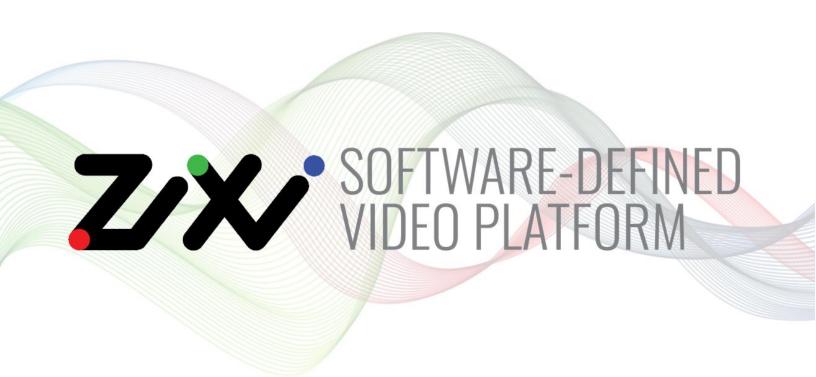

# Zixi Edge Compute (ZEC) User Guide

Software Version 16
Document Version - DOC43-715-00010
Copyright © Zixi 2023
All Rights Reserved

Main Features

# **Legal Notice**

This document contains proprietary and confidential material of Zixi LLC. Any unauthorized reproduction, use, or disclosure of this material, or any part thereof, is strictly prohibited. This document is solely for the use of Zixi employees and authorized Zixi customers.

The error recovery techniques implemented in the Zixi protocol are protected under U.S. patent 11,546,615.

The material furnished in this document is believed to be accurate and reliable. However, no responsibility is assumed by Zixi LLC. for the use of this document or any material included herein. Zixi LLC. reserves the right to make changes to this document or any material included herein at any time and without notice.

For more information visit: www.zixi.com. Copyright © Zixi 2023 Waltham, MA U.S.A. All Rights Reserved.

<sup>\*</sup> See back for additional licensing information

#### Main Features

# Table of Contents

| Le | gal Notice                                  | 2    |
|----|---------------------------------------------|------|
| ln | troduction to Zixi Edge Compute (ZEC)       | 8    |
|    | Main Features                               | 8    |
|    | Zixi Software-Defined Video Platform (SDVP) | . 10 |
|    | Zixi Transport Stream Protocol              | . 12 |
|    | Supported Protocols                         | . 13 |
|    | Recording Options                           | . 14 |
|    | Multicast Options                           | . 14 |
|    | Adaptive Options                            | . 14 |
|    | VOD Options                                 | . 14 |
|    | Latency Considerations                      | . 14 |
|    | Billing Codes                               | . 14 |
| Lc | ogging in to ZEC                            | . 16 |
| Αd | tivating Your License                       | . 17 |
|    | Online Activation (License Key)             | . 17 |
|    | Offline Activation (License File)           | . 18 |
|    | Reloading the License                       | . 18 |
|    | Upgrading the Product Version (Linux)       | . 19 |
| Vi | ewing Status                                | . 20 |
|    | General Status                              | . 20 |
|    | Network Status                              | . 21 |
|    | Viewing Current License Information         | . 21 |
|    | License Status Screen                       | . 22 |
|    | Machine Information                         | . 23 |
|    | Operating System Information                | . 23 |
|    | Network Cards (Linux only)                  | . 24 |
| ZE | C Inputs                                    | . 25 |
|    | Adding Input Stream                         | . 25 |
|    | Adding Pull Streams                         | . 25 |

#### Main Features

| Adding UDP Streams                                  | 31  |
|-----------------------------------------------------|-----|
| Adding File Streams                                 | 36  |
| Adding RTMP Streams                                 | 39  |
| Adding RTSP Streams                                 | 43  |
| Adding HLS Streams                                  | 47  |
| Adding TS over HTTP (Pull) Streams                  | 51  |
| Adding TS over HTTP (Push) Streams                  | 55  |
| Adding SRT Streams                                  | 60  |
| SRT Client Streams                                  | 64  |
| Adding RIST Streams                                 | 68  |
| Adding File over HTTP Streams                       | 74  |
| Adding Multiplex Streams                            | 78  |
| Viewing Existing Input Streams                      | 82  |
| Viewing Stream Statistics                           | 84  |
| Searching for Input Streams                         | 86  |
| ZEC Actions on Input Streams                        | 86  |
| Stopping/Starting the Input Stream                  | 86  |
| Editing Input Settings or Duplicating Input Streams | 87  |
| Deleting Input Streams from ZEC                     | 87  |
| Recording the Input Stream                          | 88  |
| Adding TR101 Analysis to the Input Stream           | 89  |
| Add Output                                          | 90  |
| Adding SRT Client Outputs                           | 94  |
| Playing Input Streams with Players                  | 97  |
| Viewing Traceroutes                                 | 98  |
| ZEC Actions on Multiple Inputs                      | 98  |
| Starting and Stopping Multiple Input Streams        | 98  |
| Deleting Multiple Input Streams                     | 99  |
| Saving Multiple Input Streams                       | 99  |
| Resetting Stats for Multiple Input Streams          | 99  |
| Creating a Failover Group                           | 100 |
| Encrypting an Input Stream in ZEC                   | 103 |

|    |     | •  | _ |    |     |    |     |
|----|-----|----|---|----|-----|----|-----|
| n. | /1つ | ın |   | മാ | ١tı | 11 | es  |
| ıv | 10  |    |   |    |     |    | T-3 |

| Decrypting an Input Stream in ZEC                                                                                                    | 104                                        |
|----------------------------------------------------------------------------------------------------|--------------------------------------------|
| Demuxing an MPTS Stream                                                                                                    | 105                                        |
| Viewing TR101 Analysis                                                                                                    | 107                                        |
| Stream Information Statistics Panel                                                                                                    | 108                                        |
| P1/P2 Errors                                                                                                    | 112                                        |
| Content Analysis                                                                                                    | 113                                        |
| Enabling Content Analysis                                                                                                    | 114                                        |
| ZEC Outputs                                                                                                    | 115                                        |
| Instead of manually creating an output and then connecting the output to an define output templates with rules for automatic creation of outputs with presettings. The template includes an Input pattern. When an input pattern mate of an incoming input stream, the output is created automatically. For more in | edefined<br>ches the pattern<br>nformation |
| about Output Templates, see Decrypting an Output Stream in ZEC                                                                                                    |                                            |
| Adding Outputs                                                                                                    |                                            |
| Adding UDP Outputs                                                                                                    |                                            |
| Adding RTMP and RTMPS Outputs                                                                                                    |                                            |
| Adding Push Outputs                                                                                                    |                                            |
| Adding TCP Outputs                                                                                                    | 129                                        |
| Adding HTTP Push Outputs                                                                                                    |                                            |
| Adding AWS Outputs                                                                                                    | 136                                        |
| Adding SRT Outputs                                                                                                    | 139                                        |
| Adding SRT Client Outputs                                                                                                    | 141                                        |
| Adding RIST Outputs                                                                                                    | 143                                        |
| Viewing Existing Outputs                                                                                                    | 148                                        |
| Stats Pane                                                                                                    | 149                                        |
| Searching for Output Streams                                                                                                    | 151                                        |
| Performing Actions on Output Streams                                                                                                    | 151                                        |
| Stopping/Starting the Input Stream                                                                                                    | 151                                        |
| Editing Output Settings or Duplicating Output Streams                                                                                                    | 151                                        |
| Deleting Output Streams from ZEC                                                                                                    | 152                                        |
| Switching Input                                                                                                    | 152                                        |
| Viewing Traceroutes                                                                                                    | 152                                        |
| Performing Actions on Multiple Outputs                                                                                                    | 154                                        |

### Main Features

| Start and Stop Marked Individual and Multiple Outgoing Streams | 154 |
|----------------------------------------------------------------|-----|
| Toggle Output Stream Records                                   | 154 |
| Delete Marked Individual and Multiple Outgoing Stream          | 154 |
| Save Marked Individual and Multiple Outgoing Streams           | 154 |
| Reset Stats for Individual and Multiple Outgoing Streams       | 155 |
| Decrypting an Output Stream in ZEC                             | 156 |
| Using Output Templates                                         | 157 |
| Adding SRT Client Outputs                                      | 161 |
| ZEC Network Bonding                                            | 164 |
| Using Network Bonding for Hitless Failover                     | 164 |
| ZEC Output with Network Bonding                                | 165 |
| Adaptive Groups                                                | 166 |
| Creating New Adaptive Groups                                   | 166 |
| Adding Streams to Existing Adaptive Groups                     | 169 |
| Adaptive Groups Templates                                      | 170 |
| Performing Actions on Adaptive Groups                          | 174 |
| Stopping/Starting an Adaptive Group                            | 174 |
| Editing an Existing Adaptive Group                             | 174 |
| Deleting an Adaptive Group                                     | 174 |
| Record an Adaptive Group                                       | 175 |
| Play Dash                                                      | 175 |
| Play fMP4                                                      | 176 |
| Play HLS                                                       | 176 |
| Set Preroll                                                    | 178 |
| Server Settings                                                | 179 |
| General                                                        | 179 |
| Network                                                        | 184 |
| Time                                                           | 186 |
| Live Protocols                                                 | 187 |
| Multicast Pull Outputs                                         | 190 |
| Zen Master                                                     | 191 |
| SSH Connections                                                | 192 |

### Main Features

|    | Authorization                             | 194 |
|----|-------------------------------------------|-----|
|    | Logging                                   | 196 |
|    | ASI                                       | 197 |
|    | Reversing the directions of the ports     | 198 |
|    | Threads                                   | 199 |
| ٧  | iewing Events Log                         | 201 |
| U  | sing the Matrix                           | 202 |
|    | Connecting Input to Output                | 202 |
|    | Disconnecting Output from Input           | 203 |
|    | Matrix Interface Elements                 | 203 |
|    | Changing Matrix View                      | 204 |
|    | Searching for Specific Streams            | 204 |
|    | Preview Thumbnail Elements                | 204 |
|    | Viewing Stream Details                    | 205 |
| C  | onfiguring Hitless Failover               | 207 |
| C  | onfiguring HTTPS                          | 209 |
|    | Obtaining a CA-signed Certificate         | 209 |
|    | Creating a Self-signed Certificate        | 209 |
|    | Uploading the Certificate and Private Key | 209 |
| C  | onfiguring MultiPath TCP                  | 211 |
|    | MultiPath Modes                           | 211 |
|    | MultiPath TCP Setup                       | 213 |
| IJ | sing an External Storage                  | 214 |

Main Features

# **Introduction to Zixi Edge Compute (ZEC)**

Zixi Edge Compute (ZEC) is an Edge video streaming system that is installed on-premises as a Zixi endpoint, replacing the Zixi Feeder (contribution) or Zixi Receiver (distribution). ZEC offers a more robust feature set and protocol support than the Zixi Feeder/Receiver. After its installation, ZEC can be configured to function as a Feeder (Contribution), as a Receiver (distribution) or as both Feeder and Receiver.

#### **Main Features**

- Robust content delivery over IP communicates with a Zixi Broadcaster over UDPbased, video-optimized protocols on private and public IP networks for maximal quality at a predictable latency
- Adaptive Bit Rate Dynamically adjusts stream rate to adapt to changing network conditions, using unicast or multicast, to meet specific application requirements.
- Recording store streams as MPEG-TS files.
- **Time-shifting** records the stream to delay its broadcasting.
- **Secure and rapid file transfer** accelerated and secure file transfers delivered at wire speed and accelerated HTTP delivery including optimized playback of HLS over UDP.
- **Clustering and load balancing** supports cluster architectures to provide continuous uptime.
- TR-101 Transport Stream Analyzer MPEG-TS ETSI TR 101-290 analyzer (priorities 1 and 2)
- **Content Analysis** analysis of the stream's audio and video content, including audio levels, audio silence detection, frozen video detection, and more.
- Monitoring captures network and content specific statistical information in real-time.
- Network bonding with hitless failover reunites divided streams coming from multiple
  network channels into a single stream, enabling simultaneous load balancing between
  multiple networks and ensuring high availability of the stream.
- Hitless failover hitless failover for inputs enables undisrupted streaming when switching from one source to another. Zixi's new hitless failover feature is based on the SMPTE 2022-7 standard, which specifies "seamless" or hitless failover between binaryidentical streams with synchronized RTP headers.
- PID Mapping PID mapping ensures that the PIDs will have the desired values when
  they arrive from the Source downstream to the Target. PIDs can be specified for
  processing by specific PID numbers or they can be identified by category or type (i.e.
  codec). PIDS can be also designated to be nulled or removed completely from the
  stream.
- AES stream encryption and decryption UDP, File and RTMP input streams can be
  encrypted by ZEC using a fixed key (AES 128, AES 192, AES 256), which can be entered
  into the input settings or automatically generated. ZEC can also decrypt contribution

#### Main Features

- streams using a matching key, or securely forward encrypted streams to another ZEC instance, without being able to see or analyze the traffic.
- MPTS demuxing MPTS streams can be demuxed into single SPTS input streams for specific programs.
- **SCTE-35** SCTE-35 markers found in the source input will be used to segment the stream and the #EXT-X-CUE-IN/#EXT-X-CUE-OUT tags will be added to the manifest.
- Low-latency HLS ZEC supports low latency HLS delivery using chunked transfer encoding, which starts sending an HTTP response as chunks of data when they are ready before the complete response is available. Chunked transfer encoding can be use with transport stream (TS) segments and with fragmented MP4 (fMP4), which is also called Common Media Application Format (CMAF).

Zixi Software-Defined Video Platform (SDVP)

# **Zixi Software-Defined Video Platform (SDVP)**

Zixi's proprietary Software-Defined Video Platform or SDVP is the tight integration of components that enable broadcast-quality live video workflows to be intelligently and centrally provisioned, deployed, managed, and monitored using software and integrated devices, regardless of the underlying network infrastructure. Employed by traditional broadcasters, OTT broadcast services, service providers to source, manage, and distribute live events and 24/7 live linear channels over any IP network, protocol, cloud provider, and/or edge device.

- Protocols & Containers The SDVP accepts over 17 industry protocols and containers, advancing the market leading Zixi protocol while adding additional value to tangential offerings from other vendors, standards, and open-sourced initiatives. Most customers rely on the Zixi protocol for transport as it is congestion and network-aware and can dynamically adjust to varying network conditions and employ forward error correction techniques for error-free video delivery.
- Video Solutions Stack Zixi's Video Solutions Stack provides essential tools and core
  media processing functions for broadcast-quality transport that corrects for packet loss
  and jitter. Patented Hitless Failover techniques provide 99.9999%+ reliable transport
  between sources and receivers. The Video Solutions Stack also provides broadcasters
  with enhanced tools to streamline workflows including protocol switching, analytics, live
  4K transcoding and repackaging, recording, time shifted delivery, and auto-slating.
- Intelligent Data Platform Zixi is constantly incorporating analytics, event correlation,
  Al and Machine Learning tools in its platform to aggregate a user's historical and realtime metadata and present it back to them to help better predict downtime, content
  quality, trends, and more in the form of alerts, notifications, and background
  monitoring.
- ZEN Master With Zixi's ZEN Master control plane, cost-effectively manage and monitor complex deployments at scale and configure and orchestrate live broadcast channels across protocols and the Zixi Enabled Network. ZEN Master allows for control of the edge, network, and cloud with full telemetry visualization of network streams. It offers essential monitoring and management tools like workflow visualization, alerting, history, automation, scheduling, reporting, and root cause analysis across complex media supply chains.

#### Hitless Failover, Analytics, and Bonding

Users can take advantage of its Video Solutions Stack capabilities such as analytics, hitless failover and bonding across diverse ISPs to ensure high reliability and encrypt content with AES 256 encryption and DTLS for best-in-class security. The Video Solutions Stack's unique patented hitless failover techniques ensure reliability, and its robust analytics suite provides atomic-level

#### **Introduction to Zixi Edge Compute (ZEC)**

Zixi Software-Defined Video Platform (SDVP)

telemetry on stream health that allows users to address any issues impacting QoS before the consumer's QoE is affected. The analytics solution employs machine learning techniques to provide a real-time estimated PSNR (ePSNR) with no reference video required, helping the user determine if content providers are meeting SLAs for contribution stream quality.

#### **ZEN Master Control Plane**

ZEN Master integration allows remote access to the UIs of Zixi-integrated devices and software across the Zixi Enabled Network for optimal monitoring and control from one centralized control plane. With the ZEN Master control plane, users have extensive visibility into and control over workflows that go across Zixi-enabled multi-party supply chains, with the ability to leverage alerting, extensive history graphs, automated toolsets, and scheduling and reporting capabilities that abstract complexity to reduce engineering requirements and allow media organizations to leverage operational resources, providing democratized access with geographic agility.

Zixi Transport Stream Protocol

# **Zixi Transport Stream Protocol**

Zixi's transport stream protocol is a content and network-aware protocol that dynamically adjusts to varying network conditions and employs error correction techniques for error-free video streaming over IP. With minimum overhead to physical bandwidth, this dynamic mechanism provides low end-to-end latency, removes jitter, recovers and re-orders packets, smooths video delivery and regenerates video to its original form, all in real-time. Zixi delivers outstanding performance (at low predictable latency), superior reliability (no packet loss) and broadcast-grade video quality (SD, HD, and UHD) with no tradeoffs to delay, resolution or stutter.

Streaming from one Zixi-enabled device/server to another Zixi-enabled device/server protects the stream from quality degradations along the path. It enables the streaming of high-quality video over any distance, while overcoming the varying network conditions of the public Internet, where the amount of network errors, packet loss, jitter and out-of-order packets fluctuate "every second".

The Zixi transport stream protocol can be also deployed on part of the path. For example, from a ZEC to a Zixi Broadcaster (Zixi protected path) and on to another ZEC and to the end user through UDP or RTMP. In this case, the path that has challenging conditions (e.g., long distance or unstable wireless conditions) will be protected by Zixi and then delivered on to the end-user on a standard UDP or RTMP protocol.

Zixi's transport stream technology includes the following features for ultimate quality and security:

- Network sensing
- Dynamic de-jitter
- MPEG specific optimizations
- Z-ARQ error recovery
- Z-FEC Dynamic content aware forward error correction
- Active multi-path error recovery
- Adaptive bitrate over UDP, unicast or multicast
- Rate control and congestion avoidance
- 256-bit AES transport encryption

**Supported Protocols** 

# **Supported Protocols**

#### Input:

- Zixi Pull
- MPEG-TS over UDP and/or RTP
- RTMP pull
- RTMP push
- RTSP input
- RIST (TR-06-1)
- SRT

#### Output:

- Zixi push
- MPEG-TS over UDP and/or RTP
- RTMP and RTMPS push
- SRT
- RIST (TR-06-1)

**Recording Options** 

# **Recording Options**

Live stream inputs can be stored as MPEG-TS files to a local disk drive or mounted drive.

# **Multicast Options**

Multicast streams can be received or be sent by the ZEC. ZEC serves as a gateway between Unicast and Multicast streams, while allowing reliable streaming over multicast.

# **Adaptive Options**

ZEC can create an adaptive group, subsequently editing, recording, or playing it in conjunction with DASH, HLS, HDS or Zixi. You can also set a Pre-roll video/screen that will be played before the live streaming begins.

# **VOD Options**

ZEC supports VOD (Video on Demand) playback of stored files in multiple formats such as TS, MP4, HLS, FLV.

# **Latency Considerations**

Latency defines the delay in which the video stream will be delivered to the endpoint. This delay is essentially a buffer that is used for additional processing, thereby improving the quality of video stream. The latency should be considered based on the importance of immediacy. For example, if the video requires interaction (e.g., between a reporter in the field and an anchor in the studio), the latency should be set to a minimum so that the interaction does not suffer from any delay.

Latency can vary from tens of milliseconds to several seconds.

Zixi protocol can start providing benefit from one frame (30ms), while increasing the latency will provide more robustness for the error-recovery.

# **Billing Codes**

Billing codes are used to identify and differentiate traffic on a ZEC. When a billing code is added to a Source or Target, Zixi can track the traffic on that ZEC input or output separately from other inputs and outputs on the same ZEC.

Typical use-cases for using billing codes are:

Differentiating Between Clients - If you are receiving video content from different
contributing clients or sending video content to multiple external organizations, you can
designate distinct billing codes for each of your clients. You can then assign the client's

#### **Introduction to Zixi Edge Compute (ZEC)**

#### **Billing Codes**

- billing code to each Source or Target associated with that client. Your organization will then be able to bill each of their clients according to their usage.
- Charging only for Billable Usage When Zixi traffic is sent between distinct organizations, situations may arise in which the usage of only one of those organizations is billable. For example, if the contributor is using a Zixi Broadcaster to send outputs as if it were a ZEC, then only the receiving organization should be billed for that traffic. In that case, the receiving organization can request a billing code and assign it to their Targets. They can then ask the contributor to assign the identical billing code to each of the Sources that they are sending. In this way, Zixi will know to bill only the organization that is receiving the traffic.

Billing codes are created by Zixi personnel on the Zixi Customer Portal for a particular organization. Zixi can create multiple Billing codes for an organization, enabling them to apply different codes to different traffic. All billing codes are password protected. If you would like to use billing codes in your workflows, please discuss it with your Zixi representative.

**Billing Codes** 

# **Logging in to ZEC**

#### **→** To log in to ZEC:

- 1. In your web browser, navigate to http://localhost:4444. A user authentication window opens.
- 2. In the User Name field, enter 'admin'.
- 3. In the Password field, enter '1234'.
- 4. Click **OK**.

The Broadcaster UI opens on the **Status** page.

Online Activation (License Key)

# **Activating Your License**

In order to start using ZEC, first activate your license. ZEC and its optional features are activated by license files. Licenses are free and have a 10-year expiration date, but you may generate new licenses whenever necessary.

Before using ZEC, and when adding optional features, activate the appropriate license.

# **Online Activation (License Key)**

The following procedure requires connectivity to the Internet. If you are not able to connect, you can activate the ZEC using the procedure described in Offline Activation (License File).

- **➡** To Activate the License online using a License Key:
  - 1. In the **Status** page of the ZEC UI, click **Options** in the menu bar. The drop-down menu is displayed.

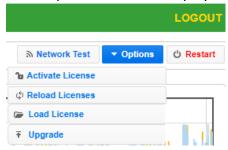

- 2. Click Activate License.
- 3. The **Activate License** window appears.

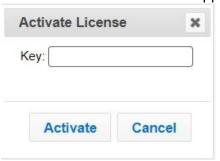

- 4. In the **Key** field, enter your Activation Key.
- 5. Click Activate.

The Zixi Broadcaster is enabled.

Offline Activation (License File)

# **Offline Activation (License File)**

If you want to activate your license without an internet connection, you can upload a License File. To obtain a license file, please contact *Zixi Support* at <a href="mailto:support@zixi.com">support@zixi.com</a>.

#### **➡** To Load the License File:

1. In the **Status** page of the ZEC UI, click **Options** in the menu bar. The drop-down menu is displayed.

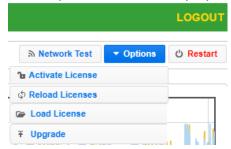

2. Click **Load License**.

The directory of the local drive opens.

- 3. Navigate to the License File and click **Open**.
- 4. A prompt window instructs you to Reload the license to activate the license.
- 5. Click again on **Options** and select **Reload Licenses** from the dropdown menu. The ZEC is enabled.

# **Reloading the License**

In the event that your license expires, you must re-enter a new Zixi license key.

#### **→** To reload the license:

1. In the **Status** page of the Zixi Broadcaster UI, click **Options** in the menu bar. The drop-down menu is displayed.

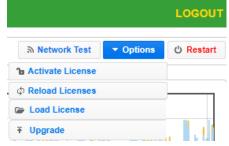

Click Reload License.

The ZEC is enabled.

Upgrading the Product Version (Linux)

# **Upgrading the Product Version (Linux)**

When a new version of ZEC becomes available, you will receive a new installation archive file (.tar.gz file) from your Zixi representative to upgrade your Zixi Broadcaster software. It is recommended to perform the installation within a "maintenance window" and notify end users that the streaming will be momentarily interrupted. The upgrade process may last a few minutes after which the streams will be automatically resumed.

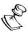

Downgrading from this release to previous versions will no longer be possible through the web UI. Downgrading is still possible via the normal software installation mechanisms.

#### **→** To upgrade the version:

1. In the **Status** page of the ZEC UI, click **Options** in the menu bar. The drop-down menu is displayed.

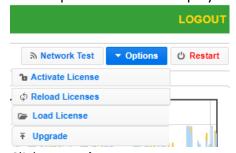

- 2. Click **Upgrade**.
- 3. Select the relevant installation archive file (.tar.gz file) and click **Open**. The installation process will begin. The process may take up to a few minutes. During the process, the streams and the management UI will not be available. After the upgrade, all streams will be automatically resumed.

**General Status** 

# **Viewing Status**

The Status screen displays aggregated statistics on all the input and output streams and a graph representing the network utilization of active streams over time.

#### **➡** To View the Status of the Streams:

In the ZEC **Status** page, the **General** area, **Network Status** area, **License Information** area, **Machine Information** area and **Operating System** area are displayed.

# **General Status**

| General               |                                                                                                   |
|-----------------------|---------------------------------------------------------------------------------------------------|
| ID                    | The ZEC ID number                                                                                 |
| Host ID               | Displays the ID of ZEC host.                                                                      |
| Start Time            | Displays the time that the ZEC began to actively stream content.                                  |
| Up Time               | The duration of time that the broadcast is running.                                               |
| Inputs                | The number of current active inputs                                                               |
| Outputs               | The number of current active outputs                                                              |
| Remote In [kbps]      | The current aggregate input bitrate from remote sources – ZEC Push/Pull (in Kbps)                 |
| Local In [kbps]       | The current aggregate input bitrate from local sources – UDP streams (in Kbps)                    |
| Remote Out<br>[kbps]  | The current aggregate output bitrate to remote destinations (in Kbps)                             |
| Local Out [kbps]      | The current aggregate output bitrate to local destinations (in Kbps)                              |
| HTTP Out [kbps]       | The current aggregate output bitrate for HTTP streams - FLV/RTMP/HLS/ MPEG-TS over HTTP (in Kbps) |
| Kilobytes Sent        | The cumulative traffic transmitted (in Kbps)                                                      |
| Kilobytes<br>Received | The cumulative traffic received (in Kbps)                                                         |
| RTMP Server           | Active – the RTMP server is enabled (See Settings > Live Protocols > RTMP Server section)         |
|                       | Off – the RTMP server is disabled                                                                 |

**Network Status** 

#### **Network Status**

The network status graph displays the total input/output bitrate during the last hour. The changes in the amplitude of both the input (gold) and output (blue) presented in 10-minute intervals.

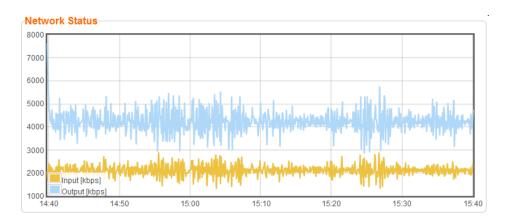

# **Viewing Current License Information**

You can view the current license information in the Zixi License Status section.

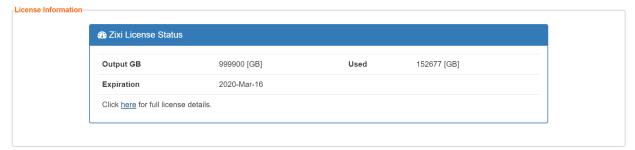

The section includes the following elements:

| Element    | Description                                                                        |
|------------|------------------------------------------------------------------------------------|
| Output GB  | The total amount of output traffic in GB per month that is allowed in the license. |
| Expiration | License expiration date.                                                           |
| Used       | The actual usage this month so far in GB.                                          |

To view additional license terms and usage statistics, click the link at the bottom of the Zixi License Status section.

The License Status Screen is displayed.

Viewing Current License Information

### License Status Screen

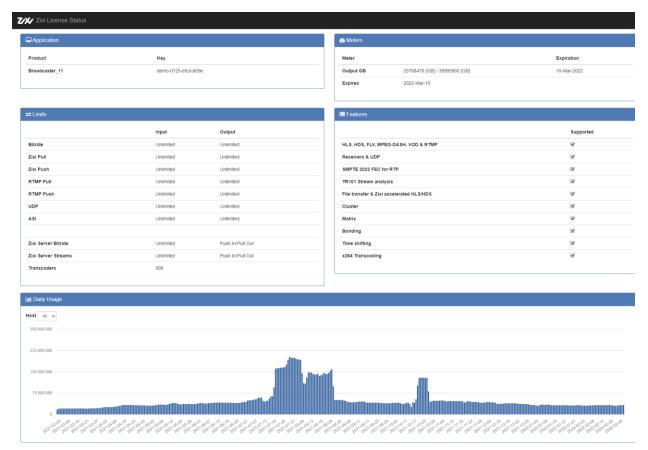

#### The screen includes the following elements:

| Element     | Description                                                                                                    |  |
|-------------|----------------------------------------------------------------------------------------------------|--|
| Application | The product version and license key.                                                                                   |  |
| Meters      | Output GB - The total amount of output traffic used in<br>GB per month and the total amount allowed in the<br>license. |  |
|             | Expires - license expiration date.                                                                                     |  |
| Limits      | License usage restrictions. Unlimited - no restrictions.                                                               |  |
| Features    | List of enabled/disabled features.                                                                                     |  |
| Daily Usage | Daily traffic statistics. Click the Host drop-down menu to select a specific host.                                     |  |

**Machine Information** 

# **Machine Information**

This pane shows information about the machine on which ZEC is installed.

#### Machine Information

System Model: Xen HVM domU

Processor Model: Intel(R) Xeon(R) CPU E5-2686 v4 @ 2.30GHz

Processors: 1
Logical Cores: 2
Installed RAM: 4 GB
GPU(s): Not Found

The pane includes the following data:

| Parameter       | Description                                                     |
|-----------------|-----------------------------------------------------------------|
| System Model    | The model of the machine on which the ZEC is installed.         |
| Processor Model | The model and specifications of the machine's processor.        |
| Processors      | The number of CPUs installed on this machine.                   |
| Logical Cores   | The number of logical cores per processor (for each processor). |
| Installed RAM   | The size of the RAM installed on the machine.                   |
| GPU(s)          | The number of GPUs. If no GPUs - Not Found.                     |

# **Operating System Information**

This pane shows information about the operating system running on the machine.

OS Information-

**OS:** Amazon Linux release 2 (Karoo) **Build:** 4.14.88-88.73.amzn2.x86\_64

Architecture: x86\_64

The pane Includes the following data:

| Parameter | Description                                  |
|-----------|----------------------------------------------|
| os        | The operating system running on the machine. |

#### **Viewing Status**

Network Cards (Linux only)

| Build The operating system build (version) number.                            |                           |
|-------------------------------------------------------------------------------|---------------------------|
| Architecture The system architecture of the operating system, number of bits. |                           |
| Nvidia Driver The GPU driver version.                                         |                           |
| Cuda Version                                                                  | The GPU software version. |

# **Network Cards (Linux only)**

This pane shows information about the network cards running on the machine. Each line represents another network card.

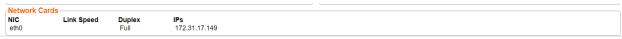

#### The pane Includes the following data:

| Parameter  | Description                                                        |  |
|------------|--------------------------------------------------------------------|--|
| NIC        | The name of the Network Interface Controller (a.k.a network card). |  |
| Link Speed | The link speed capability of the network card.                     |  |
| Duplex     | Full - full duplex<br>Half - half duplex                           |  |
| IPs        | The IP of the network card.                                        |  |

# **ZEC Inputs**

You can add input streams to ZEC from one of the following sources:

- Another ZEC Instance (Pull) ZEC can pull a stream from a Zixi Broadcaster. Since both components use the Zixi protocol, the stream can be protected by the Zixi protocol.
- **UDP streams** the source is a UDP or RTP stream, RTP + SMPTE 2022 FEC over unicast or multicast.
- Local files (for VOD) the source in this case is a local transport stream file from your local computer or local network.
- RTMP streams The source is an RTMP stream, pushed into ZEC or pulled by it.
- RTSP The source is an RTSP stream, pushed into ZEC, or pulled by it.
- **HLS** The source is an HLS stream that is pulled by ZEC.
- HTTP Pull/Push (TS over HTTP) The source is a Transport Stream over HTTP, which is pushed into ZEC or pulled by it.
- RIST The source is a RIST stream using Simple or Main Profile over unicast or multicast.
- **SRT Caller/Push** The source is an SRT stream and is configured via Zen Master or ZEC API only.
- **SRT Listener/Pull** The source includes an SRT stream that is pulled by ZEC. The connection is initiated by ZEC.
- **File over HTTP** The source is a file on an HTTP server (e.g. S3) that is copied to a temporary location on the local computer.
- **Multiplex** Takes multiple Single Program Transport Streams and combines them into one Multi Program Transport Stream file.

ZEC does not support transcoding, WebRTC and NDI streams. In order to access these features, contact Zixi Customer Service to upgrade to Zixi Broadcaster by activating a Broadcaster license.

# **Adding Input Stream**

ZEC enables you to add various types of streams. When you create a new stream, select the stream type and then fill in the fields that are applicable for that stream type.

# **Adding Pull Streams**

Typically, a Pull Stream is transmitted from a Broadcaster. In this case, the stream is initiated by your ZEC.

If the stream is an MPTS stream and you want to demux it into separate SPTS input streams, create the stream, by following the instructions below, and then follow the instructions in the Demuxing an MPTS Stream section.

The error recovery techniques implemented in the Zixi protocol Pull streams are protected under U.S. patent 11,546,615.

#### ➡ To Add a Pull Stream:

- 1. In the ZEC Navigation menu, click the **Inputs** tab.
- 2. In the Menu bar, click **New Input**. The **Add a new input stream** window is displayed.
- 3. Enter the unique Stream ID for ZEC.

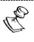

Note: this must be identical (case sensitive) to the stream name configured in the sending Zixi Broadcaster or MediaConnect.

4. Select the maximum concurrent connections to this stream from the **Max. Outputs** drop-down list. Default: Unlimited.

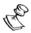

This setting can be modified without interrupting an existing stream.

- 5. Select the **Show in Matrix** check box to display this stream in the Matrix (see <u>Using the Matrix</u>). Default: Selected.
- 6. Select **Pull** for the input stream.

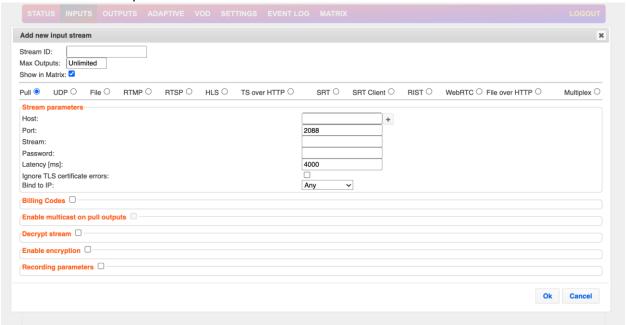

- 7. Specify the **Stream Parameters** (see Input Stream Parameter table).
- 8. If you want to specify **Billing Codes** to identify and differentiate traffic on a ZEC for billing purposes, select this checkbox (see Input Stream Parameter Table below).
- 9. If you want to **Enable multicast on pull outputs**, select this checkbox (see Input Stream Parameter table).
- 10. You can decrypt an encrypted stream as it enters the ZEC. To decrypt a stream, select the **Decrypt Stream** checkbox and fill in the parameters as described in the Input Stream Parameter Table below. For more information, see <u>Decrypting an Input Stream in ZEC</u>.

- 11. If you want to **Enable encryption**, select this checkbox (see Input Stream Parameters Table). For more information, see <u>Encrypting an Input Stream in ZEC</u>.
- 12. If you want to configure the **Recording Parameters**, specify them in the respective fields (see Input Stream Parameter table).
- 13. Click **OK**. The "Input added" message appears on the top of the screen. The Pull Stream is added to ZEC and now appears in the list of streams available in ZEC inputs UI.

#### Input Stream Parameters table

| Parameter                       | Description                                                                                                    |  |
|---------------------------------|----------------------------------------------------------------------------------------------------|--|
| Stream<br>Parameters            | The general stream settings.                                                                                                    |  |
| Host                            | Enter the IP Address of the remote ZEC server. Note that additional (failover) destinations can be added by clicking the adjacent "+" button                                                                                                    |  |
| Port                            | Enter the port through which ZEC receives the stream from another ZEC server.  Default: 2088  The default input port for ZEC is UDP port 2088. This port <i>must be open</i> on any firewalls between ZEC and other devices it is communicating with.                                                             |  |
| Stream                          | Enter the unique stream ID from another ZEC server.                                                                                                    |  |
| Password<br>(Optional)          | If desired, enter the string for authentication. It must be identical to the string configured on the other ZEC.                                                                                                    |  |
| Latency [ms]                    | Specify the maximum number of milliseconds that ZEC should protect the stream for. For example, 6000 milliseconds would ensure that the stream is protected for up to six seconds of delay in the network. This setting affects memory usage as higher levels of protection require more buffering. Default:6000. |  |
| Ignore TLS<br>certificate error | Select this option when connecting to a trusted server that does not have a valid certificate. When this option is selected, ZEC will ignore the TLS certificate errors.  This setting can be modified without interrupting an existing stream.                                                                   |  |
| Bind to IP                      | Select from the drop-down list the local IP address to be used for this Input, OR select <i>Any</i> to enable any IP to be used.                                                                                                    |  |

| Billing Codes                                      | Billing codes are used to identify and differentiate traffic on a ZEC for billing purposes. When a billing code is added to a Source or Target, Zixi can track the traffic on that ZEC input or output separately from other inputs and outputs on the same ZEC. Billing codes are created by Zixi personnel on the Zixi Customer Portal for a particular organization. |  |
|----------------------------------------------------|----------------------------------------------------------------------------------------------------|--|
| Billing Code                                       | Enter the billing code that corresponds to this stream. The relevant billing can be obtained from the organization that received the billing code from Zixi.                                                                                                    |  |
| Billing password                                   | Enter the password that corresponds to this billing code.                                                                                                    |  |
| Enable multicast<br>on pull outputs                | Select this checkbox to enable the transmission of this stream's outputs as multicast. A ZEC that will pull the stream will receive it in multicast. By default ZEC is configured to allow transparent fallback to unicast if it is out of the LAN. Requires enabling <b>Multicast Pull</b> in the <b>Settings</b> .                                                    |  |
|                                                    | This setting can be modified without interrupting an existing stream.                                                                                                    |  |
| Multicast-Only<br>(for multicast<br>enabled)       | If desired, specify multicast-only outputs.                                                                                                    |  |
| Decrypt stream                                     | Select this checkbox to decrypt the Input stream. Please note that the stream will not be encrypted as it passes through the ZEC path. For more information, see <a href="Decrypting">Decrypting an Input Stream in ZEC</a> .                                                                                                    |  |
| Decryption type<br>(for Decrypt<br>stream enabled) | Specify the type of encryption that is being used in the stream.                                                                                                    |  |
|                                                    | This setting can be modified without interrupting an existing stream.                                                                                                    |  |
|                                                    | Specify the key for decryption.                                                                                                    |  |
| Decryption key<br>(for Decrypt<br>stream enabled)  | This setting can be modified without interrupting an existing stream.                                                                                                    |  |
| Enable<br>Encryption                               | Select this checkbox to encrypt the Input stream. For more information, see <a href="Encrypting an Input Stream in ZEC">Encrypting an Input Stream in ZEC</a> .                                                                                                    |  |
| Encryption type (for Encryption enabled)           | Specify the type of Encryption (AES 128/192/256).                                                                                                    |  |
| Encryption key<br>(for Encryption<br>enabled)      | Click <b>Generate</b> to generate an encryption key. The generated encryption key must be sent to the end-user to decipher the received encoded stream.                                                                                                    |  |

# **ZEC Inputs**

# Adding Input Stream

| Recording parameters               | Select this checkbox to customize the recording parameters.                                                                                                    |  |
|------------------------------------|----------------------------------------------------------------------------------------------------|--|
| Destination Type                   | <ul> <li>Select the radio button for the desired storage type and then fill in the relevant parameters.</li> <li>Record to disk – the recording is saved on the local disk. It is possible to record to an external destination by replacing the default storage location with a symbolic link. To learn more, see Using an External Storage section.</li> <li>Record to S3 – the file is saved to your AWS S3 Bucket.</li> </ul>                                                                                                    |  |
| Record to Disk<br>Parameters       |                                                                                                    |  |
| File Name<br>Template              | Specify the file name pattern that Zixi will use to generate when saving the recorded content. A separate file will be generated for each recording up to the time specified in the Max recorded file duration parameter (see above). After this duration a new file will be generated.  The file name pattern can include any string and up to five variables listed below. Only the %T=HH.MM.SS creation time is mandatory. You can change the order of these variables and add text as long as you maintain the legitimate structure of the file in Linux and Windows:  • %S=stream id - optional.  • %Y=year - optional  • %M=month - optional  • %D=day - optional  • %T=HH.MM.SS creation time - mandatory  • %U=YYYYmmddTHHMMSSZ UTC timestamp - optional  For example, the following pattern %Y_recording%T.ts will generate the following file name 2022_recording15:32:35.ts. |  |
| Max recorded file duration [hours] | Specify the maximum time allotted for recording a video stream. Default: 2 hours                                                                                                    |  |
| Keep recorded files for [hours]    | Specify the maximum time for storing the recording. Default: 0 hours                                                                                                    |  |
| Custom Path                        | Optionally specify a storage location for the recorded files that is relative to the root folder. This location bypasses the location specified as the root folder in the <b>Settings</b> > <b>General</b> screen.                                                                                                    |  |
| Record to S3 Parameters            |                                                                                                    |  |

Specify the file name pattern that ZEC will use to generate when saving the recorded content. A separate file will be generated for each recording up to the time specified in the Max recorded file duration parameter (see above). After this duration a new file will be generated.

The file name pattern can include any string and up to five variables listed below. Only the %T=HH.MM.SS creation time is mandatory. You can change the order of these variables and add text as long as you maintain the legitimate structure of the file in Linux and Windows:

#### File Name Template

- %S=stream id optional.
- %Y=year optional
- %M=month optional
- %D=day optional
- %T=HH.MM.SS creation time mandatory
- %U=YYYYmmddTHHMMSSZ UTC timestamp optional

For example, the following pattern %Y\_recording%T.ts will generate the following file name 2022\_recording15:32:35.ts.

| Max recorded file duration [hours] | Specify the maximum time allotted for recording a video stream. Default: 2 hours                                                                                                    |
|------------------------------------|----------------------------------------------------------------------------------------------------|
| URL                                | Specify the URL of the S3 bucket.                                                                                                    |
| Ignore TLS certificate errors      | TLS certificate for S3 bucket might be detected as faulty if bucket name contains dot[s]. When this option is selected, ZEC will ignore the TLS certificate errors and transmit the stream to its destination. |
| Access Key                         | The access key that is used for accessing the S3 bucket.                                                                                                    |
| Secret Key                         | The secret key that is used for accessing the S3 bucket.                                                                                                    |

### Adding UDP Streams

This enables ZEC to receive a UDP stream. The UDP stream is not protected by the Zixi protocol. The UDP streams can be one of the following types:

- **UDP** the input stream is plain UDP.
- RTP the input stream uses the RTP protocol, which adds RTP headers to the UDP stream. RTP adds a 12-byte header, which includes a sequence number and a timestamp that can be used to detect dropped packets. The sequence number in the RTP headers can be used to do automatic reordering and the timestamps can help overcome interpacket gaps, also known as IAT (Inter Arrival Time).
   However, plain RTP does not feature error recovery or error protection. By default, the RTP headers (which include the timestamps and sequences) are being used on the input side, but then they are stripped off and they no longer propagate to outputs.
- RTP + SMPTE 2022 FEC the input stream includes forward error correction, which enables error recovery or error protection.

If the stream is an MPTS stream and you want to demux it into separate SPTS input streams, create the stream, by following the instructions below, and then follow the instruction in the Demuxing an MPTS Stream section.

#### **→** To Add a UDP Stream:

- 1. In the ZEC Navigation menu, click the **Inputs** tab.
- 2. In the Menu bar, click **New Input**. The **Add a new input stream** window is displayed.
- 3. Enter the unique Stream ID.

Note: this must be identical (case sensitive) to the stream name configured in the sending Zixi Broadcaster or MediaConnect.

- 4. Select the maximum concurrent connections to this stream from the **Max. Outputs** drop-down list. Default: Unlimited.
- 5. Select the **Show in Matrix** check box to display this stream in the Matrix (see <u>Using the Matrix</u>). Default: Selected.

6. Select **UDP** for the input stream.

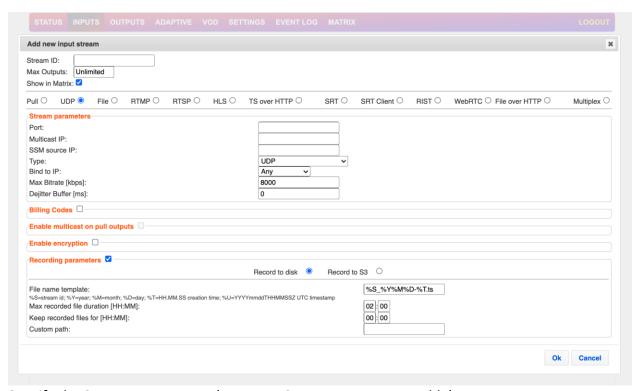

- 7. Specify the **Stream Parameters** (see Input Stream Parameters Table).
- 8. If you want to specify **Billing Codes** to identify and differentiate traffic on a ZEC for billing purposes, select this checkbox (see Input Stream Parameter Table below).
- 9. If you want to **Enable multicast on pull outputs**, select this checkbox (see Input Stream Parameter table).
- 10. If you want to **Enable encryption**, select this checkbox (see Input Stream Parameters Table). For more information, see **Encrypting an Input Stream in ZEC**.
- 11. If you want to configure the **Recording Parameters**, specify them in the respective fields (see Input Stream Parameter table).
- 12. Click **OK**.

The "Input added" message appears on the top of the screen. The UDP Stream is added to ZEC and now appears in the list of streams available in the ZEC inputs UI.

#### Input Stream Parameters Table

| Parameter            | Description                                                                                                    |
|----------------------|----------------------------------------------------------------------------------------------------|
| Stream<br>Parameters | The general stream settings.                                                                                                   |
| Port                 | Specify the port to listen on. This port must be open on all firewalls between ZEC and other devices it is communicating with. |

| Adding | Innut   | Stream |
|--------|---------|--------|
| Auding | SIIIDUL | Jucani |

| Multicast IP            | If multicast, type the Multicast IP address (or leave blank in the case of Unicast).                                                                                                    |
|-------------------------|----------------------------------------------------------------------------------------------------|
| SSM Source              | Specify the source IP for a source-specific multicast.                                                                                                    |
| Туре                    | Select the appropriate protocol type from the drop-down list:  UDP – the input stream is plain UDP.  RTP – the input stream uses the RTP protocol, which adds RTP headers to the UDP stream. RTP adds a 12-byte header, which includes a sequence number and a timestamp that can be used to detect dropped packets. The sequence number in the RTP headers can be used to do automatic reordering and the timestamps can help overcome inter-packet gaps, also known as IAT (Inter Arrival Time).  However, plain RTP does not feature error recovery or error protection. By default, the RTP headers (which include the timestamps and sequences) are being used on the input side, but then they are stripped off and they no longer propagate to outputs.  RTP + SMPTE 2022 FEC – the input stream includes forward error correction, which enables error recovery or error protection. |
| Bind to IP              | Select from the drop-down list the local IP address to be used for this Input, OR select <i>Any</i> to enable any IP to be used.                                                                                                    |
| Max. bitrate<br>[kbps]  | Specify the maximum expected bitrate for memory allocation. Recommended: 2X the actual bitrate, which will prevent buffer overruns (especially with VBR streams). Default: 8000.  Note – Overflows will typically occur when the Max Bitrate isn't sufficient.                                                                                                    |
| Dejitter Buffer<br>[ms] | A buffer size used to de-jitter RTP and UDP inputs. For RTP packet timing is fixed according to packet arrival times and RTP timestamps. For UDP dejiterring is only based on arrival times. Default: 0.  Assuming that the timestamps in the RTP are accurate, this feature is helpful when the encoder generates an accurate timestamp on the stream, but the arrival is jittery/bursty. In case of jitter, specify a higher value than the RTP input jitter. To view the Jitter level of the input stream, create the input and select it on the Inputs screen, the Jitter metric will be displayed in the <b>Stats</b> pane at the bottom of the screen.                                                                                                    |
| Billing Codes           | Billing codes are used to identify and differentiate traffic on a ZEC for billing purposes. When a billing code is added to a Source or Target, Zixi can track the traffic on that ZEC input or output separately from other inputs and outputs on the same ZEC. Billing codes are created by Zixi personnel on the Zixi Customer Portal for a particular organization.                                                                                                    |
| Billing Code            | Enter the billing code that corresponds to this stream. The relevant billing can be obtained from the organization that received the billing code from ZEC.                                                                                                    |
| Billing password        | Enter the password that corresponds to this billing code.                                                                                                    |

| Enable multicast<br>on pull outputs            | Select this checkbox to enable the transmission of this stream's outputs as multicast. A ZEC that will pull the stream will receive it in multicast. By default, ZEC is configured to allow transparent fallback to unicast if it is out of the LAN. Requires enabling Multicast Pull in the Settings.                                                                                                    |
|------------------------------------------------|----------------------------------------------------------------------------------------------------|
| Multicast-Only<br>(for multicast<br>enabled)   | Selecting this checkbox will force the transmission of this stream only in multicast.                                                                                                    |
| Enable<br>Encryption                           | Select this checkbox to encrypt the Input stream. For more information, see <a href="Encrypting an Input Stream in ZEC">Encrypting an Input Stream in ZEC</a> .                                                                                                    |
| Encryption type<br>(for Encryption<br>enabled) | Specify the type of Encryption (AES 128/192/256).                                                                                                    |
| Encryption key<br>(for Encryption<br>enabled)  | Click <b>Generate</b> to generate an encryption key. The generated encryption key must be sent to the end-user to decipher the received encoded stream.                                                                                                    |
| Recording parameters                           | Select this checkbox to customize the recording parameters.                                                                                                    |
| Destination<br>Type                            | <ul> <li>Select the radio button for the desired storage type and then fill in the relevant parameters.</li> <li>Record to disk – the recording is saved on the local disk. It is possible to record to an external destination by replacing the default storage location with a symbolic link. To learn more, see Using an External Storage section.</li> <li>Record to S3 – the file is saved to your AWS S3 Bucket.</li> </ul> |
| Record to Disk<br>Parameters                   |                                                                                                    |

Specify the file name pattern that ZEC will use to generate when saving the recorded content. A separate file will be generated for each recording up to the time specified in the Max recorded file duration parameter (see above). After this duration a new file will be generated.

The file name pattern can include any string and up to five variables listed below. Only the %T=HH.MM.SS creation time is mandatory. You can change the order of these variables and add text as long as you maintain the legitimate structure of the file in Linux and Windows:

#### File Name Template

- %S=stream id optional.
- %Y=year optional
- %M=month optional
- %D=day optional
- %T=HH.MM.SS creation time mandatory
- %U=YYYYmmddTHHMMSSZ UTC timestamp optional

For example, the following pattern %Y\_recording%T.ts will generate the following file name 2022\_recording15:32:35.ts.

# Max recorded file duration [hours]

Specify the maximum time allotted for recording a video stream. Default: 2 hours

# Keep recorded files for [hours]

Specify the maximum time for storing the recording. Default: 0 hours

#### **Custom Path**

Optionally specify a storage location for the recorded files that is relative to the root folder. This location bypasses the location specified as the root folder in the **Settings** > **General** screen.

# Record to S3 Parameters

Specify the file name pattern that ZEC will use to generate when saving the recorded content. A separate file will be generated for each recording up to the time specified in the Max recorded file duration parameter (see above). After this duration a new file will be generated.

The file name pattern can include any string and up to five variables listed below. Only the %T=HH.MM.SS creation time is mandatory. You can change the order of these variables and add text as long as you maintain the legitimate structure of the file in Linux and Windows:

#### File Name Template

- %S=stream id optional.
- %Y=year optional
- %M=month optional
- %D=day optional
- %T=HH.MM.SS creation time mandatory
- %U=YYYYmmddTHHMMSSZ UTC timestamp optional

For example, the following pattern %Y\_recording%T.ts will generate the following file name 2022\_recording15:32:35.ts.

| Max recorded file duration [hours]  | Specify the maximum time allotted for recording a video stream. Default: 2 hours                                                                                                    |
|-------------------------------------|----------------------------------------------------------------------------------------------------|
| URL                                 | Specify the URL of the S3 bucket.                                                                                                    |
| Ignore TLS<br>certificate<br>errors | TLS certificate for S3 bucket might be detected as faulty if bucket name contains dot[s]. When this option is selected, ZEC will ignore the TLS certificate errors and transmit the stream to its destination. |
| Access Key                          | The access key that is used for accessing the S3 bucket.                                                                                                    |
| Secret Key                          | The secret key that is used for accessing the S3 bucket.                                                                                                    |

# Adding File Streams

This input creates a file input for the ZEC from a local or mounted disk and subsequently streams it to the end-user.

If the stream is an MPTS stream, you can either upload it as an MPTS file or you can demux it into separate SPTS input streams. To Demux the MPTS stream, create the input stream by following the instructions below, and then follow the instruction in the Demuxing an MPTS Stream section.

#### **→** To Add a File Stream:

- 1. In the ZEC Navigation menu, click the Inputs tab.
- 2. In the Menu bar, click New Input. The Add a new input stream window is displayed.
- 3. Enter the unique Stream ID.

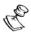

Note: this must be identical (case sensitive) to the stream name configured in the sending Zixi Broadcaster or MediaConnect.

- 4. Select the maximum concurrent connections to this stream from the **Max. Outputs** drop-down list. Default: Unlimited.
- Select the Show in Matrix check box to display this stream in the Matrix (see Using the Matrix). Default: Selected.
- 6. Select **File** for the input stream.

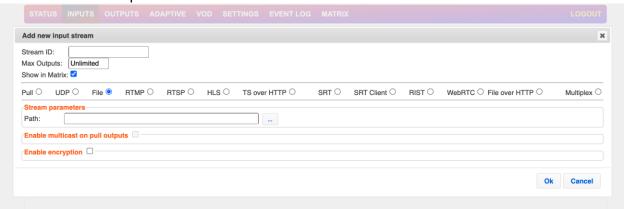

- 7. Specify the **Stream Parameters** (see Input Stream Parameter table).
- If you want to Enable multicast on pull outputs, select this checkbox (see Input Stream Parameter table).
- 9. If you want to **Enable encryption**, select this checkbox (see Input Stream Parameters Table). For more information, see <u>Encrypting an Input Stream in ZEC</u>.
- 10. Click **OK**. The "Input added" message appears on the top of the screen. The Push Stream is added to ZEC and now appears in the list of streams available in the ZEC inputs UI.

### Input Stream Parameters Table

| Parameter                           | Description                                                                                                    |
|-------------------------------------|----------------------------------------------------------------------------------------------------|
| Stream<br>Parameters                |                                                                                                    |
| Path                                | Type the local or mounted (Linux) disk or click the adjacent browse button to select the desired one.  The suffix .ts indicates a transmitted stream.                                                                                                    |
| Enable multicast<br>on pull outputs | Select this checkbox to enable the transmission of this stream's outputs as multicast. A ZEC that will pull the stream will receive it in multicast. By default, ZEC is configured to allow transparent fallback to unicast if it is out of the LAN. Requires enabling Multicast Pull in the Settings. |

### **ZEC Inputs**

| Adding | Input   | Stream |
|--------|---------|--------|
| Auding | III DUL | Jucann |

| Multicast Only (for<br>Multicast enabled)      | IT DECIFED CHECITY MULTICAST ONLY OUTDUITS                                                                                                    |
|------------------------------------------------|----------------------------------------------------------------------------------------------------|
| Enable Encryption                              | Select this checkbox to encrypt the Input stream. For more information, see see <a href="Encrypting an Input Stream in ZEC">Encrypting an Input Stream in ZEC</a> . |
| Encryption type<br>(for Encryption<br>enabled) | Specify the type of Encryption (AES 128/192/256).                                                                                                    |
| Encryption key (for encryption enabled)        | Click <b>Generate</b> to generate an encryption key. The generated encryption key must be sent to the end-user to decipher the received encoded stream.             |

## Adding RTMP Streams

This enables you to create a Push or Pull RTMP input stream.

#### ➡ To Add a RTMP Stream:

- 1. In the ZEC Navigation menu, click the Inputs tab.
- 2. In the Menu bar, click New Input. The Add a new input stream window is displayed.
- 3. Enter the unique **Stream ID.**

Note: this must be identical (case sensitive) to the stream name configured in the sending Zixi Broadcaster or MediaConnect.

- 4. Select the maximum concurrent connections to this stream from the **Max. Outputs** drop-down list. Default: Unlimited.
- 5. Select the **Show in Matrix** check box to display this stream in the Matrix (see <u>Using the Matrix</u>). Default: Selected.
- 6. Select RTMP for the input stream.

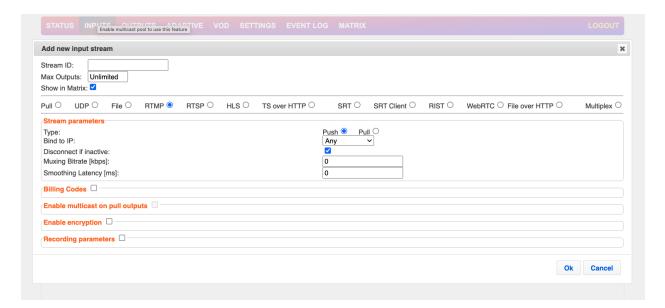

- 7. Specify the **Stream Parameters** (see Input Stream Parameters Table).
- 8. If you want to specify **Billing Codes** to identify and differentiate traffic on a ZEC for billing purposes, select this checkbox (see Input Stream Parameter Table below).
- 9. If you want to **Enable multicast on pull outputs**, select this checkbox (see Input Stream Parameter table).
- 10. If you want to **Enable encryption**, select this checkbox (see Input Stream Parameters Table). For more information, see **Encrypting an Input Stream in ZEC**.
- 11. If you want to configure the **Recording Parameters**, specify them in the respective fields (see Input Stream Parameter table).

12. Click **OK**. The "Input added" message appears on the top of the screen. The RTMP Stream is added to ZEC and now appears in the list of streams available in the ZEC inputs UI.

### Input Stream Parameters Table

| Parameter                                  | Description                                                                                                    |
|--------------------------------------------|----------------------------------------------------------------------------------------------------|
| Stream<br>Parameters                       | The general stream settings.                                                                                                    |
| Туре                                       | <ul> <li>Push – the stream is pushed to ZEC (not initiated by the ZEC). No additional connection parameters need to be filled. If the stream name will match, the stream will be inputted.</li> <li>Pull – ZEC will initiate the stream by accessing it through the following parameters:</li> </ul> |
| URL (for Pull)                             | Type the Stream URL from which ZEC will access. Use the following URL format: rtmp://host:[port]/app/stream.  You can define RTMPS clients with the proven security of a secure socket layer (SSL), by using the rtmps:// url                                                                        |
| Stream Name<br>(for Pull)                  | Type the unique name for the stream that has been defined in the RTMP server.                                                                                                    |
| User Name (for<br>Pull)                    | Specify the user name to authenticate on the remote RTMP server                                                                                                    |
| Password (for<br>Pull)                     | Specify the string that is used for authorization on the remote RTMP server.                                                                                                    |
| Ignore TLS certificate                     | Select this option when connecting to a trusted server that does not have a valid certificate. When this option is selected, ZEC will ignore the TLS certificate errors.                                                                                                    |
| Disconnect if inactive                     | Disconnects the connection if inactive.                                                                                                    |
| Padding                                    | If the stream's bitrate fluctuates you can pad the stream with null packets to create a steady bitrate. Select this checkbox to enable padding.                                                                                                    |
| Muxing bitrate<br>(for Padding<br>enabled) | Specify the padding level in kbps.                                                                                                    |

| Smoothing<br>Latency [ms]                         | The Smoothing feature uses a buffer to time packets according to the stream's clock. This is useful when there are bursts in the rate in which the stream arrives. The smoothing features creates a queue in the buffer, allowing smoother entry into ZEC. The Smoothing parameter defines the size of the buffer in Milliseconds. A larger buffer enables smoother entry, however, it may influence the latency rate. |
|---------------------------------------------------|----------------------------------------------------------------------------------------------------|
| Enable<br>multicast on<br>pull outputs            | Select this checkbox to enable the transmission of this stream's outputs as multicast. A ZEC that will pull the stream will receive it in multicast. By default, ZEC is configured to allow transparent fallback to unicast if it is out of the LAN. Requires enabling Multicast Pull in the Settings.                                                                                                    |
| Multicast Only<br>(for Multicast<br>enabled)      | Select the check box to force only Multicast outputs.                                                                                                    |
| Enable<br>Encryption                              | Select this checkbox to encrypt the Input stream. For more information, see <a href="Encrypting">Encrypting</a> <a href="an Input Stream">an Input Stream in ZEC</a> .                                                                                                    |
| Encryption<br>type (for<br>Encryption<br>enabled) | Specify the type of Encryption (AES 128/192/256).                                                                                                    |
| Encryption key<br>(for Encryption<br>enabled)     | Click <b>Generate</b> to generate an encryption key. The generated encryption key must be sent to the end-user to decipher the received encoded stream.                                                                                                    |
| Recording parameters                              | Select this checkbox to customize the recording parameters.                                                                                                    |
| Destination<br>Type                               | Select the radio button for the desired storage type and then fill in the relevant parameters.  Record to disk – the recording is saved on the local disk. It is possible to record to an external destination by replacing the default storage location with a symbolic link. To learn more, see Using an External Storage section.  • Record to S3 – the file is saved to your AWS S3 Bucket.                        |
| Record to Disk<br>Parameters                      |                                                                                                    |
| File Name<br>Template                             | Specify the file name pattern that ZEC will use to generate when saving the recorded content. A separate file will be generated for each recording up to the time specified in the Max recorded file duration parameter (see above). After this duration a new file will be generated.  The file name pattern can include any string and up to five variables listed below. Only                                       |
|                                                   | the %T=HH.MM.SS creation time is mandatory. You can change the order of these                                                                                                    |

variables and add text as long as you maintain the legitimate structure of the file in Linux and Windows:

- %S=stream id optional.
- %Y=year optional
- %M=month optional
- %D=day optional
- %T=HH.MM.SS creation time mandatory
- %U=YYYYmmddTHHMMSSZ UTC timestamp optional

For example, the following pattern %Y\_recording%T.ts will generate the following file name 2022 recording15:32:35.ts.

# Max recorded file duration [hours]

Specify the maximum time allotted for recording a video stream. Default: 2 hours

# Keep recorded files for [hours]

Specify the maximum time for storing the recording. Default: 0 hours

### **Custom Path**

Optionally specify a storage location for the recorded files that is relative to the root folder. This location bypasses the location specified as the root folder in the **Settings** > **General** screen.

# Record to S3 Parameters

Specify the file name pattern that ZEC will use to generate when saving the recorded content. A separate file will be generated for each recording up to the time specified in the Max recorded file duration parameter (see above). After this duration a new file will be generated.

The file name pattern can include any string and up to five variables listed below. Only the %T=HH.MM.SS creation time is mandatory. You can change the order of these variables and add text as long as you maintain the legitimate structure of the file in Linux and Windows:

### File Name Template

- %S=stream id optional.
- %Y=year optional
- %M=month optional
- %D=day optional
- %T=HH.MM.SS creation time mandatory
- %U=YYYYmmddTHHMMSSZ UTC timestamp optional

For example, the following pattern %Y\_recording%T.ts will generate the following file name 2022\_recording15:32:35.ts.

| Max recorded file duration [hours]  | Specify the maximum time allotted for recording a video stream. Default: 2 hours                                                                                                    |
|-------------------------------------|----------------------------------------------------------------------------------------------------|
| URL                                 | Specify the URL of the S3 bucket.                                                                                                    |
| Ignore TLS<br>certificate<br>errors | TLS certificate for S3 bucket might be detected as faulty if bucket name contains dot[s]. When this option is selected, ZEC will ignore the TLS certificate errors and transmit the stream to its destination. |
| Access Key                          | The access key that is used for accessing the S3 bucket.                                                                                                    |
| Secret Key                          | The secret key that is used for accessing the S3 bucket.                                                                                                    |

# **Adding RTSP Streams**

This enables you to create RTSP streams.

### **→** To Add RTSP Streams:

- 1. In the ZEC Navigation menu, click the **Inputs** tab.
- 2. In the Menu bar, click **New Input**. The **Add a new input stream** window is displayed.

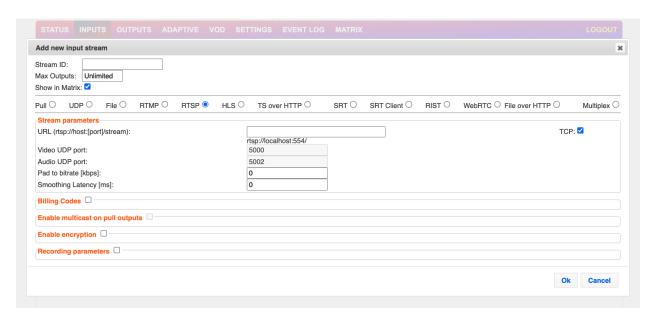

3. Enter the unique Stream ID.

Note: this must be identical (case sensitive) to the stream name configured in the sending Zixi Broadcaster or MediaConnect.

- 4. Select the maximum concurrent connections to this stream from the **Max. Outputs** drop-down list. Default: Unlimited.
- 5. Select the **Show in Matrix** check box to display this stream in the Matrix (see <u>Using the Matrix</u>). Default: Selected.
- 6. Select **RTMP** for the input stream.
- 7. Specify the **Stream Parameters** (see Input Stream Parameters Table).
- 8. If you want to specify **Billing Codes** to identify and differentiate traffic on a ZEC for billing purposes, select this checkbox (see Input Stream Parameter Table below).
- 9. If you want to **Enable multicast on pull outputs**, select this checkbox (see Input Stream Parameter table).
- 10. If you want to **Enable encryption**, select this checkbox (see Input Stream Parameters Table). For more information, see **Encrypting an Input Stream in ZEC**.
- 11. If you want to configure the **Recording Parameters**, specify them in the respective fields (see Input Stream Parameter table).
- 12. Click **OK**. The "Input added" message appears on the top of the screen. The RTSP Stream is added to ZEC and now appears in the list of streams available in the ZEC inputs UI.

### Input Stream Parameters Table

| Parameter                                    | Description                                                                                                    |
|----------------------------------------------|----------------------------------------------------------------------------------------------------|
| Stream<br>Parameters                         | The general stream settings.                                                                                                    |
| URL                                          | Type the Stream URL from which ZEC will access.                                                                                                    |
| Video UDP Port                               | Specify the UDP port to be used for streaming the video.                                                                                                    |
| Audio UDP Port                               | Specify the UDP port to be used for streaming the audio.                                                                                                    |
| Pad to bitrate<br>[kbps]                     | If the stream's bitrate fluctuates you can pad the stream with null packets to create a steady bitrate. This setting determines the padding level in kbps.                                                                                                    |
| Smoothing to<br>Latency [ms]                 | Specify the maximum latency you can tolerate for the stream in milliseconds.  Recommended - the length of two frames.                                                                                                    |
| ТСР                                          | Select this checkbox for streams that use TCP protocol. Leave unselected in case the stream uses UDP.                                                                                                    |
| Enable multicast<br>on pull outputs          | Select this checkbox to enable the transmission of this stream's outputs as multicast. A ZEC that will pull the stream will receive it in multicast. By default ZEC is configured to allow transparent fallback to unicast if it is out of the LAN. Requires enabling Multicast Pull in the Settings. |
| Multicast Only<br>(for Multicast<br>enabled) | Select the check box to force only Multicast outputs.                                                                                                    |

# **ZEC Inputs**

# Adding Input Stream

| Enable<br>Encryption                           | Select this checkbox to encrypt the Input stream. For more information, see <a href="Encrypting an Input Stream in ZEC">Encrypting an Input Stream in ZEC</a> .                                                                                                    |  |  |
|------------------------------------------------|----------------------------------------------------------------------------------------------------|--|--|
| Encryption type<br>(for Encryption<br>enabled) | Specify the type of Encryption (AES 128/192/256).                                                                                                    |  |  |
| Encryption key<br>(for Encryption<br>enabled)  | Click <b>Generate</b> to generate an encryption key. The generated encryption key must be sent to the end-user to decipher the received encoded stream.                                                                                                    |  |  |
| Recording parameters                           | Select this checkbox to customize the recording parameters.                                                                                                    |  |  |
|                                                | Select the radio button for the desired storage type and then fill in the relevant parameters.                                                                                                    |  |  |
| Destination Type                               | • Record to disk – the recording is saved on the local disk. It is possible to record to an external destination by replacing the default storage location with a symbolic link. To learn more, see Using an External Storage section.                                                 |  |  |
|                                                | • Record to S3 – the file is saved to your AWS S3 Bucket.                                                                                                    |  |  |
| Record to Disk<br>Parameters                   |                                                                                                    |  |  |
|                                                | Specify the file name pattern that ZEC will use to generate when saving the recorded content. A separate file will be generated for each recording up to the time specified in the Max recorded file duration parameter (see above). After this duration a new file will be generated. |  |  |
|                                                | The file name pattern can include any string and up to five variables listed below. Only the %T=HH.MM.SS creation time is mandatory. You can change the order of these variables and add text as long as you maintain the legitimate structure of the file in Linux and Windows:       |  |  |
| File Name<br>Template                          | • %S=stream id - optional.                                                                                                    |  |  |
| remplate                                       | %Y=year - optional                                                                                                    |  |  |
|                                                | %M=month - optional                                                                                                    |  |  |
|                                                | • %D=day - optional                                                                                                    |  |  |
|                                                | • %T=HH.MM.SS creation time – mandatory                                                                                                    |  |  |
|                                                | %U=YYYYmmddTHHMMSSZ UTC timestamp – optional                                                                                                    |  |  |
|                                                | For example, the following pattern %Y_recording%T.ts will generate the following file name 2022_recording15:32:35.ts.                                                                                                    |  |  |
| Max recorded file duration [hours]             | Specify the maximum time allotted for recording a video stream. Default: 2 hours                                                                                                    |  |  |

# **ZEC** Inputs

**Secret Key** 

### Adding Input Stream

| Adding Input Stream                |                                                                                                    |  |
|------------------------------------|----------------------------------------------------------------------------------------------------|--|
| Keep recorded files for [hours]    | Specify the maximum time for storing the recording. Default: 0 hours                                                                                                    |  |
| Custom Path                        | Optionally specify a storage location for the recorded files that is relative to the root folder. This location bypasses the location specified as the root folder in the <b>Settings</b> > <b>General</b> screen.                                                                     |  |
| Record to S3<br>Parameters         |                                                                                                    |  |
|                                    | Specify the file name pattern that ZEC will use to generate when saving the recorded content. A separate file will be generated for each recording up to the time specified in the Max recorded file duration parameter (see above). After this duration a new file will be generated. |  |
|                                    | The file name pattern can include any string and up to five variables listed below. Only the %T=HH.MM.SS creation time is mandatory. You can change the order of these variables and add text as long as you maintain the legitimate structure of the file in Linux and Windows:       |  |
| File Name<br>Template              | • %S=stream id - optional.                                                                                                    |  |
| remplate                           | %Y=year - optional                                                                                                    |  |
|                                    | %M=month - optional                                                                                                    |  |
|                                    | %D=day - optional                                                                                                    |  |
|                                    | • %T=HH.MM.SS creation time – mandatory                                                                                                    |  |
|                                    | %U=YYYYmmddTHHMMSSZ UTC timestamp – optional                                                                                                    |  |
|                                    | For example, the following pattern %Y_recording%T.ts will generate the following file name 2022_recording15:32:35.ts.                                                                                                    |  |
| Max recorded file duration [hours] | Specify the maximum time allotted for recording a video stream. Default: 2 hours                                                                                                    |  |
| URL                                | Specify the URL of the S3 bucket.                                                                                                    |  |
| Ignore TLS<br>certificate errors   | TLS certificate for S3 bucket might be detected as faulty if bucket name contains dot[s]. When this option is selected, ZEC will ignore the TLS certificate errors and transmit the stream to its destination.                                                                         |  |
| Access Key                         | The access key that is used for accessing the S3 bucket.                                                                                                    |  |
|                                    |                                                                                                    |  |

DOC43-715-00010 User Guide | **46** 

The secret key that is used for accessing the S3 bucket.

## **Adding HLS Streams**

This screen enables ZEC to receive an HLS stream. The HLS stream is not protected by the Zixi protocol. There are two options for pulling the stream:

- Single source (adaptive bitrate) the stream can be an adaptive bitrate stream. In this
  case, ZEC will pull the main playlist to adapt between bitrates according to network
  conditions.
- **Multiple sources** it is possible to pull multiple input streams with static individual bitrates. In this case, ZEC will automatically create a separate input for each bitrate.

#### → To Add an HLS stream:

- 1. In the ZEC Navigation menu, click the Inputs tab.
- 2. In the Menu bar, click **New Input**. The **Add a new input stream** window is displayed.
- 3. Enter the unique Stream ID.

Note: this must be identical (case sensitive) to the stream name configured in the sending Zixi Broadcaster or MediaConnect.

- 4. Enter the maximum concurrent connections to this stream from the **Max. Outputs** drop-down list. Default: Unlimited.
- 5. Select the **Show in Matrix** check box to display this stream in the Matrix (see <u>Using the Matrix</u>). Default: Selected.
- 6. Select **HLS** for the input stream.

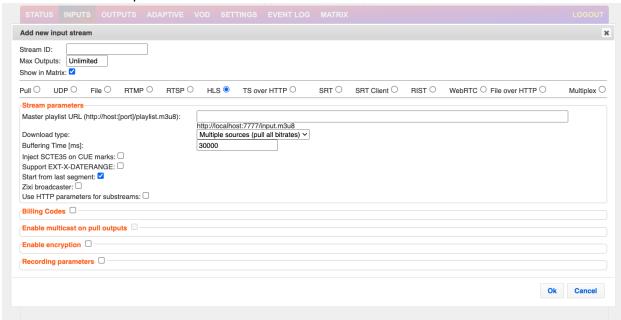

7. Specify the **Stream Parameters** (see Input Stream Parameters Table below).

- 8. If you want to specify **Billing Codes** to identify and differentiate traffic on a ZEC for billing purposes, select this checkbox (see Input Stream Parameter Table below).
- 9. If you want to **Enable multicast on pull outputs**, select this checkbox (see Input Stream Parameter table).
- 10. If you want to **Enable encryption**, select this checkbox (see Input Stream Parameters Table). For more information, see <u>Encrypting an Input Stream in ZEC</u>.
- 11. If you want to configure the **Recording Parameters**, specify them in the respective fields (see Input Stream Parameter table).

### 12. Click **OK**.

The "Input added" message appears on the top of the screen. The HLS stream is added to ZEC and now appears in the list of streams available in the ZEC inputs UI. If the "multiple sources" option was select, ZEC will automatically create a separate input for each bitrate.

### Input Stream Parameters Table

| Parameter                        | Description                                                                                                    |
|----------------------------------|----------------------------------------------------------------------------------------------------|
| Stream<br>Parameters             | The general stream settings.                                                                                                    |
| Master<br>Playlist URL           | Specify the URL of the HLS stream.                                                                                                    |
| Download<br>Type                 | Specify whether the variants will be pulled from a single source (adaptive bitrate) or multiple sources (pull all bitrates).                                                                                                    |
| Inject<br>SCTE35 on<br>CUE Marks | Select this checkbox to inject SCTE markers into the adaptive stream manifest. SCTE-35 markers found in the source input will be used to segment the stream and the #EXT-X-CUE-IN/#EXT-X-CUE-OUT tags will be added to the manifest.                                                                                                    |
| Support<br>EXT-X-<br>DATERANGE   | EXT-X-DATERANGE is a way of providing timed metadata in an HLS manifest. It is used to define date range metadata in a media playlist. A possible use case is defining timed metadata for interstitial regions such as advertisements, but can be used to define any timed metadata needed by your stream. Select this checkbox to enable this feature.                   |
| Start from<br>last segment       | Select this checkbox to begin downloading from the last segment in the playlist. By selecting this mode, you may lose the previous data in the playlist (i.e., the chunks before the last chunks will not be downloaded), but latency will be lowered.                                                                                                    |
| Zixi<br>broadcaster              | Select this checkbox if you are pulling the HLS from a Zixi Broadcaster. This will add a parameter in the request to pull the stream so that the origin Zixi Broadcaster can identify the puller and show a single output in the outputs table. if you don't select this option, the origin Zixi Broadcaster will display a different output for each downloaded segment. |

| Adding I | nput | Stream |
|----------|------|--------|
|----------|------|--------|

| Use HTTP parameters for substreams                | Select this checkbox to use HTTP parameters for substreams. If your Master URL has HTTP parameters (e.g., http://server.com/main.m3u8?user=someuser&password=somepass&etc=), the parameters will be propagated as subplaylists and chunks. For example, the master playlist will have a subplaylist: sub_playlist1.m3u8 In this case, the request for this playlist will be: http://server.com/sub_playlist1.m3u8?user=someuser&password=somepass&etc= |
|---------------------------------------------------|----------------------------------------------------------------------------------------------------|
| Enable<br>multicast on<br>pull outputs            | Select this checkbox to enable the transmission of this stream's outputs as multicast. A ZEC that will pull the stream will receive it in multicast. By default, ZEC is configured to allow transparent fallback to unicast if it is out of the LAN. Requires enabling Multicast Pull in the Settings.                                                                                                    |
| Multicast<br>Only (for<br>Multicast<br>enabled)   | If desired, specify multicast only outputs.                                                                                                    |
| Enable<br>Encryption                              | Select this checkbox to encrypt the Input stream. For more information, see <a href="Encrypting">Encrypting</a> <a href="an Input Stream">an Input Stream in ZEC</a> .                                                                                                    |
| Encryption<br>type (for<br>Encryption<br>enabled) | Specify the type of Encryption (AES 128/192/256).                                                                                                    |
| Encryption<br>key (for<br>Encryption<br>enabled)  | Click <b>Generate</b> to generate an encryption key. The generated encryption key must be sent to the end-user to decipher the received encoded stream.                                                                                                    |
| Recording parameters                              | Select this checkbox to customize the recording parameters.                                                                                                    |
| Destination<br>Type                               | <ul> <li>Select the radio button for the desired storage type and then fill in the relevant parameters.</li> <li>Record to disk – the recording is saved on the local disk. It is possible to record to an external destination by replacing the default storage location with a symbolic link. To learn more, see Using an External Storage section.</li> <li>Record to S3 – the file is saved to your AWS S3 Bucket.</li> </ul>                      |
| Record to<br>Disk<br>Parameters                   |                                                                                                    |

Specify the file name pattern that ZEC will use to generate when saving the recorded content. A separate file will be generated for each recording up to the time specified in the Max recorded file duration parameter (see above). After this duration a new file will be generated.

The file name pattern can include any string and up to five variables listed below. Only the %T=HH.MM.SS creation time is mandatory. You can change the order of these variables and add text as long as you maintain the legitimate structure of the file in Linux and Windows:

### **File Name Template**

- %S=stream id optional.
- %Y=year optional
- %M=month optional
- %D=day optional
- %T=HH.MM.SS creation time mandatory
- %U=YYYYmmddTHHMMSSZ UTC timestamp optional

For example, the following pattern %Y\_recording%T.ts will generate the following file name 2022 recording 15:32:35.ts.

### Max recorded file duration [hours]

Specify the maximum time allotted for recording a video stream. Default: 2 hours

### Keep recorded files for [hours]

Specify the maximum time for storing the recording. Default: 0 hours

Optionally specify a storage location for the recorded files that is relative to the root Custom Path folder. This location bypasses the location specified as the root folder in the Settings > General screen.

### Record to S3 **Parameters**

Specify the file name pattern that ZEC will use to generate when saving the recorded content. A separate file will be generated for each recording up to the time specified in the Max recorded file duration parameter (see above). After this duration a new file will be generated.

### **File Name Template**

The file name pattern can include any string and up to five variables listed below. Only the %T=HH.MM.SS creation time is mandatory. You can change the order of these variables and add text as long as you maintain the legitimate structure of the file in Linux and Windows:

- %S=stream id optional.
- %Y=year optional

- %M=month optional
- %D=day optional
- %T=HH.MM.SS creation time mandatory
- %U=YYYYmmddTHHMMSSZ UTC timestamp optional

For example, the following pattern %Y\_recording%T.ts will generate the following file name 2022\_recording15:32:35.ts.

| Max<br>recorded file<br>duration<br>[hours] | Specify the maximum time allotted for recording a video stream. Default: 2 hours                                                                                                    |
|---------------------------------------------|----------------------------------------------------------------------------------------------------|
| URL                                         | Specify the URL of the S3 bucket.                                                                                                    |
| Ignore TLS certificate errors               | TLS certificate for S3 bucket might be detected as faulty if bucket name contains dot[s]. When this option is selected, ZEC will ignore the TLS certificate errors and transmit the stream to its destination. |
| Access Key                                  | The access key that is used for accessing the S3 bucket.                                                                                                    |
| Secret Key                                  | The secret key that is used for accessing the S3 bucket.                                                                                                    |

# Adding TS over HTTP (Pull) Streams

In this mode ZEC pulls a Transport Stream over TCP from an HTTP server. In this case, the stream is initiated by your ZEC.

### **➡** To Add a TS over HTTP (Pull) Stream:

- 1. In the ZEC navigation menu, click the **Inputs** tab.
- 2. In the Menu bar, click **New Input**. The **Add a new input stream** window is displayed.
- 3. Enter the unique **Stream ID**.

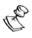

Note: this must be identical (case sensitive) to the stream name configured in the sending Zixi Broadcaster or MediaConnect.

- 4. Select the maximum concurrent connections to this stream from the **Max. Outputs** drop-down list. Default: Unlimited.
- 5. Select the **Show in Matrix** check box to display this stream in the Matrix (see <u>Using the Matrix</u>). Default: Selected.
- 6. Select **TS over HTTP** for the input stream.
- 7. In the **Type** field, select **Pull**.

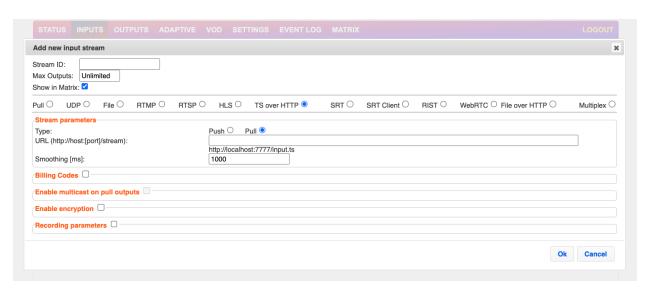

- 8. Specify the **Stream Parameters** (see Input Stream Parameter table).
- 9. If you want to specify **Billing Codes** to identify and differentiate traffic on a ZEC for billing purposes, select this checkbox (see Input Stream Parameter Table below).
- 10. If you want to **Enable multicast on pull outputs**, select this checkbox (see Input Stream Parameter table).
- 11. If you want to **Enable encryption**, select this checkbox (see Input Stream Parameters Table). For more information, see <u>Encrypting an Input Stream in ZEC</u>.
- 12. If you want to configure the **Recording Parameters**, specify them in the respective fields (see Input Stream Parameter table).
- 13. Click **OK**.

The "Input added" message appears on the top of the screen. The TS over HTTP stream is added to ZEC and now appears in the list of streams available in the ZEC inputs UI.

### Input Stream Parameters table

| Parameter            | Description                                                                                                    |  |
|----------------------|----------------------------------------------------------------------------------------------------|--|
| Stream<br>Parameters | The general stream settings.                                                                                                    |  |
| TS URL               | Enter the URL of the Transport Stream.                                                                                                    |  |
| Smoothing            | The Smoothing feature uses a buffer to time packets according to the stream's clock. This is useful when there are bursts in the rate in which the stream arrives. The smoothing features creates a queue in the buffer, allowing smoother entry into ZEC. The Smoothing parameter defines the size of the buffer in Milliseconds. A larger the buffer enables smoother entry. However, it may influence the latency rate. |  |

| Enable multicast<br>on pull outputs            | Select this checkbox to enable the transmission of this stream's outputs as multicast.  † A ZEC that will pull the stream will receive it in multicast. By default, ZEC is configured to allow transparent fallback to unicast if it is out of the LAN. Requires enabling Multicast Pull in the Settings.                                                                                                    |  |
|------------------------------------------------|----------------------------------------------------------------------------------------------------|--|
| Multicast-Only<br>(for multicast<br>enabled)   | If desired, specify multicast-only outputs.                                                                                                    |  |
| Enable<br>Encryption                           | Select this checkbox to encrypt the Input stream. For more information, see <a href="Encrypting an Input Stream in ZEC">Encrypting an Input Stream in ZEC</a> .                                                                                                    |  |
| Encryption type<br>(for Encryption<br>enabled) | Specify the type of Encryption (AES 128/192/256).                                                                                                    |  |
| Encryption key<br>(for Encryption<br>enabled)  | Click Generate to generate an encryption key. The generated encryption key must be sent to the end-user to decipher the received encoded stream.                                                                                                    |  |
| Recording parameters                           | Select this checkbox to customize the recording parameters.                                                                                                    |  |
| Destination<br>Type                            | <ul> <li>Select the radio button for the desired storage type and then fill in the relevant parameters.</li> <li>Record to disk – the recording is saved on the local disk. It is possible to record to an external destination by replacing the default storage location with a symbolic link. To learn more, see Using an External Storage section.</li> <li>Record to S3 – the file is saved to your AWS S3 Bucket.</li> </ul> |  |
| Record to Disk<br>Parameters                   |                                                                                                    |  |

Specify the file name pattern that ZEC will use to generate when saving the recorded content. A separate file will be generated for each recording up to the time specified in the Max recorded file duration parameter (see above). After this duration a new file will be generated.

The file name pattern can include any string and up to five variables listed below. Only the %T=HH.MM.SS creation time is mandatory. You can change the order of these variables and add text as long as you maintain the legitimate structure of the file in Linux and Windows:

### File Name Template

- %S=stream id optional.
- %Y=year optional
- %M=month optional
- %D=day optional
- %T=HH.MM.SS creation time mandatory
- %U=YYYYmmddTHHMMSSZ UTC timestamp optional

For example, the following pattern %Y\_recording%T.ts will generate the following file name 2022\_recording15:32:35.ts.

# Max recorded file duration [hours]

Specify the maximum time allotted for recording a video stream. Default: 2 hours

# Keep recorded files for [hours]

Specify the maximum time for storing the recording. Default: 0 hours

#### **Custom Path**

Optionally specify a storage location for the recorded files that is relative to the root folder. This location bypasses the location specified as the root folder in the **Settings** > **General** screen.

# Record to S3 Parameters

Specify the file name pattern that ZEC will use to generate when saving the recorded content. A separate file will be generated for each recording up to the time specified in the Max recorded file duration parameter (see above). After this duration a new file will be generated.

The file name pattern can include any string and up to five variables listed below. Only the %T=HH.MM.SS creation time is mandatory. You can change the order of these variables and add text as long as you maintain the legitimate structure of the file in Linux and Windows:

### File Name Template

- %S=stream id optional.
- %Y=year optional
- %M=month optional
- %D=day optional
- %T=HH.MM.SS creation time mandatory
- %U=YYYYmmddTHHMMSSZ UTC timestamp optional

For example, the following pattern %Y\_recording%T.ts will generate the following file name 2022\_recording15:32:35.ts.

| Max recorded file duration [hours] | Specify the maximum time allotted for recording a video stream. Default: 2 hours                                                                                                    |
|------------------------------------|----------------------------------------------------------------------------------------------------|
| URL                                | Specify the URL of the S3 bucket.                                                                                                    |
| Ignore TLS certificate errors      | TLS certificate for S3 bucket might be detected as faulty if bucket name contains dot[s]. When this option is selected, ZEC will ignore the TLS certificate errors and transmit the stream to its destination. |
| Access Key                         | The access key that is used for accessing the S3 bucket.                                                                                                    |
| Secret Key                         | The secret key that is used for accessing the S3 bucket.                                                                                                    |

# Adding TS over HTTP (Push) Streams

In this mode ZEC will receive a Transport Stream over TCP from an HTTP server. In this case, the stream is initiated by the source HTTP Server, while ZEC remains in "listening mode" until the stream (with the specified stream ID) is initiated.

### ➡ To Add a TS over HTTP (Push) Stream:

- 1. In the ZEC Navigation menu, click the **Inputs** tab.
- 2. In the Menu bar, click New Input. The Add a new input stream window is displayed.
- 3. Enter the unique Stream ID for ZEC.

Note: this must be identical (case sensitive) to the stream name configured in the sending Zixi Broadcaster or MediaConnect.

- 4. Select the maximum concurrent connections to this stream from the **Max. Outputs** drop-down list. Default: Unlimited.
- 5. Select the **Show in Matrix** check box to display this stream in the Matrix (see <u>Using the Matrix</u>). Default: Selected.
- 6. Select **TS over HTTP** for the input stream
- 7. In the **Type** field, select **Push**.

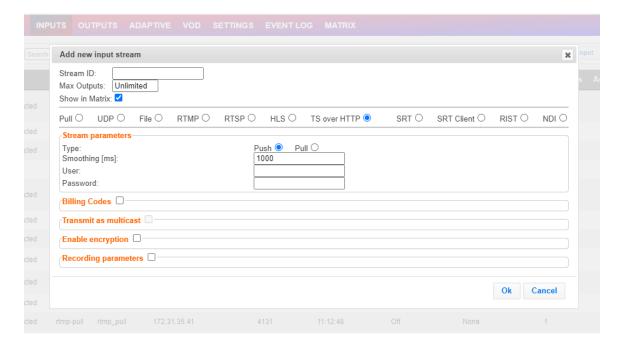

- 8. Specify the Stream Parameters (see Input Stream Parameters Table below).
- 9. If you want to specify **Billing Codes** to identify and differentiate traffic on a ZEC for billing purposes, select this checkbox (see Input Stream Parameter Table below).
- 10. If you want to **Enable multicast on pull outputs**, select this checkbox (see Input Stream Parameter table).
- 11. If you want to **Enable encryption**, select this checkbox (see Input Stream Parameters Table). For more information, see **Encrypting an Input Stream in ZEC**.
- 12. If you want to configure the **Recording Parameters**, specify them in the respective fields (see Input Stream Parameter table).
- 13. Click OK.

The "Input added" message appears on the top of the screen. The TS over HTTP stream is added to ZEC and now appears in the list of streams available in the ZEC inputs UI.

# Input Stream Parameters Table

| Parameter                                      | Description                                                                                                    |  |
|------------------------------------------------|----------------------------------------------------------------------------------------------------|--|
| Stream<br>Parameters                           | The general stream settings.                                                                                                    |  |
| Smoothing                                      | The Smoothing feature uses a buffer to time packets according to the stream's clock. This is useful when there are bursts in the rate in which the stream arrives. The smoothing features creates a queue in the buffer, allowing smoother entry into ZEC. The Smoothing parameter defines the size of the buffer in Milliseconds. A larger buffer enables smoother entry, however, it may influence the latency rate.            |  |
| User                                           | If the stream is password protected, enter the username to access the stream.                                                                                                    |  |
| Password                                       | If the stream is password protected, enter the password.                                                                                                    |  |
| Enable multicast<br>on pull outputs            | Select this checkbox to enable the transmission of this stream's outputs as multicast. A ZEC that will pull the stream will receive it in multicast. By default, ZEC is configured to allow transparent fallback to unicast if it is out of the LAN. Requires enabling <b>Multicast Pull</b> in the <b>Settings</b> .                                                                                                    |  |
| Multicast Only                                 | Selecting this checkbox will force the transmission of this stream only in multicast.                                                                                                    |  |
| Enable<br>Encryption                           | Select this checkbox to encrypt the Input stream. For more information, see <a href="Encrypting">Encrypting an Input Stream in ZEC</a> .                                                                                                    |  |
| Encryption type<br>(for Encryption<br>enabled) | Specify the type of Encryption (AES 128/192/256).                                                                                                    |  |
| Encryption key<br>(for Encryption<br>enabled)  | Click Generate to generate an encryption key. The generated encryption key must be sent to the end-user to decipher the received encoded stream.                                                                                                    |  |
| Recording parameters                           | Select this checkbox to customize the recording parameters.                                                                                                    |  |
| Destination<br>Type                            | <ul> <li>Select the radio button for the desired storage type and then fill in the relevant parameters.</li> <li>Record to disk – the recording is saved on the local disk. It is possible to record to an external destination by replacing the default storage location with a symbolic link. To learn more, see Using an External Storage section.</li> <li>Record to S3 – the file is saved to your AWS S3 Bucket.</li> </ul> |  |
| Record to Disk<br>Parameters                   |                                                                                                    |  |

Specify the file name pattern that ZEC will use to generate when saving the recorded content. A separate file will be generated for each recording up to the time specified in the Max recorded file duration parameter (see above). After this duration a new file will be generated.

The file name pattern can include any string and up to five variables listed below. Only the %T=HH.MM.SS creation time is mandatory. You can change the order of

these variables and add text as long as you maintain the legitimate structure of the

### File Name Template

file in Linux and Windows:%S=stream id - optional.

- %Y=year optional
- %M=month optional
- %D=day optional
- %T=HH.MM.SS creation time mandatory
- %U=YYYYmmddTHHMMSSZ UTC timestamp optional

For example, the following pattern %Y\_recording%T.ts will generate the following file name 2022\_recording15:32:35.ts.

# Max recorded file duration [hours]

Specify the maximum time allotted for recording a video stream. Default: 2 hours

# Keep recorded files for [hours]

Specify the maximum time for storing the recording. Default: 0 hours

#### **Custom Path**

Optionally specify a storage location for the recorded files that is relative to the root folder. This location bypasses the location specified as the root folder in the **Settings** > **General** screen.

| Record | to  | <b>S3</b> |
|--------|-----|-----------|
| Parame | ete | rs        |

Specify the file name pattern that ZEC will use to generate when saving the recorded content. A separate file will be generated for each recording up to the time specified in the Max recorded file duration parameter (see above). After this duration a new file will be generated.

The file name pattern can include any string and up to five variables listed below. Only the %T=HH.MM.SS creation time is mandatory. You can change the order of these variables and add text as long as you maintain the legitimate structure of the file in Linux and Windows:

### File Name Template

- %S=stream id optional.
- %Y=year optional
- %M=month optional
- %D=day optional
- %T=HH.MM.SS creation time mandatory
- %U=YYYYmmddTHHMMSSZ UTC timestamp optional

For example, the following pattern %Y\_recording%T.ts will generate the following file name 2022\_recording15:32:35.ts.

| Max recorded file duration [hours]  | Specify the maximum time allotted for recording a video stream. Default: 2 hours                                                                                                    |
|-------------------------------------|----------------------------------------------------------------------------------------------------|
| URL                                 | Specify the URL of the S3 bucket.                                                                                                    |
| Ignore TLS<br>certificate<br>errors | TLS certificate for S3 bucket might be detected as faulty if bucket name contains dot[s]. When this option is selected, ZEC will ignore the TLS certificate errors and transmit the stream to its destination. |
| Access Key                          | The access key that is used for accessing the S3 bucket.                                                                                                    |
| Secret Key                          | The secret key that is used for accessing the S3 bucket.                                                                                                    |

## Adding SRT Streams

SRT (Secure Reliable Transport) is an open-source video streaming protocol that brings pristine quality, low-latency live video over the public internet. This input enables the ZEC to receive an SRT stream. The source of the stream is an SRT client that pushes the stream into ZEC. The connection is initiated by the source SRT client, which connects to the Listening Port on the ZEC. The connection can be password protected.

More details about SRT can be found at <a href="https://www.haivision.com/products/srt-secure-reliable-transport/">https://www.haivision.com/products/srt-secure-reliable-transport/</a>

### **→** To Add a SRT Stream:

- 1. In the ZEC Navigation menu, click the **Inputs** tab.
- 2. In the Menu bar, click New Input. The Add a new input stream window is displayed.
- 3. Enter the unique **Stream ID** for ZEC.

Note this must be identical (case sensitive) to the stream name configured in the sending Zixi Broadcaster or MediaConnect.

- 4. Select the maximum concurrent connections to this stream from the **Max. Outputs** drop-down list. Default: Unlimited.
- 5. Select the **Show in Matrix** check box to display this stream in the Matrix (see <u>Using the Matrix</u>). Default: Selected.
- Select SRT for the input stream.

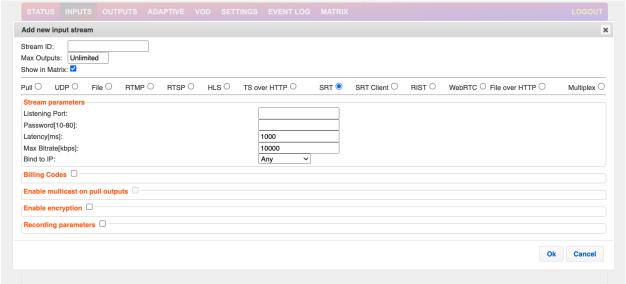

- 7. Specify the **Stream Parameters** (see Input Stream Parameters Table).
- 8. If you want to specify **Billing Codes** to identify and differentiate traffic on a ZEC for billing purposes, select this checkbox (see Input Stream Parameter Table below).
- 9. If you want to **Enable multicast on pull outputs**, select this checkbox (see Input Stream Parameter table).

- 10. If you want to **Enable encryption**, select this checkbox (see Input Stream Parameters Table). For more information, see <u>Encrypting an Input Stream in ZEC</u>.
- 11. If you want to configure the **Recording Parameters**, specify them in the respective fields (see Input Stream Parameter table).
- 12. Click **OK**.

The "Input added" message appears on the top of the screen. The SRT Stream is added to ZEC and now appears in the list of streams available in the ZEC inputs UI.

### Input Stream Parameters Table

| Parameter                                    | Description                                                                                                    |
|----------------------------------------------|----------------------------------------------------------------------------------------------------|
| Stream<br>Parameters                         |                                                                                                    |
| Listening Port                               | Specify the port to listen on. This port must be open on all firewalls between ZEC and other devices it is communicating with.                                                                                                    |
| Password                                     | If the stream is password protected, enter the password.                                                                                                    |
| Latency                                      | Specify the maximum latency of the stream in milliseconds. Default: 1000                                                                                                    |
| Max. bitrate<br>[kbps]                       | Specify the maximum expected bitrate for memory allocation. Recommended: 2X the actual bitrate, which will prevent buffer overruns (especially with VBR streams).  Default: 10000.  Note – Overflows will typically occur when the Max Bitrate isn't sufficient.                                                                                                    |
| Billing Codes                                | Billing codes are used to identify and differentiate traffic on a ZEC for billing purposes. When a billing code is added to a Source or Target, Zixi can track the traffic on that ZEC input or output separately from other inputs and outputs on the same ZEC. Billing codes are created by Zixi personnel on the Zixi Customer Portal for a particular organization. |
| Billing Code                                 | Enter the billing code that corresponds to this stream. The relevant billing can be obtained from the organization that received the billing code from ZEC.                                                                                                    |
| Billing password                             | Enter the password that corresponds to this billing code.                                                                                                    |
| Enable multicast<br>on pull outputs          | Select this checkbox to enable the transmission of this stream's outputs as multicast. A Zixi receiver that will pull the stream will receive it in multicast. By default ZEC is configured to allow transparent fallback to unicast if it is out of the LAN. Requires enabling Multicast Pull in the Settings.                                                         |
| Multicast-Only<br>(for multicast<br>enabled) | Selecting this checkbox will force the transmission of this stream only in multicast.                                                                                                    |

# **ZEC Inputs**

# Adding Input Stream

| Enable<br>Encryption                           | Select this checkbox to encrypt the Input stream. For more information, see <a href="Encrypting an Input Stream in ZEC">Encrypting an Input Stream in ZEC</a> .                                                                                                    |  |
|------------------------------------------------|----------------------------------------------------------------------------------------------------|--|
| Encryption type<br>(for Encryption<br>enabled) | Specify the type of Encryption (AES 128/192/256).                                                                                                    |  |
| Encryption key<br>(for Encryption<br>enabled)  | Click <b>Generate</b> to generate an encryption key. The generated encryption key must be sent to the end-user to decipher the received encoded stream.                                                                                                    |  |
| Recording parameters                           | Select this checkbox to customize the recording parameters.                                                                                                    |  |
| •                                              | Select the radio button for the desired storage type and then fill in the relevant parameters.                                                                                                    |  |
| Destination<br>Type                            | • Record to disk – the recording is saved on the local disk. It is possible to record to an external destination by replacing the default storage location with a symbolic link. To learn more, see Using an External Storage section.                                                 |  |
|                                                | • <b>Record to S3</b> – the file is saved to your AWS S3 Bucket. The mechanism uses AWS multipart upload. Amazon advises to define a lifetime rule for objects on destination bucket.                                                                                                  |  |
| Record to Disk<br>Parameters                   |                                                                                                    |  |
|                                                | Specify the file name pattern that ZEC will use to generate when saving the recorded content. A separate file will be generated for each recording up to the time specified in the Max recorded file duration parameter (see above). After this duration a new file will be generated. |  |
|                                                | The file name pattern can include any string and up to five variables listed below. Only the %T=HH.MM.SS creation time is mandatory. You can change the order of these variables and add text as long as you maintain the legitimate structure of the file in Linux and Windows:       |  |
| File Name                                      | • %S=stream id - optional.                                                                                                    |  |
| Template                                       | %Y=year - optional                                                                                                    |  |
|                                                | %M=month - optional                                                                                                    |  |
|                                                | %D=day - optional                                                                                                    |  |
|                                                | • %T=HH.MM.SS creation time – mandatory                                                                                                    |  |
|                                                | • %U=YYYYmmddTHHMMSSZ UTC timestamp – optional                                                                                                    |  |
|                                                | For example, the following pattern %Y_recording%T.ts will generate the following file name 2022_recording15:32:35.ts.                                                                                                    |  |

## **ZEC Inputs**

| Adding In | out S | Stream |
|-----------|-------|--------|
|-----------|-------|--------|

| Max recorded file duration [HH:MM]       | Specify the maximum time allotted for recording a video stream. Default: 2 hours                                                                                                    |  |
|------------------------------------------|----------------------------------------------------------------------------------------------------|--|
| Keep recorded<br>files for<br>[HH:MM]    | Specify the maximum time for storing the recording. Default: 0 hours                                                                                                    |  |
| Custom Path                              | Optionally specify a storage location for the recorded files that is relative to the root folder. This location bypasses the location specified as the root folder in the <b>Settings</b> > <b>General</b> screen.                                                                      |  |
| Record to S3<br>Parameters               |                                                                                                    |  |
|                                          | Specify the file name pattern that Zixi will use to generate when saving the recorded content. A separate file will be generated for each recording up to the time specified in the Max recorded file duration parameter (see above). After this duration a new file will be generated. |  |
|                                          | The file name pattern can include any string and up to five variables listed below. Only the %T=HH.MM.SS creation time is mandatory. You can change the order of these variables and add text as long as you maintain the legitimate structure of the file in Linux and Windows:        |  |
| File Name                                | • %S=stream id – optional.                                                                                                    |  |
| Template                                 | %Y=year – optional                                                                                                    |  |
|                                          | • %M=month – optional                                                                                                    |  |
|                                          | • %D=day – optional                                                                                                    |  |
|                                          | %T=HH.MM.SS creation time – mandatory                                                                                                    |  |
|                                          | %U=YYYYmmddTHHMMSSZ UTC timestamp – optional                                                                                                    |  |
|                                          | For example, the following pattern %Y_recording%T.ts will generate the following file name 2017_recording15:32:35.ts.                                                                                                    |  |
| Max recorded<br>file duration<br>[HH:MM] | Specify the maximum time allotted for recording a video stream. Default: 2 hours                                                                                                    |  |
| URL                                      | Specify the URL of the S3 bucket.                                                                                                    |  |
| Ignore TLS<br>certificate<br>errors      | TLS certificate for S3 bucket might be detected as faulty if bucket name contains dot[s]. When this option is selected, ZEC will ignore the TLS certificate errors and transmit the stream to its destination.                                                                          |  |
| Access Key                               | The access key that is used for accessing the S3 bucket.                                                                                                    |  |
| Secret Key                               | The secret key that is used for accessing the S3 bucket.                                                                                                    |  |

### SRT Client Streams

SRT (Secure Reliable Transport) is an open-source video streaming protocol that brings pristine quality, low-latency live video over the public internet. This input enables the ZEC to pull an SRT stream from the source. The connection is initiated by ZEC. The connection can be password protected.

More details about SRT can be found at <a href="https://www.haivision.com/products/srt-secure-reliable-transport/">https://www.haivision.com/products/srt-secure-reliable-transport/</a>

### **→** To Add an SRT Client Stream:

- 1. In the ZEC Navigation menu, click the **Inputs** tab.
- 2. In the Menu bar, click **New Input**. The **Add a new input stream** window is displayed.
- 3. Enter the unique Stream ID.

Note this must be identical (case sensitive) to the stream name configured in the sending Zixi Broadcaster or MediaConnect.

- 4. Select the maximum concurrent connections to this stream from the **Max. Outputs** drop-down list. Default: Unlimited.
- Select the Show in Matrix check box to display this stream in the Matrix (see Using the Matrix). Default: Selected.
- 6. Select SRT Client for the input stream.

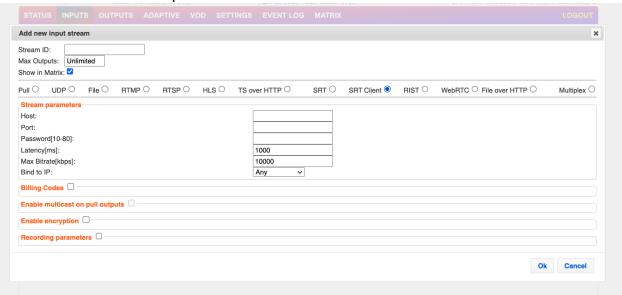

- 7. Specify the **Stream Parameters** (see Input Stream Parameters Table).
- 8. If you want to specify **Billing Codes** to identify and differentiate traffic on a ZEC for billing purposes, select this checkbox (see Input Stream Parameter Table below).
- 9. If you want to **Enable multicast on pull outputs**, select this checkbox (see Input Stream Parameter table).

- 10. If you want to **Enable encryption**, select this checkbox (see Input Stream Parameters Table). For more information, see <u>Encrypting an Input Stream in ZEC</u>.
- 11. If you want to configure the **Recording Parameters**, specify them in the respective fields (see Input Stream Parameter table).
- 12. Click **OK**.

The "Input added" message appears on the top of the screen. The SRT Client Stream is added to the ZEC and now appears in the list of streams available in the ZEC inputs UI.

### Input Stream Parameters Table

| Parameter                           | Description                                                                                                    |
|-------------------------------------|----------------------------------------------------------------------------------------------------|
| Stream<br>Parameters                |                                                                                                    |
| Host                                | Enter the IP Address of the remote server from which the SRT stream will be pulled.                                                                                                    |
| Port                                | Enter the port through which the ZEC receives the stream from another server.                                                                                                    |
| Password                            | If the stream is password protected, enter the password.                                                                                                    |
| Latency                             | Specify the maximum latency of the stream in milliseconds. Default: 1000                                                                                                    |
| Max. bitrate [kbps]                 | Specify the maximum expected bitrate for memory allocation. Recommended: 2X the actual bitrate, which will prevent buffer overruns (especially with VBR streams). Default: 10000.                                                                                                    |
|                                     | Note – Overflows will typically occur when the Max Bitrate isn't sufficient.                                                                                                    |
| Billing Codes                       | Billing codes are used to identify and differentiate traffic on a ZEC for billing purposes. When a billing code is added to a Source or Target, Zixi can track the traffic on that ZEC input or output separately from other inputs and outputs on the same ZEC. Billing codes are created by Zixi personnel on the Zixi Customer Portal for a particular organization. |
| Billing Code                        | Enter the billing code that corresponds to this stream. The relevant billing can be obtained from the organization that received the billing code from ZEC.                                                                                                    |
| Billing password                    | Enter the password that corresponds to this billing code.                                                                                                    |
| Enable multicast<br>on pull outputs | Select this checkbox to enable the transmission of this stream's outputs as multicast. A ZEC that will pull the stream will receive it in multicast. By default, ZEC is configured to allow transparent fallback to unicast if it is out of the LAN. Requires enabling Multicast Pull in the Settings.                                                                  |

### **ZEC Inputs**

**Parameters** 

| Adding Input Stream                            |                                                                                                    |  |
|------------------------------------------------|----------------------------------------------------------------------------------------------------|--|
| Multicast-Only<br>(for multicast<br>enabled)   | Selecting this checkbox will force the transmission of this stream only in multicast.                                                                                                    |  |
| Enable<br>Encryption                           | Select this checkbox to encrypt the Input stream. For more information, see <a href="Encrypting">Encrypting an Input Stream in ZEC</a> . <b>Encrypting an Input Stream in</b>                                                                                                    |  |
| Encryption type<br>(for Encryption<br>enabled) | Specify the type of Encryption (AES 128/192/256).                                                                                                    |  |
| Encryption key<br>(for Encryption<br>enabled)  | Click <b>Generate</b> to generate an encryption key. The generated encryption key must be sent to the end-user to decipher the received encoded stream.                                                                                                    |  |
| Recording parameters                           | Select this checkbox to customize the recording parameters.                                                                                                    |  |
| Destination<br>Type                            | <ul> <li>Select the radio button for the desired storage type and then fill in the relevant parameters.</li> <li>Record to disk – the recording is saved on the local disk. It is possible to record to an external destination by replacing the default storage location with a symbolic link. To learn more, see Using an External Storage section.</li> <li>Record to S3 – the file is saved to your AWS S3 Bucket. The mechanism uses AWS multipart upload. Amazon advises to define a lifetime rule for objects on destination bucket.</li> </ul> |  |
| Record to Disk                                 | -                                                                                                    |  |

Specify the file name pattern that Zixi will use to generate when saving the recorded content. A separate file will be generated for each recording up to the time specified in the Max recorded file duration parameter (see above). After this duration a new file will be generated.

The file name pattern can include any string and up to five variables listed below. Only the %T=HH.MM.SS creation time is mandatory. You can change the order of these variables and add text as long as you maintain the legitimate structure of the file in Linux and Windows:

### File Name Template

- %S=stream id optional.
- %Y=year optional
- %M=month optional
- %D=day optional
- %T=HH.MM.SS creation time mandatory
- %U=YYYYmmddTHHMMSSZ UTC timestamp optional

For example, the following pattern %Y\_recording%T.ts will generate the following file name 2017\_recording15:32:35.ts.

# Max recorded file duration [HH:MM]

Specify the maximum time allotted for recording a video stream. Default: 2 hours

# Keep recorded files for [HH:MM]

Specify the maximum time for storing the recording. Default: 0 hours

### **Custom Path**

Optionally specify a storage location for the recorded files that is relative to the root folder. This location bypasses the location specified as the root folder in the **Settings** > **General** screen.

# Record to S3 Parameters

Specify the file name pattern that ZEC will use to generate when saving the recorded content. A separate file will be generated for each recording up to the time specified in the Max recorded file duration parameter (see above). After this duration a new file will be generated.

The file name pattern can include any string and up to five variables listed below. Only the %T=HH.MM.SS creation time is mandatory. You can change the order of these variables and add text as long as you maintain the legitimate structure of the file in Linux and Windows:

### File Name Template

- %S=stream id optional.
- %Y=year optional
- %M=month optional
- %D=day optional
- %T=HH.MM.SS creation time mandatory
- %U=YYYYmmddTHHMMSSZ UTC timestamp optional

For example, the following pattern %Y\_recording%T.ts will generate the following file name 2022\_recording15:32:35.ts.

| Max recorded file duration [HH:MM] | Specify the maximum time allotted for recording a video stream. Default: 2 hours                                                                                                    |
|------------------------------------|----------------------------------------------------------------------------------------------------|
| URL                                | Specify the URL of the S3 bucket.                                                                                                    |
| Ignore TLS certificate errors      | TLS certificate for S3 bucket might be detected as faulty if bucket name contains dot[s]. When this option is selected, ZEC will ignore the TLS certificate errors and transmit the stream to its destination. |
| Access Key                         | The access key that is used for accessing the S3 bucket.                                                                                                    |
| Secret Key                         | The secret key that is used for accessing the S3 bucket.                                                                                                    |

# Adding RIST Streams

This enables ZEC to receive a RIST stream. RIST seeks to provide reliable, high performance media transport by using UDP at the transport layer to avoid the inefficiencies of TCP, then layering on top Forward Error Correction and Retransmits to add the reliability inherently absent from UDP. ZEC supports RIST streams from any compliant RIST device.

ZEC supports the following RIST profiles:

- **Simple Profile** The RIST Simple Profile provides best-in-class packet protection, as well as support for multi-link bonding and seamless switching.
- Main Profile The RIST Main Profile builds upon the features of the Simple Profile to
  provide backwards compatibility, while opening the door for additional features,
  including the use of industry-standard DTLS with a variety of available cyphers to ensure

the most up-to-date protection, while being flexible to accommodate local legal regulations. Support for pre-shared keys is also included, which makes RIST Main Profile compatible with one-to-many environments such as satellite or multicast distribution

Contact your ZEC representative to learn more about interoperability testing between ZEC and 3rd party devices. More details about RIST can be found at <a href="https://www.rist.tv">www.rist.tv</a>

#### ➡ To Add a RIST Stream:

- 1. In the ZEC Navigation menu, click the **Inputs** tab.
- 2. In the Menu bar, click **New Input**. The **Add a new input stream** window is displayed.
- 3. Enter the unique Stream ID.

Note this must be identical (case sensitive) to the stream name configured in the sending Zixi Broadcaster or MediaConnect.

- 4. Select the maximum concurrent connections to this stream from the **Max. Outputs** drop-down list. Default: Unlimited.
- 5. Select the **Show in Matrix** check box to display this stream in the Matrix (see <u>Using the Matrix</u>). Default: Selected.
- 6. Select **RIST** for the input stream.

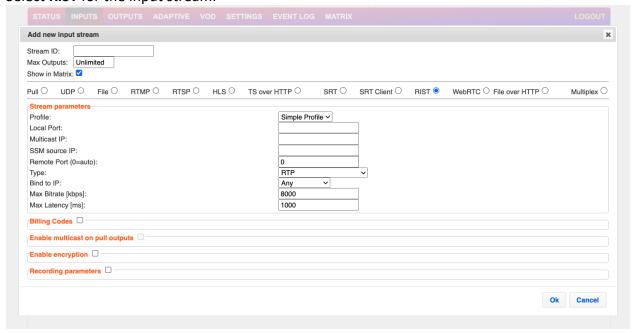

- 7. Specify the **Stream Parameters** (see Input Stream Parameters Table).
- 8. If you want to specify **Billing Codes** to identify and differentiate traffic on a ZEC for billing purposes, select this checkbox (see Input Stream Parameter Table below).
- 9. If you want to **Enable multicast on pull outputs**, select this checkbox (see Input Stream Parameter table).

- 10. If you want to **Enable encryption**, select this checkbox (see Input Stream Parameters Table). For more information, see <u>Encrypting an Input Stream in ZEC</u>.
- 11. If you want to configure the **Recording Parameters**, specify them in the respective fields (see Input Stream Parameter table).
- 12. Click **OK**.

The "Input added" message appears on the top of the screen. The RIST Stream f is added to the ZEC and now appears in the list of streams available in the ZEC inputs UI.

### Input Stream Parameters Table

| Parameter              | Description                                                                                                    |
|------------------------|----------------------------------------------------------------------------------------------------|
| Stream<br>Parameters   | The general stream settings.                                                                                                    |
| Profile                | Select one of the following RIST profiles that matches the input stream:  • Simple Profile (default)  • Main Profile                                                                                                    |
|                        | Simple Profile Parameters                                                                                                    |
| Local Port             | Specify the port to listen on. This port must be open on all firewalls between the ZEC and other devices it is communicating with.                                                                                                    |
| Multicast IP           | If multicast, type the Multicast IP address (or leave blank in the case of Unicast).                                                                                                    |
| SSM Source             | Specify the source IP for a source-specific multicast.                                                                                                    |
| Remote Port            | Specify the remote port in the source RIST device. Default: 0 (any port)                                                                                                    |
| Туре                   | Select one of the following protocol types from the drop-down list:  • RTP  • RTP + SMPTE 2022 FEC                                                                                                    |
| Bind to IP             | Select from the drop-down list the local IP address to be used for this Input, OR select <i>Any</i> to enable any IP to be used.                                                                                                    |
| Max. bitrate<br>[kbps] | Specify the maximum expected bitrate for memory allocation. Recommended: 2X the actual bitrate, which will prevent buffer overruns (especially with VBR streams). Default: 8000.  Note – Overflows will typically occur when the Max Bitrate isn't sufficient. |
| Max Latency [ms]       | Specify the maximum latency of the stream in milliseconds. Default: 1000                                                                                                    |
|                        | Main Profile – Push Parameters                                                                                                    |

| Local Port             | Specify the port to listen on. This port must be open on all firewalls between the ZEC and other devices it is communicating with.                                                                                                    |
|------------------------|----------------------------------------------------------------------------------------------------|
| Multicast IP           | If multicast, type the Multicast IP address (or leave blank in the case of Unicast).                                                                                                    |
| SSM Source             | Specify the source IP for a source-specific multicast.                                                                                                    |
| Remote Port            | Specify the remote port in the source RIST device. Default: 0 (any port)                                                                                                    |
| Туре                   | Select one of the following protocol types from the drop-down list:  • RTP  • RTP + SMPTE 2022 FEC                                                                                                    |
| Bind to IP             | Select from the drop-down list the local IP address to be used for this Input, OR select <i>Any</i> to enable any IP to be used.                                                                                                    |
| Max. bitrate<br>[kbps] | Specify the maximum expected bitrate for memory allocation. Recommended: 2X the actual bitrate, which will prevent buffer overruns (especially with VBR streams). Default: 8000.  Note – Overflows will typically occur when the Max Bitrate isn't sufficient. |
| Max Latency [ms]       | Specify the maximum latency of the stream in milliseconds. Default: 1000                                                                                                    |
| Use DTLS               | Select this checkbox to encrypt the stream dynamically using DTLS.                                                                                                    |
|                        | Main Profile – Pull Parameters                                                                                                    |
| Remote Host            | Specify the IP Address of the remote RIST device from which the stream will be pulled.                                                                                                    |
| Remote Port            | Specify the port of the remote RIST device from which the stream will be pulled.  Default: 0 (any port)                                                                                                    |
| Local Port             | Specify the local port to which the stream will be pulled. Default: 0 (any port)                                                                                                    |
| Туре                   | Select one of the following protocol types from the drop-down list:  • RTP  • RTP + SMPTE 2022 FEC                                                                                                    |
| Bind to IP             | Select from the drop-down list the local IP address to be used for this Input, OR select <i>Any</i> to enable any IP to be used.                                                                                                    |
| Max. bitrate<br>[kbps] | Specify the maximum expected bitrate for memory allocation. Recommended: 2X the actual bitrate, which will prevent buffer overruns (especially with VBR streams). Default: 8000.  Note – Overflows will typically occur when the Max Bitrate isn't sufficient. |
|                        |                                                                                                    |

| Use DTLS                                       | Select this checkbox to encrypt the stream dynamically using DTLS.                                                                                                    |
|------------------------------------------------|----------------------------------------------------------------------------------------------------|
| Enable multicast<br>on pull outputs            | Select this checkbox to enable the transmission of this stream's outputs as multicast. A ZEC that will pull the stream will receive it in multicast. By default ZEC is configured to allow transparent fallback to unicast if it is out of the LAN. Requires enabling Multicast Pull in the Settings.                                  |
| Multicast-Only<br>(for multicast<br>enabled)   | Selecting this checkbox will force the transmission of this stream only in multicast.                                                                                                    |
| Enable<br>Encryption                           | Select this checkbox to encrypt the Input stream. For more information, see <a href="Encrypting an Input Stream in ZEC">Encrypting an Input Stream in ZEC</a> .                                                                                                    |
| Encryption type<br>(for Encryption<br>enabled) | Specify the type of Encryption (AES 128/192/256).                                                                                                    |
| Encryption key<br>(for Encryption<br>enabled)  | Click <b>Generate</b> to generate an encryption key. The generated encryption key must be sent to the end-user to decipher the received encoded stream.                                                                                                    |
| Recording parameters                           | Select this checkbox to customize the recording parameters.                                                                                                    |
| Destination Type                               | Select the radio button for the desired storage type and then fill in the relevant parameters.  • Record to disk – the recording is saved on the local disk. It is possible to record to an external destination by replacing the default storage location with a symbolic link. To learn more, see Using an External Storage section. |
| Record to Disk<br>Parameters                   | Record to S3 – the file is saved to your AWS S3 Bucket.                                                                                                    |

Specify the file name pattern that ZEC will use to generate when saving the recorded content. A separate file will be generated for each recording up to the time specified in the Max recorded file duration parameter (see above). After this duration a new file will be generated.

The file name pattern can include any string and up to five variables listed below. Only the %T=HH.MM.SS creation time is mandatory. You can change the order of these variables and add text as long as you maintain the legitimate structure of the file in Linux and Windows:

#### File Name Template

- %S=stream id optional.
- %Y=year optional
- %M=month optional
- %D=day optional
- %T=HH.MM.SS creation time mandatory
- %U=YYYYmmddTHHMMSSZ UTC timestamp optional

For example, the following pattern %Y\_recording%T.ts will generate the following file name 2022\_recording15:32:35.ts.

# Max recorded file<br/>duration [hours]Specify the maximum time allotted for recording a video stream. Default: 2 hoursKeep recorded<br/>files for [hours]Specify the maximum time for storing the recording. Default: 0 hoursCustom PathOptionally specify a storage location for the recorded files that is relative to the root<br/>folder. This location bypasses the location specified as the root folder in the Settings<br/>> General screen.Record to S3<br/>ParametersParameters

Specify the file name pattern that ZEC will use to generate when saving the recorded content. A separate file will be generated for each recording up to the time specified in the Max recorded file duration parameter (see above). After this duration a new file will be generated.

The file name pattern can include any string and up to five variables listed below. Only the %T=HH.MM.SS creation time is mandatory. You can change the order of these variables and add text as long as you maintain the legitimate structure of the file in Linux and Windows:

#### File Name Template

- %S=stream id optional.
- %Y=year optional
- %M=month optional
- %D=day optional
- %T=HH.MM.SS creation time mandatory
- %U=YYYYmmddTHHMMSSZ UTC timestamp optional

For example, the following pattern %Y\_recording%T.ts will generate the following file name 2022 recording15:32:35.ts.

| Max recorded file duration [hours] | Specify the maximum time allotted for recording a video stream. Default: 2 hours                                                                                                    |  |
|------------------------------------|----------------------------------------------------------------------------------------------------|--|
| URL                                | Specify the URL of the S3 bucket.                                                                                                    |  |
| Ignore TLS<br>certificate errors   | TLS certificate for S3 bucket might be detected as faulty if bucket name contains dot[s]. When this option is selected, ZEC will ignore the TLS certificate errors and transmit the stream to its destination. |  |
| Access Key                         | <b>Key</b> The access key that is used for accessing the S3 bucket.                                                                                                    |  |
| Secret Key                         | The secret key that is used for accessing the S3 bucket.                                                                                                    |  |

# Adding File over HTTP Streams

This enables you to add a File over HTTP stream, where the source is a file on an HTTP server (e.g. S3) that is copied to a temporary location on the local computer.

#### **➡** To Add File over HTTP Stream:

- 1. In the ZEC Navigation menu, click the **Inputs** tab.
- 2. In the Menu bar, click **New Input**. The **Add a new input stream** window is displayed.
- 3. Enter the unique **Stream ID.**

Note: this must be identical (case sensitive) to the stream name configured in the sending Zixi Broadcaster or MediaConnect.

4. Select the maximum concurrent connections to this stream from the **Max. Outputs** drop-down list. Default: Unlimited.

- Select the Show in Matrix check box to display this stream in the Matrix (see Using the Matrix). Default: Selected.
- 6. Select **File over HTTP** for the input stream.

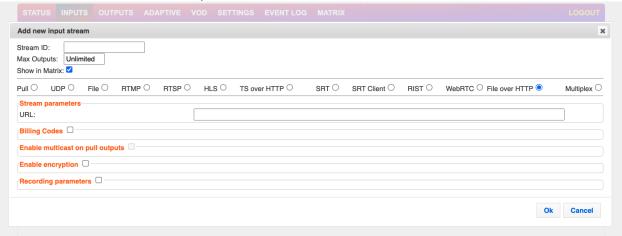

- 7. Specify the **Stream Parameters** (see Input Stream Parameter table).
- 8. If you want to specify **Billing Codes** to identify and differentiate traffic on a ZEC for billing purposes, select this checkbox (see Input Stream Parameter Table below).
- 9. If you want to **Enable multicast on pull outputs**, select this checkbox (see Input Stream Parameter table).
- 10. If you want to **Enable encryption**, select this checkbox (see Input Stream Parameters Table). For more information, see **Encrypting an Input Stream in ZEC**.
- 11. If you want to configure the **Recording Parameters**, specify them in the respective fields (see Input Stream Parameter table).
- 12. Click **OK**. The "Input added" message appears on the top of the screen. The WebRTC stream is added to the ZEC and now appears in the list of streams available in ZEC inputs UI.

#### Input Stream Parameters Table

| Parameter            | Description                                                                                                    |
|----------------------|----------------------------------------------------------------------------------------------------|
| Stream<br>Parameters | The general stream settings.                                                                                                    |
| URL                  | Specify the URL for the File over HTTP stream.                                                                                                    |
| Billing Codes        | Billing codes are used to identify and differentiate traffic on a ZEC for billing purposes. When a billing code is added to a Source or Target, Zixi can track the traffic on that ZEC input or output separately from other inputs and outputs on the same ZEC. Billing codes are created by Zixi personnel on the Zixi Customer Portal for a particular organization. |

| Adding | Input   | Stream |
|--------|---------|--------|
| Auding | III DUL | Jucann |

| Adding input Stream                            |                                                                                                    |
|------------------------------------------------|----------------------------------------------------------------------------------------------------|
| Billing Code                                   | Enter the billing code that corresponds to this stream. The relevant billing can be obtained from the organization that received the billing code from Zixi.                                                                                                    |
| Billing password                               | Enter the password that corresponds to this billing code.                                                                                                    |
| Enable multicast<br>on pull outputs            | Select this checkbox to enable the transmission of this stream's outputs as multicast. A ZEC that will pull the stream will receive it in multicast. By default ZEC is configured to allow transparent fallback to unicast if it is out of the LAN. Requires enabling Multicast Pull in the Settings.                                                                                                    |
| Multicast Only<br>(for Multicast<br>enabled)   | Select the check box to force only Multicast outputs.                                                                                                    |
| Enable<br>Encryption                           | Select this checkbox to encrypt the Input stream. For more information, see <a href="Encrypting">Encrypting an Input Stream in ZEC</a> .                                                                                                    |
| Encryption type<br>(for Encryption<br>enabled) | Specify the type of Encryption (AES 128/192/256).                                                                                                    |
| Encryption key<br>(for Encryption<br>enabled)  | Click <b>Generate</b> to generate an encryption key. The generated encryption key must be sent to the end-user to decipher the received encoded stream.                                                                                                    |
| Recording parameters                           | Select this checkbox to customize the recording parameters.                                                                                                    |
| Destination<br>Type                            | <ul> <li>Select the radio button for the desired storage type and then fill in the relevant parameters.</li> <li>Record to disk – the recording is saved on the local disk. It is possible to record to an external destination by replacing the default storage location with a symbolic link. To learn more, see Using an External Storage section.</li> <li>Record to S3 – the file is saved to your AWS S3 Bucket. The mechanism uses AWS multipart upload. Amazon advises to define a lifetime rule for objects on destination bucket.</li> </ul>                    |
| Record to Disk<br>Parameters                   |                                                                                                    |
| File Name<br>Template                          | Specify the file name pattern that Zixi will use to generate when saving the recorded content. A separate file will be generated for each recording up to the time specified in the Max recorded file duration parameter (see above). After this duration a new file will be generated.  The file name pattern can include any string and up to five variables listed below. Only the %T=HH.MM.SS creation time is mandatory. You can change the order of these variables and add text as long as you maintain the legitimate structure of the file in Linux and Windows: |

- %S=stream id optional.
- %Y=year optional
- %M=month optional
- %D=day optional
- %T=HH.MM.SS creation time mandatory
- %U=YYYYmmddTHHMMSSZ UTC timestamp optional

For example, the following pattern %Y\_recording%T.ts will generate the following file name 2017\_recording15:32:35.ts.

# Max recorded file duration [HH:MM]

Specify the maximum time allotted for recording a video stream. Default: 2 hours

# Keep recorded files for [HH:MM]

Specify the maximum time for storing the recording. Default: 0 hours

#### **Custom Path**

Optionally specify a storage location for the recorded files that is relative to the root folder. This location bypasses the location specified as the root folder in the **Settings** > **General** screen.

# Record to S3 Parameters

Specify the file name pattern that Zixi will use to generate when saving the recorded content. A separate file will be generated for each recording up to the time specified in the Max recorded file duration parameter (see above). After this duration a new file will be generated.

The file name pattern can include any string and up to five variables listed below. Only the %T=HH.MM.SS creation time is mandatory. You can change the order of these variables and add text as long as you maintain the legitimate structure of the file in Linux and Windows:

#### File Name Template

- %S=stream id optional.
- %Y=year optional
- %M=month optional
- %D=day optional
- %T=HH.MM.SS creation time mandatory
- %U=YYYYmmddTHHMMSSZ UTC timestamp optional

For example, the following pattern %Y\_recording%T.ts will generate the following file name 2017\_recording15:32:35.ts.

#### **ZEC Inputs**

#### **Adding Input Stream**

| Max recorded<br>file duration<br>[HH:MM] | Specify the maximum time allotted for recording a video stream. Default: 2 hours                                                                                                    |
|------------------------------------------|----------------------------------------------------------------------------------------------------|
| URL                                      | Specify the URL of the S3 bucket.                                                                                                    |
| Ignore TLS certificate errors            | TLS certificate for S3 bucket might be detected as faulty if bucket name contains dot[s]. When this option is selected, ZEC will ignore the TLS certificate errors and transmit the stream to its destination. |
| Access Key                               | The access key that is used for accessing the S3 bucket.                                                                                                    |
| Secret Key                               | The secret key that is used for accessing the S3 bucket.                                                                                                    |

# **Adding Multiplex Streams**

This enables you to combine multiple SPTS streams into a single Multiplex stream.

#### **→** To Add a Multiplex Stream:

- 1. In the ZEC Navigation menu, click the **Inputs** tab.
- 2. In the Menu bar, click **New Input**. The **Add a new input stream** window is displayed.
- 3. Enter the unique Stream ID.

Note: this must be identical (case sensitive) to the stream name configured in the sending Zixi Broadcaster or MediaConnect.

- 4. Select the maximum concurrent connections to this stream from the **Max. Outputs** drop-down list. Default: Unlimited.
- 5. Select the **Show in Matrix** check box to display this stream in the Matrix (see **Using the Matrix**). Default: Selected.

6. Select Multiplex for the input stream.

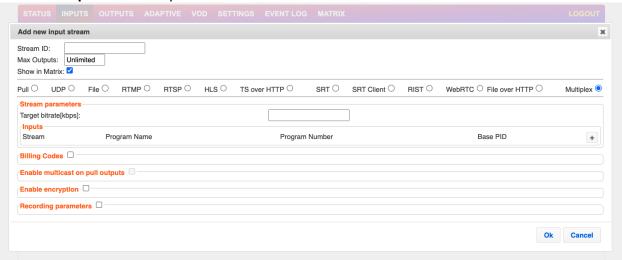

- 7. Specify the **Stream Parameters** (see Input Stream Parameter table).
- 8. If you want to specify **Billing Codes** to identify and differentiate traffic on a ZEC for billing purposes, select this checkbox (see Input Stream Parameter Table below).
- 9. If you want to **Enable multicast on pull outputs**, select this checkbox (see Input Stream Parameter table).
- 10. If you want to **Enable encryption**, select this checkbox (see Input Stream Parameters Table). For more information, see <u>Encrypting an Input Stream in ZEC</u>.
- 11. If you want to configure the **Recording Parameters**, specify them in the respective fields (see Input Stream Parameter table).
- 12. Click **OK**. The "Input added" message appears on the top of the screen. The Multiplex stream is added to the ZEC and now appears in the list of streams available in ZEC inputs UI. The created mpts file is accessible in the **File** tab at the top of the ZEC administrative screen and can be added as a new File input stream in the **Add a new input stream** window.

#### Input Stream Parameters Table

| Parameter                | Description                                                                                                    |
|--------------------------|----------------------------------------------------------------------------------------------------|
| Stream<br>Parameters     | The general stream settings.                                                                                                    |
| Target bitrate<br>[kbps] | Specify the target bitrate for the multiplex stream. The target bitrate number should be at least as high as the sum of all of the effective bitrates of the individual STPS inputs included in the multiplex stream. |
| Inputs                   | Click + to add a stream.                                                                                                    |
| Stream                   | Select a stream ID from the drop-down list.                                                                                                    |

| Adding Input S | tream |
|----------------|-------|
|----------------|-------|

| Program Name                                   | Enter a Program Name for the SPTS stream. This overwrites any pre-existing Program Name previously assigned to the stream.                                                                                                    |
|------------------------------------------------|----------------------------------------------------------------------------------------------------|
| Program<br>Number                              | Enter a Program Number for the SPTS stream. This overwrites any pre-existing Program Number previously assigned to the stream.                                                                                                    |
| Base PID                                       | Enter a Base PID number for the STPS stream. Zixi will automatically assign new PID numbers for all PIDs based on this number. Each Input's Base PID should be separated by an interval greater than 10.                                                                                                    |
| Billing Codes                                  | Billing codes are used to identify and differentiate traffic on a ZEC for billing purposes. When a billing code is added to a Source or Target, Zixi can track the traffic on that ZEC input or output separately from other inputs and outputs on the same ZEC. Billing codes are created by Zixi personnel on the Zixi Customer Portal for a particular organization. |
| Billing Code                                   | Enter the billing code that corresponds to this stream. The relevant billing can be obtained from the organization that received the billing code from Zixi.                                                                                                    |
| Billing password                               | Enter the password that corresponds to this billing code.                                                                                                    |
| Enable multicast<br>on pull outputs            | Select this checkbox to enable the transmission of this stream's outputs as multicast. A ZEC that will pull the stream will receive it in multicast. By default ZEC is configured to allow transparent fallback to unicast if it is out of the LAN. Requires enabling Multicast Pull in the Settings.                                                                   |
| Multicast Only<br>(for Multicast<br>enabled)   | Select the check box to force only Multicast outputs.                                                                                                    |
| Enable encryption                              | Select this checkbox to encrypt the Input stream. For more information, see <a href="Encrypting">Encrypting an Input Stream in ZEC</a> .                                                                                                    |
| Encryption type<br>(for Encryption<br>enabled) | Specify the type of Encryption (AES 128/192/256).                                                                                                    |
| Encryption key<br>(for Encryption<br>enabled)  | Click <b>Generate</b> to generate an encryption key. The generated encryption key must be sent to the end-user to decipher the received encoded stream.                                                                                                    |
| Recording parameters                           | Select this checkbox to customize the recording parameters.                                                                                                    |
| Destination<br>Type                            | Select the radio button for the desired storage type and then fill in the relevant parameters.  • Record to disk – the recording is saved on the local disk. It is possible to record to an external destination by replacing the default storage location with a symbolic link. To learn more, see Using an External Storage section.                                  |

Record to S3 – the file is saved to your AWS S3 Bucket. The mechanism uses
 AWS multipart upload. Amazon advises to define a lifetime rule for objects on
 destination bucket.

#### Record to Disk Parameters

Specify the file name pattern that Zixi will use to generate when saving the recorded content. A separate file will be generated for each recording up to the time specified in the Max recorded file duration parameter (see above). After this duration a new file will be generated.

The file name pattern can include any string and up to five variables listed below. Only the %T=HH.MM.SS creation time is mandatory. You can change the order of these variables and add text as long as you maintain the legitimate structure of the file in Linux and Windows:

#### File Name Template

- %S=stream id optional.
- %Y=year optional
- %M=month optional
- %D=day optional
- %T=HH.MM.SS creation time mandatory
- %U=YYYYmmddTHHMMSSZ UTC timestamp optional

For example, the following pattern %Y\_recording%T.ts will generate the following file name 2017\_recording15:32:35.ts.

# Max recorded file duration [HH:MM]

Specify the maximum time allotted for recording a video stream. Default: 2 hours

# Keep recorded files for [HH:MM]

Specify the maximum time for storing the recording. Default: 0 hours  $\,$ 

# **Custom Path**

Optionally specify a storage location for the recorded files that is relative to the root folder. This location bypasses the location specified as the root folder in the **Settings** > **General** screen.

# Record to S3 Parameters

### File Name Template

Specify the file name pattern that Zixi will use to generate when saving the recorded content. A separate file will be generated for each recording up to the time specified in the Max recorded file duration parameter (see above). After this duration a new file will be generated.

The file name pattern can include any string and up to five variables listed below. Only the %T=HH.MM.SS creation time is mandatory. You can change the order of

#### **Viewing Existing Input Streams**

these variables and add text as long as you maintain the legitimate structure of the file in Linux and Windows:

- %S=stream id optional.
- %Y=year optional
- %M=month optional
- %D=day optional
- %T=HH.MM.SS creation time mandatory
- %U=YYYYmmddTHHMMSSZ UTC timestamp optional

For example, the following pattern %Y\_recording%T.ts will generate the following file name 2017 recording15:32:35.ts.

| Max recorded file duration [HH:MM] | Specify the maximum time allotted for recording a video stream. Default: 2 hours                                                                                                    |
|------------------------------------|----------------------------------------------------------------------------------------------------|
| URL                                | Specify the URL of the S3 bucket.                                                                                                    |
| Ignore TLS certificate errors      | TLS certificate for S3 bucket might be detected as faulty if bucket name contains dot[s]. When this option is selected, ZEC will ignore the TLS certificate errors and transmit the stream to its destination. |
| Access Key                         | The access key that is used for accessing the S3 bucket.                                                                                                    |
| Secret Key                         | The secret key that is used for accessing the S3 bucket.                                                                                                    |

# **Viewing Existing Input Streams**

The **Inputs** screen displays all the input streams that have been created. At the bottom of the screen you can also view accumulative utilization statistics for any connected streams selected. Hovering the cursor on the status indicator of a stream will provide you with the stream configuration information and basic utilization statistics, where applicable.

#### **Viewing Existing Input Streams**

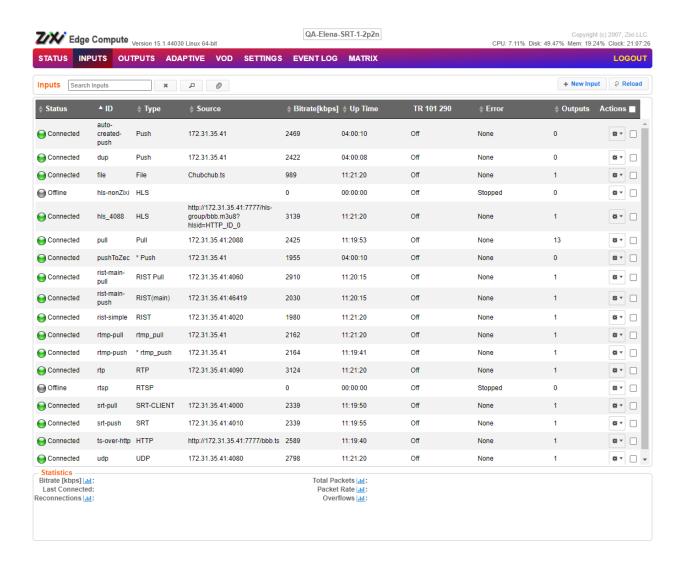

Any of the columns in the following table can be sorted in ascending/descending order by clicking on its heading. The Search text box in the upper left-hand side of the screen can be used to search for a specific input stream by entering the desired Stream ID.

| Field  | Description                                                                          |  |
|--------|--------------------------------------------------------------------------------------|--|
| Status | Displays the status of input stream. The following colored indicators are displayed: |  |
|        | • Green = Connected                                                                  |  |
|        | • Yellow = Connecting                                                                |  |
|        | <ul> <li>Red = Disconnected with an error condition</li> </ul>                       |  |
|        | Blue = Offline with no connection attempts                                           |  |
|        | Grey = Offline and stopped                                                           |  |

#### **ZEC Inputs**

| Viewing Stream Statistics |                                                                                                    |  |
|---------------------------|----------------------------------------------------------------------------------------------------|--|
| ID                        | Displays the unique ID of the stream, as defined in ZEC.                                                                                     |  |
| Туре                      | Displays the type of input stream.                                                                                                    |  |
| Source                    | Displays the source host and port number.                                                                                                    |  |
| Bitrate<br>[kbps]         | Displays bitrate of the connected input stream.                                                                                              |  |
| Up Time                   | Displays the amount of time the stream has been active.                                                                                      |  |
| TR 101 209                | Displays if the Analyzer is active and the streams that are being analyzed according to the TR101 protocol.  P1 and P2 are error priorities. |  |
| Error                     | Displays connection and transmission errors.                                                                                                 |  |
| Outputs                   | Displays the amount of outputs currently configured for this input stream.                                                                   |  |
| Actions                   | Provides access to various actions to be performed on this input stream (see <b>ZEC Actions</b> on Input Streams).                           |  |

# **Viewing Stream Statistics**

You can view all the accumulative statistics for a connected input stream in real-time. It is possible to reset the counters by clicking **Reset**. The statistics may differ between the various stream types.

#### **→** To View Stream Statistics:

1. On the Inputs page of ZEC, click the desired input stream for which you want to view statistics for. The stream's statistics are displayed on the bottom of the screen.

| Field          | Description                                                      |
|----------------|------------------------------------------------------------------|
| Bitrate (kbps) | Displays the current bitrate of the input stream.                |
| Last Connected | Displays the date and time in which the stream was connected.    |
| Up Time        | Displays the amount of time the stream has been active.          |
| Reconnections  | Displays the number of reconnection attempts.                    |
| Total Packets  | Displays the total number of packets that have been transmitted. |
| Packet Rate    | Displays the current number of packets per second.               |

**Viewing Stream Statistics** 

| Remuxing Resets          | Remuxing resets can occur when remuxing to CBR (i.e value of 'Remux to bitrate' field is set). In this case, the value is not high enough to remux the video+audio+other PIDs data. A possible solution is to increase value of the 'Remux to bitrate' parameter. |
|--------------------------|----------------------------------------------------------------------------------------------------|
| Remuxing<br>Overflows    | This indicates that the multiplexer internal queues are full.                                                                                                    |
| Smoothing Drops          | The Smoothing feature uses a buffer to time packets according to the stream's clock. This is useful when there are bursts in the rate in which the stream arrives. The smoothing drops indicator indicates that the stream is too "bursty".                       |
| RTT (ms)                 | Displays the Round Trip Time (RTT) from the source (in milliseconds).                                                                                                    |
| Jitter (ms)              | Displays the current Jitter, measured in milliseconds.                                                                                                    |
| Latency (ms)             | Displays the stream latency configured on the source.                                                                                                    |
| Congestion [%]           | Displays an estimation of the communication's congestion level – '0' means congestion free, '100' means fully congested.                                                                                                    |
| Total Packets            | Displays the total number of packets that have been transmitted.                                                                                                    |
| Packet Rate              | Displays the current number of packets per second.                                                                                                    |
| Packet Loss %            | Displays current percentage of the packets that were dropped on route from the source.                                                                                                    |
| Dropped Packets          | Displays the total number of packets dropped between the source and ZEC since the beginning of the stream.                                                                                                    |
| Recovered<br>Packets     | Displays the number of dropped packets that have been recovered since the beginning of the stream.                                                                                                    |
| Not Recovered<br>Packets | Displays the number of non-recovered packets.                                                                                                    |
| FEC Packets              | Displays the number of FEC packets transmitted.                                                                                                    |
| FEC Recovered            | Displays the number of FEC packets recovered.                                                                                                    |
| ARQ Requests             | Displays the number of requests for retransmission of dropped packets made with ARQ.                                                                                                    |
| ARQ Recovered            | Displays the number of dropped packets recovered via ARQ.                                                                                                    |
| ARQ Duplicates           | Displays the number of duplicate recovery packets received via ARQ.                                                                                                    |
| ARQ Out of<br>Credit     | Displays the number of retransmission requests skipped because it hits a limit, which protects from floods of retransmissions when many packets are missing.                                                                                                    |
|                          |                                                                                                    |

Searching for Input Streams

| Overflows                    | The number of packets lost due to buffer overflow.  Note: Overflow is usually the result of the Max Bitrate being too low.                                                                                                    |
|------------------------------|----------------------------------------------------------------------------------------------------|
| Consecutive Not<br>Recovered | Displays the maximal number of consecutive "not recovered packets" in the last measurement period (1 second). This measurement this can help identify long streaks of unrecovered packets, which it is not possible to see by just looking at the global "not recovered" counter. |

# **Searching for Input Streams**

#### **→** To Search for an Input Stream:

- 1. In the **Inputs** page of ZEC, type in the specific input stream name in the search text box on the left- hand top of the screen and click .
- 2. The **Input** screen displays the requested output stream(s).

# **ZEC Actions on Input Streams**

Every stream has a shortcut button that can be used to perform relevant actions on the stream. The following actions can be performed through the Actions button:

- Adding Analysis to the Input Stream
- Recording the Input Stream
- Stopping/Starting the Input Stream
- Deleting Input Streams from ZEC
- Editing Input Settings or Duplicating Input Streams
- Playing Input Streams with Players
- Add Output
- Traceroute

# Stopping/Starting the Input Stream

You can start or stop the input stream at any time.

#### **→** To Stop/Start the Input Stream:

- On the Inputs page of ZEC, click the desired row of the input stream that you want to stop.
- 2. Click the button on the right end of the selected row and then **Stop**. The selected row which was a Connected Input Stream is no longer displayed and appears below as **Offline**.

To continue the Input Stream click **Start** from the same menu.

# **Editing Input Settings or Duplicating Input Streams**

#### **→** To Edit the Configuration of an Input Stream:

- 1. In the ZEC Inputs page, click the desired input stream that you want to edit.
- 2. Click button on the right end of the selected row and then **Edit**. The Edit input stream name window is displayed. You can modify any of the settings.
- 3. Click **OK**. The new settings will take effect.

#### **→** To Duplicate the Configuration of an Input Stream:

- 1. In ZEC **Inputs** page, click the desired input stream that you want to duplicate.
- 2. Click button on the right end of the selected row and then **Duplicate**. The **Duplicate input stream name** window with the settings of the original input stream is displayed. You can modify any of these settings.
- 3. Click **OK**. The duplicate input stream with its new settings will be created.

# **Deleting Input Streams from ZEC**

#### **→** To Delete an Input Stream from ZEC:

- 1. In the ZEC Inputs page, click the desired input stream that you want to delete.
- 2. Click the button on the right end of the selected row and then **Delete**. The message "Are you sure you want to delete input?" is displayed.

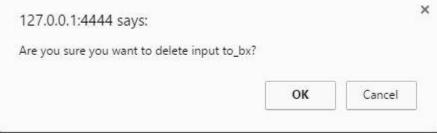

3. Click **OK**. The selected row which was a Connected Input Stream will be deleted.

# Recording the Input Stream

You can record an input stream and store it as .TS file. The duration of the time the recording will be kept on the server is defined in the Input Stream configuration. It is possible to record to an external destination by replacing the default storage location with a symbolic link. To learn more, see **Using an External Storage** section.

#### **➡** To Record the Input Stream:

- 1. In the ZEC Inputs page, click the desired input stream that you want to record.
- 2. Click the button on the selected row and then choose **Record**. A small red dot appears in the green circle at the left-hand side of the selected row indicating that the input stream is being recorded.
- Clicking Stop Recording will stop the recording of the Input Stream.
   Recorded files can be found in the Zixi install directory in the following path:
   <Zixi install directory>/files

# Adding TR101 Analysis to the Input Stream

A TR101 analysis can be added to the input stream for the monitoring of the TS while in operation. The analysis can be used to check the integrity of the TS and the most important elements of the stream. The analysis includes priority 1 and 2. To learn more about TR101 analysis see TR 101 290 Technical Report. For more information on ZEC's TR101 analysis, see Viewing TR101 Analysis.

#### **➡** To Add Analysis to the Input Stream:

- 1. In the ZEC Inputs page, click the stream you want to analyze from the input streams UI.
- 2. Click the button on the right end of the selected row and then select **Analyze**. The statuses of a **P1** (high priority error) and **P2** (low priority error) are indicated by an adjacent green or red button displayed in the TR 101 290 column. You can view the detailed analysis of the P1 and P2 errors by clicking on the stethoscope icon shown in the **TR 101 290** column. The **Stream Analysis** screen is displayed.

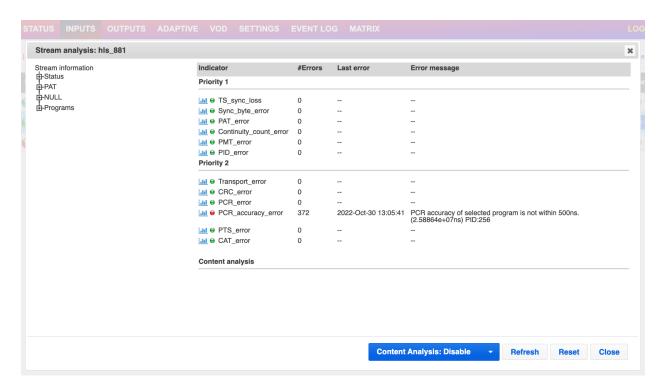

- 3. On the left-hand side of the screen is a stream information tree that displays accumulative statistics regarding the stream. Click the + icons to expand the tree. The following can be done from the Stream Analysis screen:
  - **Content Analysis** shows errors in the audio and video content (i.e. Frozen video, Blank picture, Silent audio, Low video quality and Audio clipping).
  - Refresh refreshes the data that is displayed.

- Reset resets all the field's values to zero.
- Close closes the Stream Analysis screen.
- 4. Clicking Stop Analysis will discontinue the action.

# Add Output

This is an alternative method (shortcut) to adding an output to a specific input stream instead of configuring it through the **Outputs** screen. The available types of outputs are:

- **UDP** Target is a UDP or RTP stream, over unicast or multicast.
- RTMP Real Time Messaging Protocol streams can be played on systems that accept this protocol as input. Originally designed to enable Adobe® Flash® streams to be sent between a server and a client, RTMP has become a popular protocol for streaming into content-delivery networks (CDNs).
- **Pull** Pull streams are Zixi protocol streams destined for ZEC. In this case, the ZEC can offer status and statistics for a stream that is being pulled from it by another device.
- **Push** Push streams are Zixi protocol streams destined for other ZEC instances.
- TCP The TCP output can push the stream directly to a TCP socket or to an HTTP server.
- HTTP Push The HTTP Push output stream can be encapsulated in HLS or DASH. The
  source of the output stream is a predefined adaptive group that has been configured in
  the Adaptive Groups screen. The configuration of the stream includes the option to
  delete outdated stream fragments on the server. Output streams can be pushed to one
  ZEC instance.
- AWS The HTTP output stream (HLS or DASH) can be pushed to an AWS S3 Bucket or too an Elemental MediStore. The native S3 support includes the ability to configure the S3 authentication credential, including the Region, Access Key, and Secret Key.
- **SRT Caller/Push** The SRT stream is pushed to an SRT-compatible target. The connection is initiated by ZEC.
- **SRT Listener/Pull** The SRT stream is pulled from the ZEC by an SRT Client. The connection is initiated by the target SRT client.
- RIST The RIST output stream can be pushed to an external target using Simple or Main Profile over unicast or multicast. The output stream can include Forward Error Correction (SMPTE-2022 FEC).

#### **→** To Add Output:

- 1. In the ZEC Navigation menu, click the **Inputs** tab.
- 2. Click the Settings button and then click **New Output**. The **New Output** window with the settings of the selected output stream is displayed.

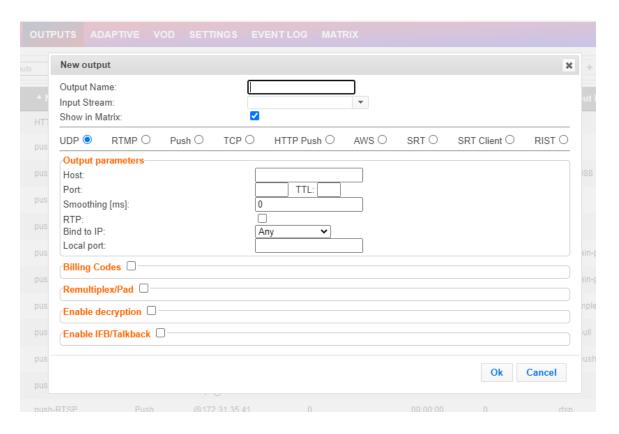

- 3. Follow the specific instructions of each output type from one of the following sections:
  - Adding UDP Outputs
  - Adding RTMP and RTMPS Outputs
  - Adding Push Outputs
  - Adding TCP Outputs
  - Adding HTTP Push Outputs
  - Adding AWS Outputs
  - Adding SRT Outputs

The SRT output can be pulled to/from an SRT-enabled device and is configured via Zen Master or Zixi API only. SRT stands for 'Secure Reliable Transport' and is an open-source video transport protocol and technology stack. SRT uses secure streams and easy firewall traversal to optimize streaming performance and deliver high-quality video over even the most unreliable networks.

The other connection on the stream must be connected to Zixi Broadcaster or AWS MediaConnect.

#### **→** To Create an SRT Output:

1. In the ZEC **Outputs** page, click + New Output | . The **New Output** window is displayed.

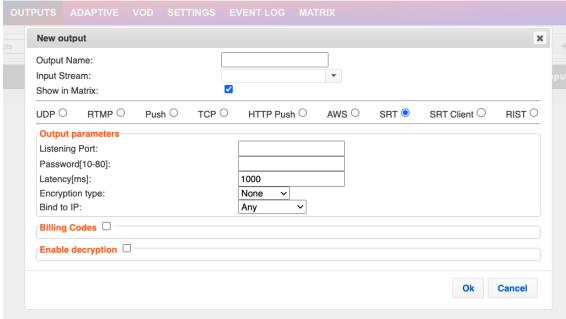

- 2. Type in the unique identifier for this output in the **Output Name**.
- 3. Select an Input Stream to be made available on this output from the drop-down list.
- Select the Show in Matrix check box to display this stream in the Matrix (see Using the Matrix). Default: Selected.
- 5. Select SRT.
- 6. Enter the **Output Parameters** (see Output Stream Parameters Table).
- If you want to specify Billing Codes to identify and differentiate traffic on a ZEC for billing purposes, select this checkbox (see Output Stream Parameters Table below).
- 8. You can decrypt an encrypted stream as it enters the ZEC. To decrypt a stream, select the **Decrypt Stream** checkbox and fill in the parameters as described in the Output Stream Parameter Table below. For more information, see Decrypting an Output Stream in ZEC.
- 9. Click OK.

The new SRT Output with its settings is created and now appears on the screen.

# Output Stream Parameters Table

| Parameter            | Description                                                                                                    |
|----------------------|----------------------------------------------------------------------------------------------------|
| Output<br>Parameters |                                                                                                    |
| Listening<br>Port    | Specify the port to listen on. This port must be open on all firewalls between the ZEC and other devices it is communicating with.                                                                                                    |
| Password             | If the stream is password protected, enter the password.                                                                                                    |
| Latency              | Specify the maximum latency of the stream in milliseconds. Default: 1000                                                                                                    |
| Encryption<br>Type   | Specify the type of Encryption (AES 128/192/256).                                                                                                    |
| Bind to IP           | Select from the drop-down list the local IP address to be used for this output, OR select <i>Any</i> to enable any IP to be used.                                                                                                    |
| Billing Codes        | Billing codes are used to identify and differentiate traffic on a ZEC for billing purposes. When a billing code is added to a Source or Target, ZEC can track the traffic on that ZEC input or output separately from other inputs and outputs on the same ZEC. Billing codes are created by ZEC personnel on the ZEC Customer Portal for a particular organization. |
| Billing Code         | Enter the billing code that corresponds to this stream. The relevant billing can be obtained from the organization that received the billing code from Zixi.                                                                                                    |
| Billing<br>password  | Enter the password that corresponds to this billing code.                                                                                                    |
| Enable<br>Decryption | Select this checkbox to decrypt an encrypted stream.                                                                                                    |
|                      | If the stream has been encrypted, you can decrypt through the output by selecting this checkbox and specifying the type of encryption that was used.                                                                                                    |
| Decryption type      | Select <b>Automatic</b> to decrypt a stream that has been encrypted using <b>Automatic</b> encryption.                                                                                                    |
| , r                  | Only if the stream has not been encrypted, select <b>None</b> (default).                                                                                                    |
|                      | Important Notice: if the stream has been encrypted you must decrypt it in the output.                                                                                                    |
| Decryption<br>key    | If the decryption type includes a key, enter the key to decrypt the stream during output.                                                                                                    |

# **Adding SRT Client Outputs**

The SRT Client output can be pushed to an SRT-enabled device and is configured via Zen Master or Zixi API only. SRT stands for 'Secure Reliable Transport' and is an open-source video transport protocol and technology stack. SRT uses secure streams and easy firewall traversal to optimize streaming performance and deliver high-quality video over even the most unreliable networks.

#### **⇒** To Create an SRT Client Output:

1. In the ZEC **Outputs** page, click + New Output . The **New Output** window is displayed.

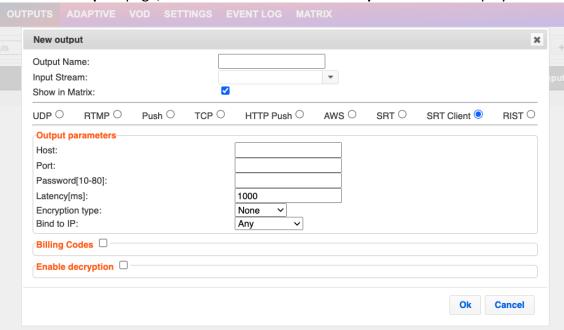

- 2. Type in the unique identifier for this output in the **Output Name**.
- 3. Select an Input Stream to be made available on this output from the drop-down list.
- Select the Show in Matrix check box to display this stream in the Matrix (see Using the Matrix). Default: Selected.
- Select SRT Client.
- 6. Enter the **Output Parameters** (see Output Stream Parameters Table).
- 7. If you want to specify **Billing Codes** to identify and differentiate traffic for billing purposes, select this checkbox (see Output Stream Parameters Table below)
- 8. You can decrypt an encrypted stream as it enters the ZEC. To decrypt a stream, select the **Decrypt Stream** checkbox and fill in the parameters as described in the Output Stream Parameter Table below. For more information, see Decrypting an Output Stream in ZEC.
- 9. Click OK.

The new SRT Client Output with its settings is created and now appears on the screen.

# Output Stream Parameters Table

| Parameter            | Description                                                                                                    |
|----------------------|----------------------------------------------------------------------------------------------------|
| Output<br>Parameters |                                                                                                    |
| Host                 | The destination host for the SRT stream.                                                                                                    |
| Port                 | Specify the ports to which the stream will be pushed.                                                                                                    |
| Password             | If the stream is password protected, enter the password.                                                                                                    |
| Latency              | Specify the maximum latency of the stream in milliseconds. Default: 1000                                                                                                    |
| Encryption<br>Type   | Specify the maximum expected bitrate for memory allocation. Recommended: 2X the actual bitrate, which will prevent buffer overruns (especially with VBR streams). Default: 8000.  Note – Overflows will typically occur when the Max Bitrate isn't sufficient.                                                                                                    |
| Bind to IP           | Select from the drop-down list the local IP address to be used for this output, OR select<br>Any to enable any IP to be used.                                                                                                    |
| Billing Codes        | Billing codes are used to identify and differentiate traffic on a ZEC for billing purposes. When a billing code is added to a Source or Target, ZEC can track the traffic on that ZEC input or output separately from other inputs and outputs on the same ZEC. Billing codes are created by ZEC personnel on the ZEC Customer Portal for a particular organization.                                                          |
| Billing Code         | Enter the billing code that corresponds to this stream. The relevant billing can be obtained from the organization that received the billing code from Zixi.                                                                                                    |
| Billing password     | Enter the password that corresponds to this billing code.                                                                                                    |
| Enable<br>Decryption | Select this checkbox to decrypt an encrypted stream.                                                                                                    |
| Decryption<br>type   | If the stream has been encrypted, you can decrypt through the output by selecting this checkbox and specifying the type of encryption that was used.  Select <b>Automatic</b> to decrypt a stream that has been encrypted using <b>Automatic</b> encryption.  Only if the stream has not been encrypted, select <b>None</b> (default).  Important Notice: if the stream has been encrypted you must decrypt it in the output. |
| Decryption<br>key    | If the decryption type includes a key, enter the key to decrypt the stream during output.                                                                                                    |

• Adding RIST Outputs

# Playing Input Streams with Players

You can preview the input streams through the following video players:

- Flash Player
- Shoutcast

VLC is only supported in Zixi Broadcaster. A ZEC device can be upgraded to a Zixi Broadcaster by activating a Broadcaster license.

In order to preview an input stream you must first configure its output. See **ZEC Outputs** section for more details.

#### **➡** To Play Input Streams with a Flash Player:

Flash Player enables playing the stream on a native browser with the Flash player.

- 1. In the ZEC **Inputs** page, click the desired input stream that you want to play with Flash Player.
- 2. Click the button on the right end of the selected row and then **Play with Flash.** The **Link Description** window with the directory path and proxy path for the desired file is displayed.
- 3. Copy the directory path and run the .flv file that appears on the first line of the window or click **Play from server** to use HTTP pseudo-streaming for Flash player.

#### **▶** To Play Input Streams with Shoutcast:

Shoutcast enables playing an audio file on a native browser.

- 1. In the ZEC **Inputs** page, click the desired input stream that you want to play with Shoutcast.
- 2. Click the button on the right end of the selected row and then **Play with Shoutcast.** The **Link Description** window will open with the directory path for the desired file.

# **Viewing Traceroutes**

For streams sent from a ZEC, you can view traceroute data for the stream.

#### **→** To view traceroute data:

- 1. On the **Inputs** page of ZEC, click on the row of the input stream for which you want to view traceroutes.
- 2. Click the button on the right end of the selected row and then select **Trace**.
- 3. The traceroute data for this stream is displayed.

```
Trace for Video Cast

107/7010, 101:508 AM

tracecouse - Thack $5.92.59.244 (18.95.18.18.244), 30 hops max. (6) byte packets

tracecouse to 85.93.19.244 (18.95.18.18.244), 30 hops max. (6) byte packets

tracecouse to 85.93.19.244 (18.95.18.18.244), 30 hops max. (6) byte packets

tracecouse to 85.93.19.244 (18.95.18.18.244), 1.000 ms 100.08.18.144 (10.08.18.144) (8.97 ms 100.08.27.110 (100.08.27.110) (100.08.27.110) (100.08.27.
```

4. You can refresh the Traceroute data at any time by clicking the **Refresh** button.

# **ZEC Actions on Multiple Inputs**

In the Inputs screen, you can perform actions on multiple or all input streams at once by selecting them using the check boxes and then clicking the Marked drop-down menu.

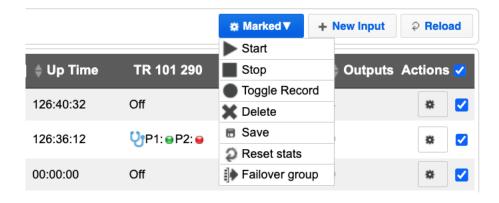

The actions include the following:

# Starting and Stopping Multiple Input Streams

You can Start/Stop multiple streams.

#### **→** To Start/Stop multiple Input Streams:

1. In the ZEC Inputs screen, select the relevant Inputs by selecting the checkboxes

2. Click the Marked drop-down menu and then click **Stop** or **Start**. The selected input streams will be started/stopped.

## **Deleting Multiple Input Streams**

#### **→** To Delete Multiple Input Streams:

- 1. In the ZEC Inputs screen, select the relevant Inputs by selecting the checkboxes.
- 2. Click the Marked drop-down menu and then click Delete.

The following notification appears:

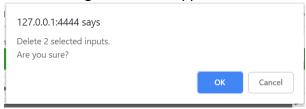

3. Click OK.

# Saving Multiple Input Streams

#### **➡** To Save Multiple Input Streams:

- 1. In the ZEC Inputs screen, select the relevant Inputs by selecting the checkboxes.
- 2. Click the **Marked** drop-down menu and then click **Save**.
- 3. All changes to the input streams are saved.

# Resetting Stats for Multiple Input Streams

#### **→** To Reset Stats for Multiple Input Streams:

- 1. In the ZEC Inputs screen, select the relevant Inputs by selecting the checkboxes.
- 2. Click the Marked drop-down menu and then click Reset Stats. All accumulated stream statistics are reset.

# Creating a Failover Group

ZEC supports failover based unrecovered packet errors. The trigger for the failover includes unrecovered packets. Through ZEN Master and through the ZEC API it is possible to combine multiple triggers into a Boolean expression to determine when to the trigger the failover. In addition, ZEC features hitless failover for inputs, enabling undisrupted streaming when switching from one source to another. The hitless failover configuration involves grouping two or more inputs in a "Failover Group". If the inputs are identical (i.e. two or more binary-identical streams with synchronized RTP headers), whenever one of them is disrupted or interrupted completely, ZEC will seamlessly use the packets of the other input without any disruptions by "merging" the streams. The merging of the streams can be achieved using one of the following methods:

- RTP headers (SMPTE 2022-7) if the sources are RTP and the RTP headers were maintained, ZEC will use the SMPTE 2022-7 to compare and merge the two streams in order to allow hitless failover. This option is the most recommended as it will use the sequence and the timestamp in the packets to compare which packets are missing. This method is more accurate than methods that compare the entire payload or methods that use sophisticated DNA sequencing algorithm, which are more error prone, as the payload may have multiple matches.
- RTP headers or TS content if the sources do not have RTP headers, ZEC will try to merge using the MPEG-TS content itself.

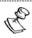

If the streams are not identical, the failover process will not be seamless and may take up to a second.

The following procedure describes how to configure inputs as a Failover Group in ZEC.

#### **→** To create a Failover Group:

- 1. On the Input screen of ZEC, select the checkboxes of the relevant identical input streams.
- At the top of the inputs list, click the Marked drop-down menu and then click Failover Group.

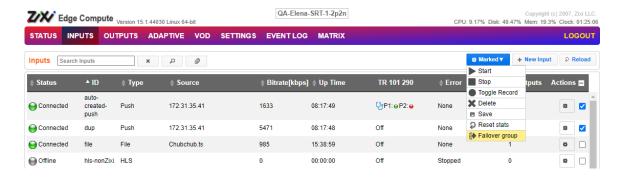

3. The Create a Failover Group window opens:

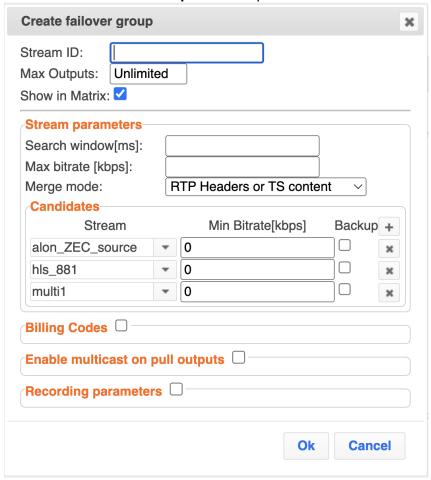

- 4. In the **Stream ID** field, type a new name for Failover Group. This name will appear in the list of Inputs.
- 5. In the **Max Outputs** field, type the number of desired concurrent outputs that can use the **Failover Group**. Default: Unlimited.
- 6. In the **Search Window** field, type the timeframe in which the system can search for the relevant packets in a matching stream. If there is a latency difference between the streams in the group, the **Search Window** value should be higher than the latency difference between the streams. In case the **Merge Mode** is set to **No Merge**, the **Search Window** time specifies how long the stream will wait for packets before attempting to switch between streams.
- 7. In the **Max Bitrate** field, specify the maximum bitrate of the stream. Default: 8000. This is used for internal memory allocation and will not affect the transmitted bitrate. Recommended: double the bitrate of the highest bitrate stream.
- 8. In the **Merge mode** field, select one of the following:
  - **No merge** select this option if you want ZEC to treat the streams as different and not try to merge the streams. In this case, the time period specified in the

- Search Window field defines how long the stream will wait for packets before attempting to switch between streams.
- RTP headers (SMPTE 2022-7) select this option if the sources are RTP and the RTP headers were maintained. In this case, ZEC will use the SMPTE 2022-7 to compare and merge the two streams in order to allow hitless failover. This option is the most recommended as it will use the sequence and the timestamp in the packets to compare which packets are missing. This method is more accurate than methods that compare the entire payload or methods that use sophisticated DNA sequencing algorithm, which are more error prone, as the payload may have multiple matches.
- RTP headers or TS content select this option if you are not sure if the sources do have RTP headers. In this case, ZEC will try to merge using RTP and if not, using the MPEG-TS content itself.
- 9. Under Candidates, if you want to configure one or more of the streams as back up, select the checkbox next to the relevant stream. Backup streams will be used only when all the "Primary" streams are down.
- 10. Configure additional parameters as required.
- 11. Click OK.

The Failover Group is added to the list of inputs, listing the sub-streams that are part of the group. The system will automatically detect the offset between the sub-streams and display it in milliseconds under Offset (ms).

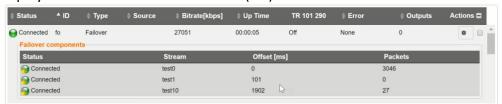

Encrypting an Input Stream in ZEC

# **Encrypting an Input Stream in ZEC**

You can encrypt a specific input stream using static key AES scrambling encryption (AES 128, AES 192, AES 256). If the stream has been encrypted at the source, it can be encrypted by ZEC only after its decryption (See: <a href="Decrypting an Input Stream in ZEC">Decrypting an Input Stream in ZEC</a>). The stream encryption prevents any further processing, such as analysis, transcoding, etc.

#### → To encrypt an input stream in ZEC:

- 1. In Inputs screen, click +New Input.
- 2. Select the relevant input type.
- 3. Fill in the stream parameters.
- 4. At the bottom, select the **Enable Encryption** checkbox.
- 5. In the Encryption Type field, select AES 128, AES 192, AES 256 for fixed encryption.
- 6. In the **Encryption Key** field, enter your own key or click **Generate** to generate a key by the system. The exact key should be used to decrypt the stream on the other end.

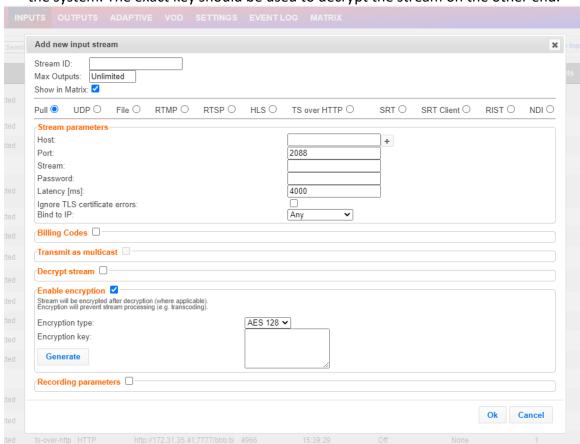

Click **OK**.

Decrypting an Input Stream in ZEC

# **Decrypting an Input Stream in ZEC**

Any stream that has been encrypted using standard AES static key can be decrypted in ZEC. You can configure the decryption of a specific stream by entering the decryption key.

#### **➡** To decrypt an input stream in ZEC:

- 1. In Inputs screen, click +New Input.
- 2. Select Pull.
- 3. Fill in the input details.
- 4. At the bottom, select the **Decrypt Stream** checkbox.
- 5. In the Decryption Type field, select AES 128, AES 192, AES 256 for fixed key.
- 6. In the **Decryption Key** field, enter the exact same key that was used to encrypt the stream.

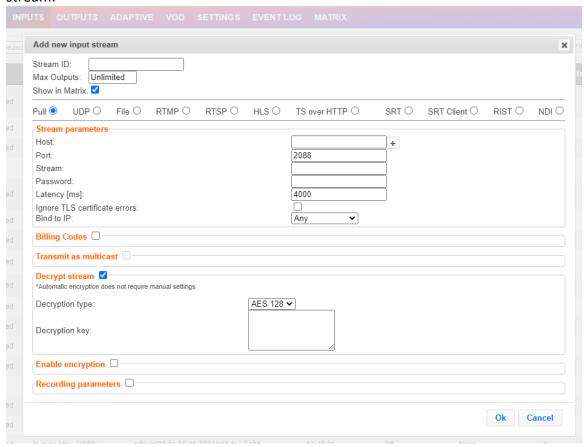

7. Click OK.

**Demuxing an MPTS Stream** 

# **Demuxing an MPTS Stream**

MPTS (Multi Program Transport Streams) streams can be demuxed into single SPTS (Single Program Transport Streams) streams. MPTS demuxing is available for Pull, Push, UDP, and File input streams. From the various programs in the MPTS stream, you can select specific programs, which will be turned into induvial SPTS input streams.

#### → To demux an MPTS stream:

- 1. Create a Pull/Push/UDP/File input stream using an MPTS stream.
- 2. In the **Inputs** page, click the newly created input stream that you want to demux.
- 3. Click the action button on the right end of the selected row and then **Edit**. The Edit input stream name window is displayed.
- 4. Select the **Demux MPTS** checkbox.

A list of included programs is displayed.

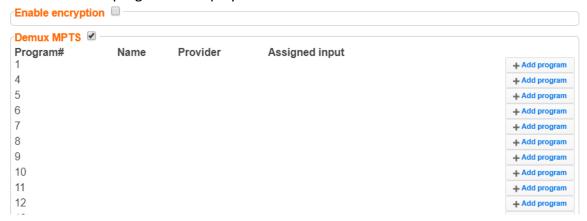

5. Click **Add Program** on the program that you want to create a separate SPTS input stream.

An Add Input screen opens with the new SPTS input details, including a suggested

#### **Demuxing an MPTS Stream**

Stream ID, the original MPTS as a Source Stream and the relevant Program number.

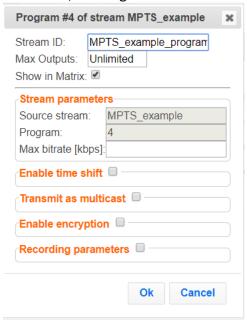

- 6. In the **Max Bitrate** field, specify the maximum bitrate of the stream. This is used for internal memory allocation and will not affect the transmitted bitrate. Recommended: double the bitrate of the highest bitrate stream.
- 7. Configure additional parameters as necessary.
- 8. Click OK.

The channel is assigned an input:

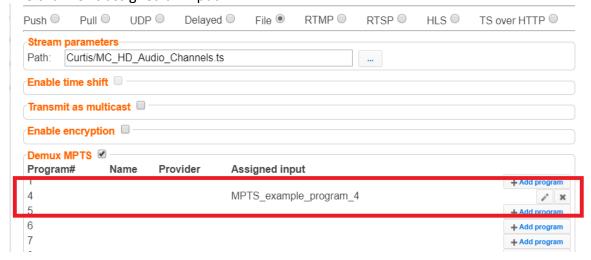

- 9. Repeat steps 5-8 to add more programs.
- 10. Click **OK**.

The newly created MPTS input stream and the related SPTS input streams will appear in

Viewing TR101 Analysis

the Inputs list.

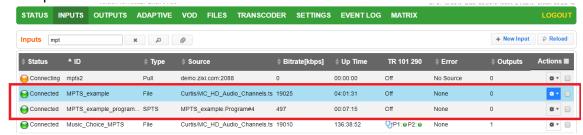

# **Viewing TR101 Analysis**

TR101 analysis can be added to an input stream for the monitoring of the TS while in operation. The analysis can be used to check the integrity of the TS, as well as perform content analysis to identify frozen video, blank picture, silent audio, low video quality and audio clipping. The TR101 analysis covers priority 1 and 2 messages.

To enable the TR101 analysis follow the instructions in the Adding TR101 Analysis to the Input Stream section. After enabling the analysis, the stream will include the P1 (high priority error) and P2 (low priority error) status, indicating is there are P1 or P2 messages.

To open the analysis window, click the stethoscope (

The TR101 Analysis window includes the following elements:

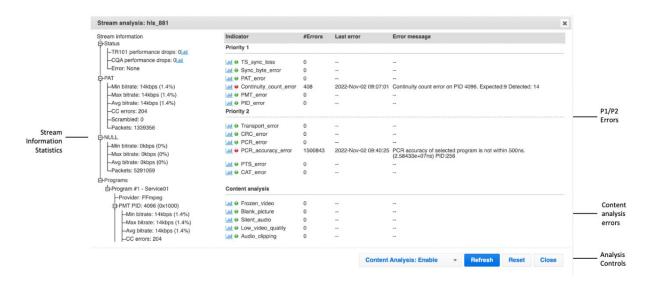

Viewing TR101 Analysis

# **Stream Information Statistics Panel**

The stream information statistics panel displays the following accumulative statistics about the stream:

| Parameter               | Description                                                                                                    |
|-------------------------|----------------------------------------------------------------------------------------------------|
| Status                  |                                                                                                    |
| TR101 performance drops | The number of packets dropped from the analyzer due to low performance. This indicates how many video frames were not able to be analyzed due to the CPU being overloaded.                                                                                                    |
| CQA performance drops   | Measures content quality. Displays the number of content quality performance drops over time. This indicates how many video frames were not able to be analyzed due to the CPU being overloaded.                                                                                                    |
| Error                   | Displays the number of errors.                                                                                                    |
| PAT                     | The Program Association Table (PAT), which only appears in PID 0x0000 packets, tells the decoder what programs are in the TS and points to the Program Map Tables (PMT) which in turn point to the component video, audio and data streams that make up the program. If the PAT is missing then the decoder can do nothing, no program is decodable.                                                                                              |
| Min bitrate             | The minimum bitrate of the PAT packets.                                                                                                    |
| Max bitrate             | The maximum bitrate of the PAT packets.                                                                                                    |
| Avg bitrate             | The average bitrate of the PAT packets.                                                                                                    |
| CC errors               | Indicates if continuity count errors were found. For this indicator three checks are combined. The preconditions "Incorrect packet order" and "Lost packet" could cause problems for IRD which are not equipped with additional buffer storage and intelligence. It is not necessary for the test equipment to distinguish between these two preconditions as they are logically OR-ed, together with the third precondition, into one indicator. |
| Scrambled               | Indicates if the packet is encrypted.                                                                                                    |
| Packets                 | The number of packets which are related to the PAT (with the same $PID-0$ )                                                                                                    |
| NULL                    | Null (stuffing) packets. In order to ensure that the stream maintains a constant bitrate, a multiplexer may need to insert some additional packets. The PID 0x1FFF is reserved for this purpose. The payload of null packets is all zeroes, and the egress component is expected to ignore its contents. Null packets are indicated by PID 8191 (all 1s).                                                                                         |

Viewing TR101 Analysis

| Min bitrate | The minimum bitrate of the NULL packets.                                                                                                    |
|-------------|----------------------------------------------------------------------------------------------------|
| Max bitrate | The maximum bitrate of the NULL packets.                                                                                                    |
| Avg bitrate | The average bitrate of the NULL packets.                                                                                                    |
| Packets     | The number of packets which are related to NULL (with the same PID 8191)                                                                                                    |
| Programs    | The Transport Stream can include one program (SPTS) or multiple programs (MPTS).                                                                                                    |
|             | Every program is described by a program map table (PMT). The elementary streams associated with that program have PIDs listed in the PMT. Another PID is associated with the PMT itself.                                                                                                    |
| Provider    | Extracted from the MPEG-TS SDT table (if exist in stream).                                                                                                    |
| PMT PID     | Indicates the PID number of the program map table PMT.                                                                                                    |
| Min bitrate | The minimum bitrate of the packet which is related to the PMT PID.                                                                                                    |
| Max bitrate | The maximum bitrate of the packet which is related to the PMT PID.                                                                                                    |
| Avg bitrate | The average bitrate of the packet which is related to the PMT PID.                                                                                                    |
| CC errors   | Indicates if continuity count errors were found in the packets that are related to the PMT PID. For this indicator three checks are combined. The preconditions "Incorrect packet order" and "Lost packet" could cause problems for IRD which are not equipped with additional buffer storage and intelligence. It is not necessary for the test equipment to distinguish between these two preconditions as they are logically OR-ed, together with the third precondition, into one indicator. |
| Packets     | The number of packets which are related to the PMT PID.                                                                                                    |
| PCR PID     | Indicated the PID value that includes the program clock reference (PCR). The PCR is used to enable a decoder to present synchronized content, such as audio tracks matching the associated video.                                                                                                    |
| PCR         | Indicates the program clock reference (PCR) value.                                                                                                    |
| Accuracy    | Indicates the difference between the actual PCR value and the value it should have in the TS represented by the byte index for its actual position. For example, if the calculated PCR (derived from adding the value to the previous packet) is the same as the actual PCR value, the Accuracy value will be '0'.                                                                                                    |
| Deviation   | Indicates the frequency deviation.                                                                                                    |
| Delay       | Indicates the delay in delivery.                                                                                                    |
| OJ max      | Indicates the maximal Overall Jitter, which are variation in delays.                                                                                                    |
| · ·         |                                                                                                    |

### **ZEC Inputs**

| Viewing TR101 A | nalys | is |
|-----------------|-------|----|
|-----------------|-------|----|

| OJ Dev                  | Indicates the deviation in the overall jitter.                                                                                                    |
|-------------------------|----------------------------------------------------------------------------------------------------|
| Bitrate                 | The bitrate of the specific PCR PID packets.                                                                                                    |
| Elementary PIDs         | Below the Elementary PIDs level are all the different programs that are included in the stream.                                                                                                    |
| Туре                    | The type of program.                                                                                                    |
| Aligned PES             | Indicates if the stream is PES aligned (I.e. syncword start right after the mpeg-ts PES header).                                                                                                    |
| Min Bitrate             | The minimum bitrate of the packet which is related to the Elementary PID.                                                                                                    |
| Max Bitrate             | The maximum bitrate of the packet which is related to the Elementary PID.                                                                                                    |
| Avg Bitrate             | The average bitrate of the packet which is related to the Elementary PID.                                                                                                    |
| <b>Declared Bitrate</b> | The bitrate value which that was set on the encoder. (H264 streams only).                                                                                                    |
| HDR Buffer Size         | The HRD buffer size that was set on the encoder. (H264 streams only)                                                                                                    |
| CC errors               | Indicates if continuity count errors were found in the packets that are related to the Elementary PID.                                                                                                    |
| Scrambled               | Indicates if the packet is encrypted. Possible values include: Not scrambled, scrambled with even key, scrambled with odd key.                                                                                                    |
| PIC Timing              | Indicates the time as it is appears in the last PIC Timing SEI message. (H264 streams only).                                                                                                    |
| PTS                     | The Presentation Time Stamp (PTS) that the analyzer has captured on the Element stream. The PTS is only accessible if the TS is not scrambled.                                                                                                    |
| DTS                     | The Decode Time Stamp (DTS) that the analyzer has captures on the Element stream. The Decode Time Stamp (DTS) indicates the time at which an access unit should be instantaneously removed from the ZEC (as a receiver) buffer and decoded. It differs from the Presentation Time Stamp (PTS) only when picture reordering is used for B pictures. If DTS is used, PTS must also be provided in the bit stream. PTS (or DTS) is entered in the bitstream at intervals not exceeding 700 mS. ATSC further constrains PTS (or DTS) to be inserted at the beginning of each access unit. |
| Total Bytes             | The total amount of bytes that has passed through the current elementary stream. This includes the Transport Stream Headers.                                                                                                    |
| Packets                 | The total amount of packets that have passed through the current elementary stream.                                                                                                    |
| Width                   | The frame resolution width setting.                                                                                                    |

Viewing TR101 Analysis

| Height                          | The frame resolution height setting.                                                                                                    |
|---------------------------------|----------------------------------------------------------------------------------------------------|
| FPS                             | The Frames Per Second setting.                                                                                                    |
| Interlaced                      | Indicates whether the video is interlaced or not.                                                                                                    |
| Chroma                          | Indicates the Chroma Subsampling.                                                                                                    |
| CEA-608/708 captions            | A counter that shows how many SEI messages with type 4 (user_data_registered_itu_t_t35) were detected so far. (H264 and HEVC streams only)                                                                                                    |
| Sample rate                     | Sampling rate of audio, as reported in the stream.                                                                                                    |
| Reported Channels               | The number of audio channels reported in the stream.                                                                                                    |
| Frames                          | Indicates the number of frames. This indicator is enabled when content analysis is turned on.                                                                                                    |
|                                 | Indicates the status of the content. This indicator is enabled when content analysis is turned on. Possible values:                                                                                                    |
| Content                         | <ul> <li>Live – indicates that there is a difference between two consecutive frames within a period of 30 seconds.</li> <li>Frozen video – indicates that there is a single frame that is displayed (frozen).</li> <li>Blank picture – the entire frame is in one color (e.g. black, white, etc.).</li> </ul> |
|                                 | <ul> <li>Unknown – this status is displayed during the first 30 seconds of the content<br/>analysis.</li> </ul>                                                                                                    |
| ePSNR                           | Estimated PSNR - an estimation of the video quality. values in dB                                                                                                    |
| PSNR                            | Actual PSNR as calculated by the encoder. Available on software transcoded H264 streams only (when user turned it on under the settings tab). values in dB.                                                                                                    |
| Chroma bit depth                | Video bit depth.                                                                                                    |
| Luma bit depth                  | Video bit depth                                                                                                    |
| Channel 1                       | The audio level of channel #1.                                                                                                    |
| Channel 2                       | The audio level of channel #2.                                                                                                    |
| Frames                          | Indicates the number of frames. This indicator is enabled when content analysis is turned on.                                                                                                    |
| Frame Duration max/min/avg (ms) | Indicates the maximum, minimum, and average frame duration in milliseconds.                                                                                                    |
| GOP Duration max/min/avg (ms)   | Indicates the maximum, minimum, and average GOP duration in milliseconds.                                                                                                    |

### **ZEC Inputs**

| Viewing TR101 Analysis |                                                                                                    |
|------------------------|----------------------------------------------------------------------------------------------------|
| GOP structure          | Indicates the GOP structure, by showing the first 10 frame types in the last GOP. For the example, IPBBBPBBBP. |

# P1/P2 Errors

The P1/P2 errors panel displays data about Priority 1 and Priority 2 errors that were found in the stream during the analysis. The table displays the following information for each error:

- Indicator the indicator for which the error was generated.
- #Errors the total number of errors that were generated.
- Last error the time in which the last error was generated.
- **Error message** the message that was generated with the error.

The statistics regarding the following Priority 1 and Priority 2 errors are displayed.

| Parameter              | Description                                                                                                    |
|------------------------|----------------------------------------------------------------------------------------------------|
| Priority 1             |                                                                                                    |
| TS_sync_loss           | Indicates a loss of synchronization with the TS. When 5 sync bytes have been acquired, the decoder is considered synched, but a loss of just 2 sync bytes indicates a loss of sync.                                                                                |
| Sync_byte_error        | If the sync byte is not equal to 47 hexidecimals, then a sync byte error occurs. The system then looks for the reoccurrence of the sync byte (which must be 47 hexadecimals) every 188 bytes.                                                                      |
| PAT_error              | The program association table (PAT) is the only packet with packet ID (PID) Hex 0000, and it must occur at least every 0.5s to keep this error from occurring. Every program within the TS is listed in the PAT; if it is missing, then no programs can be decoded |
| Continuity_count_error | This error occurs when any of the following faults happen — incorrect packet order, a packet occurs more than twice or a packet is lost.                                                                                                    |
| PMT_error              | This error can occur if the program map table (PMT) does not come up at least every 0.5s on the PID that is referred to in the PAT.                                                                                                    |
| PID_error              | When TSes are remultiplexed, this can occur if any PID doesn't refer to an actual data stream.                                                                                                    |
| Priority 2             |                                                                                                    |
| Transport_error        | This flag is set in the TS header by the demodulator if it can't correct errors in the stream.                                                                                                    |

| Viewing TR101 Analysis |                                                                                                    |
|------------------------|----------------------------------------------------------------------------------------------------|
| CRC_error              | This indicates that a CRC error (data corruption) occurred in any of the following tables — CAT, PAT, PMT, NIT, EIT, BAT, SDT or TOT.                                                                                                    |
| PCR_error              | This flag is raised if the primary clock reference (PCR) is not seen for more than 100ms. The time interval between two consecutive PCR values should be no more than 40ms. This type of error can cause the decoder to lose lock on the 27MHz clock.                        |
| PCR_accuracy_error     | This error can occur when the PCR accuracy of the selected program is outside the range of $\pm 500  \text{ns}$ .                                                                                                    |
| PTS_error              | This occurs when the presentation time stamp (PTS) repetition is more than 700ms. The PTS is contained in the MPEG-2 program stream and is used to aid the decoder in presenting the program on time, at the correct speed and synchronized. The PTS is compared to the PCR. |

This is used for conditional access programs (paid programming).

# **Content Analysis**

CAT\_error

The Content Analysis errors panel displays that were found in the stream as part of ZEC's content analysis. To see this table, you must enable the content analysis, by following the instructions in the **Enabling Content Analysis** section. The table displays the following information for each error:

- **Indicator** the indicator for which the error was generated.
- #Errors the total number of errors that were generated.
- Last error the time in which the last error was generated.
- **Error message** the message that was generated with the error.

| Parameter         | Description                                                                                                    |
|-------------------|----------------------------------------------------------------------------------------------------|
| Frozen_video      | Occurrence of frozen video, i.e. no motion, for a duration of approximately 60s or longer.                                                         |
| Blank_picture     | Occurrence of blank frames of any color for a duration of approximately 60s or longer.                                                             |
| Silent_audio      | Occurrence of silence (dBFS < -90) on AAC or MPEG audio with a duration of about 30s or longer.                                                    |
| Low_video_quality | The estimated video quality, which is based on the Peak signal-to-noise ratio (PSNR) is below the 20dB threshold and therefore considered as poor. |
| Audio_clipping    | Occurrence of clipped audio upon occurrence on AAC or MPEG audio.                                                                                  |

Viewing TR101 Analysis

# **Enabling Content Analysis**

12. ZEC's content analysis can be enabled and disabled using the Stream Analysis screen.

### **→** To enable content analysis:

- 1. Add TR101 Analysis to an input stream. See Adding TR101 Analysis to the Input Stream
- 2. Click the stethoscope icon shown in the TR 101 290 column. The Stream Analysis screen is displayed.
- 3. On the Stream Analysis screen, select **Content Analysis: Enable** from the Content Analysis drop-down menu.
  - To disable Content Analysis, select **Content Analysis: Disable** from the Content Analysis drop-down menu.

Viewing TR101 Analysis

# **ZEC Outputs**

ZEC supports the following output types:

- UDP Target is a UDP or RTP stream, over unicast or multicast.
- RTMP Real Time Messaging Protocol streams can be played on systems that accept this protocol as input. Originally designed to enable Adobe® Flash® streams to be sent between a server and a client, RTMP has become a popular protocol for streaming into content-delivery networks (CDNs).
- **RTMPS** RTMP over a TLS/SSL connection.
- **Push Stream** Push streams are Zixi protocol streams destined for other ZEC instances and ZEC in "Accept mode".
- TCP TCP protocol provides reliable transmission guarantee for no loss of frame. Its
  bandwidth probing and congestion control will attempt to use all of the available
  bandwidth between the server and client, fetching content as quickly as possible while
  being friendly to other (TCP) traffic on the same links. Output streams can be pushed to
  one ZEC instance.
- HTTP Push The HTTP Push output stream can be encapsulated in HLS or DASH. The
  source of the output stream is a predefined adaptive group that has been configured in
  the Adaptive Groups screen. The configuration of the stream includes the option to
  delete outdated stream fragments on the server. Output streams can be pushed to one
  ZEC instance.
- S3 Bucket The HTTP output stream (HLS or DASH) can be pushed to an AWS S3 Bucket.
   The native S3 support includes the ability to configure the S3 authentication credential, including the Region, Access Key, and Secret Key.
- SRT Caller/Push The SRT output can be pulled to/from an SRT-enabled device and is
  configured via Zen Master or ZEC API only. SRT stands for 'Secure Reliable Transport'
  and is an open-source video transport protocol and technology stack. SRT uses secure
  streams and easy firewall traversal to optimize streaming performance and deliver highquality video over even the most unreliable networks.
- SRT Listener/Pull The SRT Client output can be pushed to an SRT-enabled device and
  is configured via Zen Master or Zixi API only. SRT stands for 'Secure Reliable Transport'
  and is an open-source video transport protocol and technology stack. SRT uses secure
  streams and easy firewall traversal to optimize streaming performance and deliver highquality video over even the most unreliable networks.
- RIST The RIST output can be pushed or have them pulled to/from a RIST-enabled device. RIST seeks to provide reliable, high performance media transport by using UDP at the transport layer to avoid the inefficiencies of TCP, then layering on top Forward Error Correction and Retransmits to add the reliability inherently absent from UDP.

### **ZEC Outputs**

Viewing TR101 Analysis

When ZEC pulls a stream, a Pull stream definition is generated automatically in ZEC, the stream is identified in the Name and Destination columns of ZEC with the ID and IP address of the ZEC instance that pulls the stream.

Instead of manually creating an output and then connecting the output to an input, you can define output templates with rules for automatic creation of outputs with predefined settings. The template includes an Input pattern. When an input pattern matches

### **Automated Output Configuration with Output Templates**

Instead of manually creating an output and then connecting the output to an input, you can define output templates with rules for automatic creation of outputs with predefined settings. The template includes an Input pattern. When an input pattern matches the pattern of an incoming input stream, the output is created automatically. For more information about Output Templates, see Decrypting an Output Stream in ZEC

Any stream that has been encrypted using standard AES static key can be decrypted in ZEC. You can configure the decryption of a specific stream by entering the decryption key.

### **→** To decrypt an output stream in ZEC:

- 1. In Outputs screen, click +New Output.
- 2. Select UDP, RTMP, TCP, SRT, SRT Client or RIST.
- 3. Fill in the output details.
- 4. At the bottom, select the **Enable decryption** checkbox.
- 5. In the Decryption type field, select AES 128, AES 192, AES 256 for fixed key.
- 6. In the **Decryption Key** field, enter the exact same key that was used to encrypt the stream.

### **ZEC Outputs**

Instead of manually creating an output and then connecting the output to an input, you can define output templates with rules for automatic creation of outputs with predefined settings. The template includes an Input pattern. When an input pattern matches

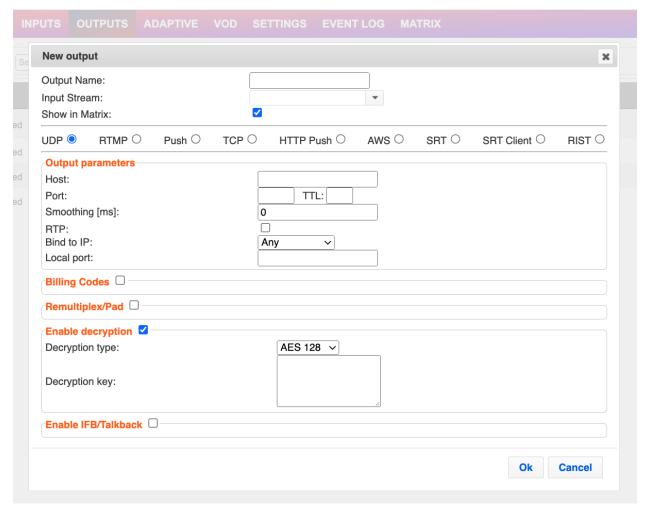

7. Click OK.

**Using Output Templates.** 

# **Adding Outputs**

ZEC enables you to add various types of outputs. When you create a new output, select the output type and then fill in the fields that are applicable for that output type.

# **Adding UDP Outputs**

This enables ZEC to send a UDP stream. The UDP stream is not protected by the Zixi protocol. The UDP streams can be one of the following types:

- UDP plain UDP
- RTP Real-Time Transport Protocol
- RTP + SMPTE 2022 FEC SMPTE 2022 standard with Forward Error Correction

### **→** To Create a UDP Output:

1. In the ZEC **Outputs** page, click + New Output . The **New output** window is displayed.

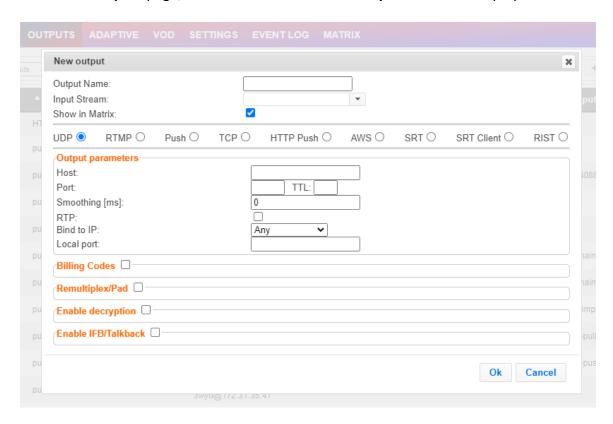

- 2. Type in the unique identifier for this output in the **Output Name**.
- 3. Select an Input Stream to be made available on this output from the drop-down list.
- Select the Show in Matrix check box to display this stream in the Matrix (see Using the Matrix). Default: Selected.

- 5. Select **UDP**.
- 6. Specify the **Output parameters** (see Output Stream Parameters Table).
- 7. If you want to specify **Billing Codes** to identify and differentiate traffic on a ZEC for billing purposes, select this checkbox (see Output Stream Parameter Table below).
- 8. If you want to remux the stream to CBR (used for professional IRDs) in order to avoid bandwidth waste or add NULL packets and adjust the stream clock (PCR) in order to make the stream CBR, select Remultiplex/Pad and configure the respective parameters (see Output Stream Parameters Table).
- 9. You can decrypt an encrypted stream as it enters the ZEC. To decrypt a stream, select the **Decrypt Stream** checkbox and fill in the parameters as described in the Output Stream Parameter Table below. For more information, see <u>Decrypting an Output Stream</u> in ZEC.
- 10. If you want to enable the ZEC decoder to send audio back to the ZEC encoder, select the IFB/Talkback checkbox.
- 11. Click **OK**.
- 12. The new UDP Output with its settings is created and now appears on the **Outputs** screen.

#### **Output Stream Parameters Table**

| Parameter            | Description                                                                                                    |
|----------------------|----------------------------------------------------------------------------------------------------|
| Output<br>Parameters |                                                                                                    |
| Host                 | Specify the destination IP address or URL.                                                                                                    |
| Port                 | Specify the target UDP port.                                                                                                    |
| πι                   | Specify the time-to-live (TTL). Used mainly to limit the range (or "scope") of a multicast transmission. Leaving it as blank uses the default value specified by the operating system.              |
| Smoothing [mms]      | Enables transmission of the output at the correct rate. Required when the receiving device is sensitive and can't lock on to the stream (in such a case, the recommended latency is 100 - 1000 ms). |
| RTP                  | Enables use of the Real-time Transport Protocol.                                                                                                    |
| SMPTE 2022 FEC:      | Disables the FEC or specify the type of FEC matrix to D1/ D2.                                                                                                    |
|                      | This setting can be modified without interrupting an existing stream.                                                                                                    |
|                      | In the SMPTE-2022 FEC standard, 1-D and 2-D parity codes are systematic FEC codes of decent complexity that provide protection against bursty or random losses. To                                  |

enable SMPTE-2022 FEC (Forward Error Correction) select one of the following parity options from the drop-down menu:

- 1D (single dimension FEC) SMPTE-2022 1D can fix a problem in ONE packet per row. This means that the number of rows specified should consider the packet loss rate- the shorter the row, the more error resilience can be achieved on the expense of bitrate level. However, longer rows increase the delay that the FEC will add. It is recommended to select this option when the packet loss is sporadic.
  - The stream will occupy the source port and two ports above it (e.g. if the source port is 8988, it will occupy 8990).
- 2D SMPTE-2022 2D uses a table of packets, which includes rows and columns. This option is more error resilient, but it increases the delay by (row\*column) packets and increases the bitrate with R+C packets per each table of R\*C packets. It is recommended to select this option when packet loss is bursty.

The stream it will occupy four ports above (e.g. if the source port is 8988, it will occupy 8992).

### **Bind to IP**

Select from the drop-down list the local IP address to be used for this Output, OR select *Any* to enable any IP to be used.

#### **Local Port**

Specify from which local port to source the stream, if desired (instead of randomly chosen by the operating system).

# **Billing Codes**

Billing codes are used to identify and differentiate traffic on a ZEC for billing purposes. When a billing code is added to a Source or Target, ZEC can track the traffic on that ZEC input or output separately from other inputs and outputs on the same ZEC. Billing codes are created by ZEC personnel on the ZEC Customer Portal for a particular organization.

### **Billing Code**

Enter the billing code that corresponds to this stream. The relevant billing can be obtained from the organization that received the billing code from Zixi.

#### Billing password

Enter the password that corresponds to this billing code.

# Remultiplex/Pad

Select this checkbox to enable remuxing from VBR MPEG-TS to MPEG-TS CBR (used for professional IRDs) or padding with null packets.

Select one of the following:

#### Mode

- Pad adds NULL packets and adjusts the stream clock (PCR) in order to make the stream CBR.
- Remultiplex performs demux->mux and rebuilds the stream according to the below parameters.

# Target bitrate [kbps]:

Specify the CBR bitrate to target for a remuxed stream.

| Adding Outputs         |                                                                                                    |
|------------------------|----------------------------------------------------------------------------------------------------|
| Buffer Size [ms]       | Specify the size of the buffer that will be used for the remixing. A larger buffer increases the quality, but also increases latency.                                                                                                    |
| No NULL Packets        | Select this option to re-multiplex the stream to CBR but remove the NULL packets in order to maintain low bitrate.                                                                                                    |
| Enable<br>Decryption   | Select this checkbox to decrypt an encrypted stream.                                                                                                    |
| Decryption type        | If the stream has been encrypted, you can decrypt through the output by selecting this checkbox and specifying the type of encryption that was used.                                                                                                    |
|                        | Select <b>Automatic</b> to decrypt a stream that has been encrypted using <b>Automatic</b> encryption.                                                                                                    |
|                        | Only if the stream has not been encrypted, select <b>None</b> (default).                                                                                                    |
|                        | Important Notice: if the stream has been encrypted you must decrypt it in the output.                                                                                                    |
| Decryption key         | If the decryption type includes a key, enter the key to decrypt the stream during output.                                                                                                    |
| Enable<br>IFB/Talkback | Select this checkbox to enable IFB/Talkback for one-way communication from the director or assistant director to on-air talent or a remote location. Selecting the checkbox allows the ZEC decoder to send audio back to the ZEC encoder. This offers the ability to, for example, give audio feedback to the camera operator. |
| Port                   | The port that will be used to send the audio feedback.                                                                                                    |

# Adding RTMP and RTMPS Outputs

Real Time Messaging Protocol streams can be played on systems that accept this protocol as input. Originally designed to enable Adobe® Flash® streams to be sent between a server and a client, RTMP has become a popular protocol for streaming into content-delivery networks (CDNs).

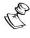

To create an RTMPS output, select the RTMP output option but make sure rtmps://url is used in the URL field.

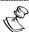

SCTE-35 markers in MPEG-TS streams trigger OnCuePoint call function in RTMP.

### **→** To create an RTMP Output:

1. In the ZEC **Outputs** page, click + New Output . The **New output** window is displayed.

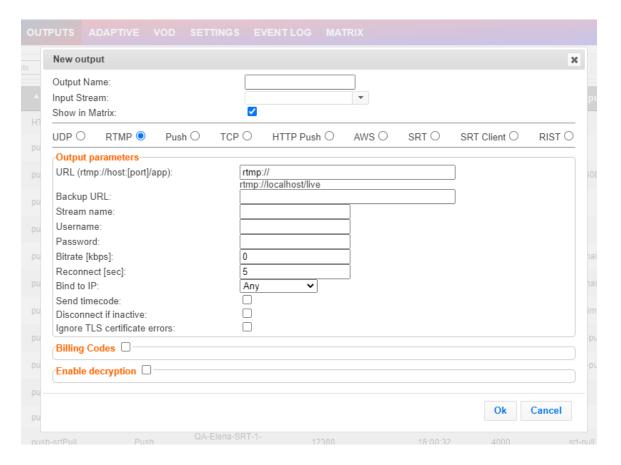

- 2. Type the unique identifier for this output in the **Output Name**.
- 3. Select an Input Stream to be made available on this output from the drop-down list.
- Select the Show in Matrix check box to display this stream in the Matrix (see Using the Matrix). Default: Selected.
- 5. Select RTMP.
- 6. Specify the **Output parameters** (see Output Stream Parameters Table).
- 7. If you want to specify **Billing Codes** to identify and differentiate traffic on a ZEC for billing purposes, select this checkbox (see Output Stream Parameter Table below).
- 8. You can decrypt an encrypted stream as it enters the ZEC. To decrypt a stream, select the **Decrypt Stream** checkbox and fill in the parameters as described in the Output Stream Parameter Table below. For more information, see <u>Decrypting an Output Stream</u> in ZEC.
- Click OK.
   The new RTMP Output with its settings is created and now appears on the screen.

#### **Output Stream Parameters Table**

| Output<br>Parameters                |                                                                                                    |
|-------------------------------------|----------------------------------------------------------------------------------------------------|
| URL                                 | Specify the destination Stream URL according to the following format: rtmp://host:[port]/app.  You can define RTMPS clients with the proven security of a secure socket layer (SSL), by using the rtmps:// url. Note that Facebook currently supports RTMPS streams only.                                                                                            |
| Backup URL                          | Enter a backup URL (fallback mode) – will be used in case the primary server is not responsive.                                                                                                    |
| Stream Name                         | Specify the unique name for the stream that the RTMP server at the other end of the connection expects.                                                                                                    |
| Username                            | Specify the Username to authenticate on the remote RTMP server                                                                                                    |
| Password                            | Specify the string that is used for authorization on the remote RTMP server.                                                                                                    |
| Bitrate (kbps)                      | Specify the actual bitrate in kbps or the maximum stream bitrate in case of a VBR stream.                                                                                                    |
| Reconnect<br>(sec)                  | If the stream drops, this value represents the time between reconnection attempts (in seconds). Default: 5.                                                                                                    |
| Bind to IP                          | Select from the drop-down list the local IP address to be used for this Output, OR select <i>Any</i> to enable any IP to be used.                                                                                                    |
| Send<br>Timecode                    | Converts the MPEG-TS SEI section to RTMP ONFI command (pass the encoder timecodes to the RTMP server)                                                                                                    |
| Disconnect if inactive              | Select this checkbox to disconnect if the stream is not active for 30 seconds.                                                                                                    |
| Ignore TLS<br>certificate<br>errors | Select this option when streaming to a trusted server that does not have a valid certificate. When this option is selected, ZEC will ignore the TLS certificate errors and transmit the stream to its destination.                                                                                                    |
| Billing Codes                       | Billing codes are used to identify and differentiate traffic on a ZEC for billing purposes. When a billing code is added to a Source or Target, ZEC can track the traffic on that ZEC input or output separately from other inputs and outputs on the same ZEC. Billing codes are created by ZEC personnel on the ZEC Customer Portal for a particular organization. |
| Billing Code                        | Enter the billing code that corresponds to this stream. The relevant billing can be obtained from the organization that received the billing code from Zixi.                                                                                                    |
| Billing<br>password                 | Enter the password that corresponds to this billing code.                                                                                                    |

# **ZEC Outputs**

# Adding Outputs

| Enable<br>Decryption | Select this checkbox to enable decryption of an encrypted stream.                                                                                    |  |
|----------------------|----------------------------------------------------------------------------------------------------|--|
|                      | If the stream has been encrypted, you can decrypt through the output by selecting this checkbox and specifying the type of encryption that was used. |  |
| Decryption<br>type   | Select <b>Automatic</b> to decrypt a stream that has been encrypted using <b>Automatic</b> encryption.                                               |  |
|                      | Only if the stream has not been encrypted, select <b>None</b> (default).                                                                             |  |
|                      | Important Notice: if the stream has been encrypted you must decrypt it in the output.                                                                |  |

# **Adding Push Outputs**

Output streams can be pushed to one or ZEC instances. You can specify multiple destinations by adding them in the Links section. You can also split a single stream using multiple links and then bond them into a single stream in the target ZEC instance using the Bond Links feature. For each of these links, you can specify the max bitrate that can be used. In addition, some links may be specified as backups. The backup links will be used if the bandwidth across all the non-backup links are not enough for the stream (i.e. if a non-backup link is not available, it will not use the backup). Only if the accumulated bandwidth of non-backup links is not enough, then ZEC will stream to a backup link.

The error recovery techniques implemented in the Zixi protocol Push streams are protected under U.S. patent 11,546,615.

### **➡** To Create a Push Output:

 In the ZEC Outputs page, click + New Output The New Output window is displayed.

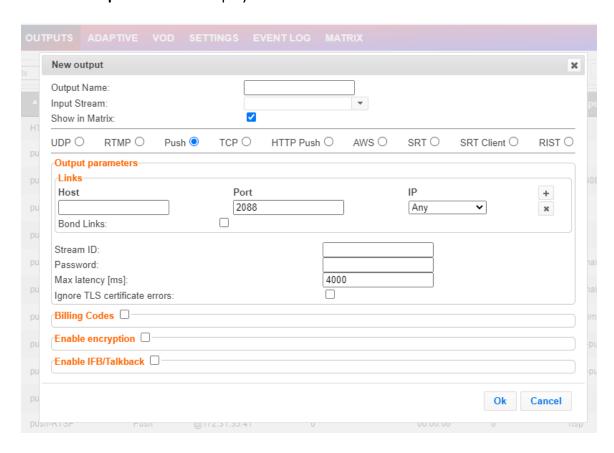

- 2. Type in the unique identifier for this output in the **Output Name**.
- Select an Input Stream to be made available on this output from the adjacent dropdown list.

- 4. Select the **Show in Matrix** check box to display this stream in the Matrix (see **Using the Matrix**). Default: Selected.
- 5. Select Push.
- 6. Do one of the following:
  - a. Stream to multiple destinations you can stream the same identical stream to
    multiple destinations by entering the destination parameters and then clicking
    the "+" button to add another destination (see Output Stream Parameters
    Table).
  - b. **Bonded link to a single destination** you can split the stream into multiple links, which will be forwarded to a single ZEC instance by selecting the **Bond Links** checkbox (see **Using Network Bonding for Hitless Failover**).
- 7. Enter additional parameters as necessary (see Output Stream Parameters Table).
- 8. If you want to specify **Billing Codes** to identify and differentiate traffic on a ZEC for billing purposes, select this checkbox (see Output Stream Parameter Table below).
- 9. If you want to encrypt the Output stream, select the **Enable encryption** checkbox.
- 10. If you want to enable the ZEC decoder to send audio back to the ZEC encoder, select the IFB/Talkback checkbox.
- 11. Click **OK**.

The new Push Output with its settings is created and now appears on the screen.

#### **Output Stream Parameters Table**

| Parameter                                  | Description                                                                                                    |
|--------------------------------------------|----------------------------------------------------------------------------------------------------|
| Output<br>Parameters                       |                                                                                                    |
| Links                                      |                                                                                                    |
| Host                                       | The destination host for the push stream.  Note: additional failover destinations can be added by clicking the adjacent "+" button. |
| Port                                       | Specify the ports to listen on for Push streams.  Default: 2088.                                                                    |
| IP                                         | Specify the local IP address.                                                                                                    |
| Bond Links                                 | Click this checkbox to split the stream into multiple links, which will be forwarded to a single ZEC instance.                      |
| Max Bitrate (for<br>Bond Links<br>enabled) | Relevant for <b>Bond Links</b> option. Specify the max bitrate in Kbps for the specific link.                                       |

| Adding | Outputs        |
|--------|----------------|
|        | O 0. 1 P 0. 10 |

| Backup (for Bond<br>Links enabled)             | Relevant for Bond Links option. Select this checkbox to define the link as a backup. The backup will be used only if the accumulated bandwidth of the non-backup links is not sufficient.                                                                                                    |
|------------------------------------------------|----------------------------------------------------------------------------------------------------|
| Stream ID                                      | Specify the unique Stream ID that the remote ZEC expects.                                                                                                    |
| Password                                       | Optional - Specify a string to be used at the receiving ZEC to authenticate that the pushing ZEC is allowed to push this stream.                                                                                                    |
| Max Latency [ms]                               | Specify the buffer size that ZEC will keep for error correction. For example, 6000 milliseconds would ensure that the stream is protected for six seconds of errors in the network.  Default:6000                                                                                                    |
| Ignore TLS certificate errors                  | Select this option when streaming to a trusted server that does not have a valid certificate. When this option is selected, ZEC will ignore the TLS certificate errors and transmit the stream to its destination.                                                                                                    |
| Billing Codes                                  | Billing codes are used to identify and differentiate traffic on a ZEC for billing purposes. When a billing code is added to a Source or Target, ZEC can track the traffic on that ZEC input or output separately from other inputs and outputs on the same ZEC. Billing codes are created by ZEC personnel on the ZEC Customer Portal for a particular organization. |
| Billing Code                                   | Enter the billing code that corresponds to this stream. The relevant billing can be obtained from the organization that received the billing code from Zixi.                                                                                                    |
| Billing password                               | Enter the password that corresponds to this billing code.                                                                                                    |
| <b>Enable Encryption</b>                       | Select this checkbox to encrypt the Output stream.                                                                                                    |
| Encryption type<br>(for Encryption<br>enabled) | Specify the type of Encryption (AES 128/192/256). Click <b>Generate</b> to generate an encryption key or enter another encryption key.                                                                                                    |
| Enable<br>IFB/Talkback                         | Select this checkbox to enable IFB/Talkback for one-way communication from the director or assistant director to on-air talent or a remote location. Selecting the checkbox allows the ZEC decoder to send audio back to the ZEC encoder. This offers the ability to, for example, give audio feedback to the camera operator.                                       |
| Port                                           | The port that will be used to send the audio feedback.                                                                                                    |

# Adding TCP Outputs

TCP protocol provides reliable transmission guarantee for no loss of frame. Its bandwidth probing and congestion control will attempt to use all of the available bandwidth between the server and client, fetching content as quickly as possible while being friendly to other (TCP) traffic on the same links. The TCP output can push the stream directly to a TCP socket or to an HTTP server.

#### MultiPath TCP

Developed by the Internet Engineering Task Force's (IETF) Multipath TCP working group, MultiPath TCP (MPTCP) is an effort towards enabling the simultaneous use of several IP-addresses/interfaces by a modification of TCP that presents a regular TCP interface to applications, while in fact spreading data across several subflows. ZEC supports MultiPath TCP for Linux based on the OS Kernel support. This means that the Linux Kernel should be updated to support MPTCP. For detailed information on how to update the Kernel and use MPTCP, see Configuring MultiPath TCP.

The MPTCP functionality is similar to ZEC's "multi-link bonding" feature, which is available for UDP only. In this case MPTCP works on TCP.

If both the sending end and the receiving end support MultiPath TCP, ZEC can use this functionality to transmit a stream over TCP using multiple network interfaces (e.g. Wifi + mobile). The multiple links can be configured to:

- Aggregate aggregate the bandwidth of the multiple links in order to use the total capacity of the links. In this case ZEC will use all available bandwidth among all available flows (if needed) to send the stream.
- **Duplicate** enhance the path's resiliency by duplicating the stream and sending though multiple links in order to overcome errors and packet loss.

### **→** To Create a TCP Output:

1. In the ZEC **Outputs** page, click + New Output window is displayed.

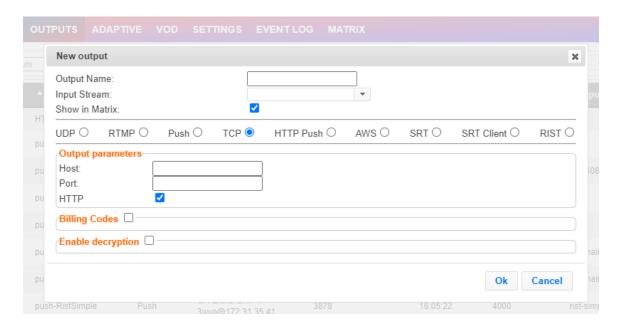

- 2. Type in the unique identifier for this output in the **Output Name**.
- Select an Input Stream to be made available on this output from the adjacent dropdown list.
- 4. Select the **Show in Matrix** check box to display this stream in the Matrix (see **Using the Matrix**). Default: Selected.
- 5. Select **TCP**.
- 6. Specify the Output parameters (see **Output Stream Parameters** Table).
- 7. If the target is an HTTP server, select the **HTTP** checkbox. In this case, HTTP headers will be added to the stream.
- 8. Enter additional parameters as necessary (see Output Stream Parameters Table).
- 9. If you want to specify **Billing Codes** to identify and differentiate traffic on a ZEC for billing purposes, select this checkbox (see Output Stream Parameter Table below).
- 10. You can decrypt an encrypted stream as it enters the ZEC. To decrypt a stream, select the **Decrypt Stream** checkbox and fill in the parameters as described in the Output Stream Parameter Table below. For more information, see <u>Decrypting an Output Stream</u> in ZEC.
- 11. Click **OK**. The new TCP Output with its settings is created and now appears on the screen.

### **Output Stream Parameters Table**

| Parameter            | Description |
|----------------------|-------------|
| Output<br>Parameters |             |

| Adding Outputs       |                                                                                                    |  |
|----------------------|----------------------------------------------------------------------------------------------------|--|
| Host                 | The destination host for the stream.                                                                                                    |  |
| Port                 | Specify the ports to listen on for TCP streams.  Default: 7777.                                                                                                    |  |
| НТТР                 | If the target is an HTTP server, select the <b>HTTP</b> checkbox. In this case, HTTP headers will be added to the stream.                                                                                                    |  |
| Multi Path<br>TCP    | Select this checkbox to enable MultiPath TCP, which enables the transmission of a stream over TCP using two network interfaces (e.g. Wifi + mobile). Multi Path TCP is available for Linux only.                                                                                                    |  |
| Mode                 | <ul> <li>Aggregate - aggregate the bandwidth of the multiple links in order to use the total capacity of both links. In this case ZEC will use all available bandwidth among all available flows (if needed) to send the stream.</li> <li>Duplicate - enhance the path's resiliency by duplicating the stream and sending through multiple links in order to overcome errors and packet loss.</li> </ul> |  |
| Billing Codes        | Billing codes are used to identify and differentiate traffic on a ZEC for billing purposes. When a billing code is added to a Source or Target, ZEC can track the traffic on that ZEC input or output separately from other inputs and outputs on the same ZEC. Billing codes are created by ZEC personnel on the ZEC Customer Portal for a particular organization.                                     |  |
| Billing Code         | Enter the billing code that corresponds to this stream. The relevant billing can be obtained from the organization that received the billing code from Zixi.                                                                                                    |  |
| Billing password     | Enter the password that corresponds to this billing code.                                                                                                    |  |
| Enable<br>Decryption | Select this checkbox to enable decryption of an encrypted stream.                                                                                                    |  |
|                      | If the stream has been encrypted, you can decrypt through the output by selecting this checkbox and specifying the type of encryption that was used.                                                                                                    |  |
| Decryption<br>type   | Select <b>Automatic</b> to decrypt a stream that has been encrypted using Automatic encryption.                                                                                                    |  |
|                      | Only if the stream has not been encrypted, select <b>None</b> (default).                                                                                                    |  |

**131** | ZEC DOC43-715-00010

Important Notice: if the stream has been encrypted you must decrypt it in the output.

| Decryption |  |
|------------|--|
| kev        |  |

Enter the decryption key to decrypt the encrypted stream.

### Adding HTTP Push Outputs

The HTTP Push output stream can be encapsulated in HLS or DASH. The source of the output stream is a predefined adaptive group that has been configured in the **Adaptive Groups** screen. The configuration of the stream includes the option to delete outdated stream fragments on the server. SCTE-35 markers in the source input will be preserved and used to segment the stream for both HLS and DASH encapsulation. Output streams can be pushed to one ZEC instance.

The path to the destination can be formed in one of the following ways:

- Full path in this option the path would be constructed as follows: <base url>/<path>/<file>?<aditional params may be also with path and file>
- Path in parameters in this option the path would be constructed as follows: <base url>?<aditional params may be also with path and file>
- Flat path in this option the path would be constructed as follows: <base url>/<path>\_<file>?<aditional params may be also with path and file>. Any "/" in path should be replaced with " "

Low Latency HLS - ZEC supports low latency HLS delivery using chunked transfer encoding, which starts sending an HTTP response as chunks of data when they are ready before the complete response is available. Chunked transfer encoding can be used with transport stream (TS) segments and with fragmented MP4 (fMP4). For low latency HLS and DASH, ZEC must be used as an origin server. To enable low latency HLS and DASH, select Enable HLS Fast playback on Settings > Live Protocols screen.

### **➡** To Create an HTTP Push Output:

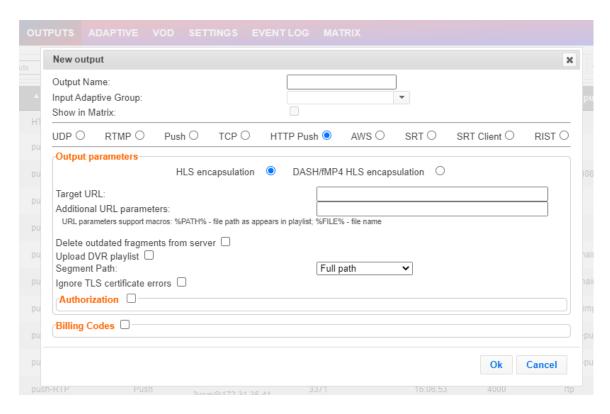

- 2. Select the **HTTP Push** option (radio button).
- 3. Type in the unique identifier for this output stream in the **Output Name**.
- 4. Select an **Input Adaptive Group** to be made available on this output from the adjacent drop-down list. To create an Adaptive Group, see **Adaptive Groups**.
- 5. Select the **Show in Matrix** check box to display this stream in the Matrix (see **Using the Matrix**). Default: not selected.
- 6. Enter the **Output Parameters** (see Output Stream Parameters Table).
- 7. If your destination server requires authorization credentials to connect, select the **Authorization** checkbox (see Output Stream Parameter Table below).
- 8. If you want to specify **Billing Codes** to identify and differentiate traffic on a ZEC for billing purposes, select this checkbox (see Output Stream Parameter Table below).
- Click OK.The new HTTP Push Output with its settings is created and now appears on the screen.

### **ZEC Outputs**

# **Adding Outputs**

### Output Stream Parameters Table

| Parameter                                           | Description                                                                                                    |
|-----------------------------------------------------|----------------------------------------------------------------------------------------------------|
| Output<br>Parameters                                |                                                                                                    |
| Encapsulation<br>Options                            | <ul> <li>HLS Encapsulation - the output stream, which includes all the streams in the selected Adaptive group, will be encapsulated in HTTP Live Streaming format.</li> <li>Dash Encapsulation - the output stream, which includes all the streams in the selected Adaptive group, will be encapsulated in MPEG DASH format.</li> </ul> |
|                                                     | Depending on the selection in the <b>Segment Path</b> field below, this field should include the following:                                                                                                    |
| Target URL                                          | <ul> <li>Full path - <base url=""/>/<path>/<file></file></path></li> <li>Path in parameters - in this option the path would be constructed as follows: <base url=""/></li> <li>Flat path - in this option the path would be constructed as follows:</li> </ul>                                                                          |
|                                                     | <pre><base url=""/>/<path>_<file></file></path></pre>                                                                                                    |
|                                                     | <ul> <li>Depending on the selection in the Segment Path field below, this field should include the following:</li> <li>Full path - ?<additional also="" and="" be="" file="" may="" params="" path="" with=""></additional></li> <li>Path in parameters -?<additional also<="" be="" li="" may="" params=""> </additional></li></ul>    |
| Additional URL parameters                           | <ul> <li>with path and file&gt;</li> <li>Flat path - ?<additional also="" and="" be="" file="" may="" params="" path="" with="">. Any "/" in path should be replaced with "_"</additional></li> </ul>                                                                                                    |
|                                                     | URL parameters support macros as follows:                                                                                                    |
|                                                     | <ul> <li>%PATH% - file path as it appears in the playlist</li> <li>%FILE% - file name</li> </ul>                                                                                                    |
| Delete outdated<br>stream<br>fragments on<br>server | Select this checkbox to delete any outdated stream fragments from the server.                                                                                                    |
| Upload DVR playlist                                 | Select this checkbox if you are streaming a recorded/VOD stream and you want to upload a DVR playlist in addition to the live playlist.                                                                                                    |

|                                  | Select one of the following path segmentation types:                                                                                                    |  |
|----------------------------------|----------------------------------------------------------------------------------------------------|--|
| Segment Path                     | <ul> <li>Full path – in this option the path would be constructed as follows:         <pre></pre></li></ul>                                                                                                    |  |
| Ignore TLS<br>certificate errors | Select this option when streaming to a trusted server that does not have a valid certificate. When this option is selected, ZEC will ignore the TLS certificate errors and transmit the stream to its destination.                                                                                                    |  |
| Authorization                    | Select this checkbox if your destination server requires authorization credentials to connect.                                                                                                    |  |
| Method                           | <ul> <li>Select one of the following authorization methods:</li> <li>Basic authorization</li> <li>Digest authorization</li> <li>OAuth2 authorization</li> </ul>                                                                                                    |  |
| Username                         | Type the username                                                                                                    |  |
| Password                         | Type the password                                                                                                    |  |
| Billing Codes                    | Billing codes are used to identify and differentiate traffic on a ZEC for billing purposes. When a billing code is added to a Source or Target, ZEC can track the traffic on that ZEC input or output separately from other inputs and outputs on the same ZEC. Billing codes are created by ZEC personnel on the ZEC Customer Portal for a particular organization. |  |
| Billing Code                     | Enter the billing code that corresponds to this stream. The relevant billing can be obtained from the organization that received the billing code from Zixi.                                                                                                    |  |
| Billing password                 | Enter the password that corresponds to this billing code.                                                                                                    |  |

# **Adding AWS Outputs**

The HTTP output stream, which is encapsulated in HLS or DASH/fMP4 HLS can be pushed to either an AWS S3 Bucket or to an AWS Elemental MediaStore. The native AWS support includes the ability to configure the S3 authentication credential, including the Region, Access Key, and Secret Key.

### **→** To Create an AWS Output:

1. In the ZEC Outputs page, click + New Output | The New Output window is displayed.

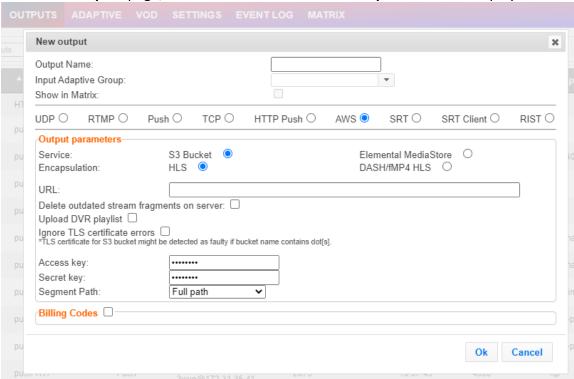

- 2. Select the AWS option (radio button).
- 3. Type in the unique identifier for this output stream in the **Output Name**.
- 4. Select an **Input Adaptive Group** to be made available on this output from the adjacent drop-down list. To create an Adaptive Group, see **Adaptive Groups**.
- Select the Show in Matrix check box to display this stream in the Matrix (see Using the Matrix). Default: not selected.
- 6. Enter the **Output Parameters** (see Output Stream Parameters Table).
- 7. If you want to specify **Billing Codes** to identify and differentiate traffic on a ZEC for billing purposes, select this checkbox (see Output Stream Parameter Table below).
- 8. Click **OK**.

  The new AWS Output with its settings is created and now appears on the screen.

# Output Stream Parameters Table

| Parameter                                  | Description                                                                                                    |
|--------------------------------------------|----------------------------------------------------------------------------------------------------|
| Output Parameters                          |                                                                                                    |
| Service                                    | <ul> <li>Select one of the following options:</li> <li>S3 Bucket - the output stream will be pushed to the specified S3 Bucket.</li> <li>Elemental Media Store - the output stream will be pushed to the specified AWS Elemental MediaStore.</li> </ul>                                                                                                    |
| Encapsulation                              | <ul> <li>HLS Encapsulation - the output stream, which includes all the streams in the selected Adaptive group, will be encapsulated in HTTP Live Streaming format.</li> <li>Dash Encapsulation - the output stream, which includes all the streams in the selected Adaptive group, will be encapsulated in MPEG DASH format.</li> </ul>                                                                                                    |
| URL                                        | The URL address of the destination host for the S3 Bucket or the AWS Elemental MediaStore.  The path to the destination can be formed in one of the following ways according to the option selected in the Segment Path field below:  • Full path – in this option the path would be constructed as follows: <base url=""/> / <path>/<file>?<additional also="" and="" be="" file="" may="" params="" path="" with="">  • Path in parameters - in this option the path would be constructed as follows: <base url=""/>?<additional also="" and="" be="" file="" may="" params="" path="" with="">  • Flat path - in this option the path would be constructed as follows: <base url=""/>/<path>= file&gt;?<additional also="" and="" be="" file="" may="" params="" path="" with="">.  Any "/" in path should be replaced with "_"</additional></path></additional></additional></file></path> |
| Delete outdated stream fragments on server | Select this checkbox to send delete messages to S3/AWS Elemental MediaStore to delete the outdated stream fragments from the servers.                                                                                                    |
| Ignore TLS certificate errors              | Select this option when streaming to a trusted server that does not have a valid certificate. When this option is selected, ZEC will ignore the TLS certificate errors and transmit the stream to its destination.                                                                                                    |
| Access key                                 | Enter your AWS S3 or AWS Elemental MediaStore Access key.                                                                                                    |
| Secret key                                 | Enter your AWS S3 or AWS Elemental MediaStore Secret key.                                                                                                    |

| Adding Outputs   |                                                                                                    |  |
|------------------|----------------------------------------------------------------------------------------------------|--|
|                  | Select one of the following path segmentation types:                                                                                                    |  |
| Segment Path     | <ul> <li>Full path – in this option the path would be constructed as follows: <base url=""/>/<path>/<file>?<additional also="" and="" be="" file="" may="" params="" path="" with=""></additional></file></path></li> <li>Path in parameters - in this option the path would be constructed as follows: <base url=""/>?<additional also="" and="" be="" file="" may="" params="" path="" with=""></additional></li> <li>Flat path - in this option the path would be constructed as follows: <base url=""/>/<path>_<file>?<additional also="" and="" be="" file="" may="" params="" path="" with="">.         Any "/" in path should be replaced with "_"</additional></file></path></li> </ul> |  |
| Billing Codes    | Billing codes are used to identify and differentiate traffic on a ZEC for billing purposes. When a billing code is added to a Source or Target, ZEC can track the traffic on that ZEC input or output separately from other inputs and outputs on the same ZEC. Billing codes are created by ZEC personnel on the ZEC Customer Portal for a particular organization.                                                                                                    |  |
| Billing Code     | Enter the billing code that corresponds to this stream. The relevant billing can be obtained from the organization that received the billing code from Zixi.                                                                                                    |  |
| Billing password | Enter the password that corresponds to this billing code.                                                                                                    |  |

# **Adding SRT Outputs**

The SRT output can be pulled to/from an SRT-enabled device and is configured via Zen Master or Zixi API only. SRT stands for 'Secure Reliable Transport' and is an open-source video transport protocol and technology stack. SRT uses secure streams and easy firewall traversal to optimize streaming performance and deliver high-quality video over even the most unreliable networks.

The other connection on the stream must be connected to Zixi Broadcaster or AWS MediaConnect.

### **→** To Create an SRT Output:

10. In the ZEC **Outputs** page, click + New Output . The **New Output** window is displayed.

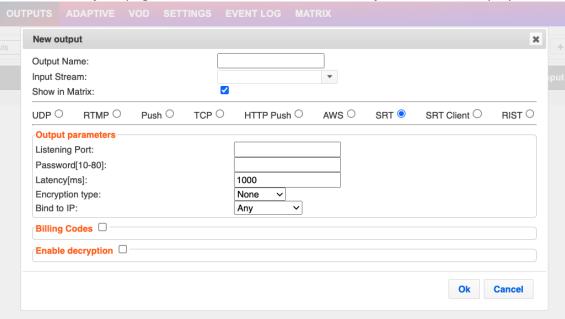

- 11. Type in the unique identifier for this output in the **Output Name**.
- 12. Select an Input Stream to be made available on this output from the drop-down list.
- Select the Show in Matrix check box to display this stream in the Matrix (see Using the Matrix). Default: Selected.
- 14. Select SRT.
- 15. Enter the **Output Parameters** (see Output Stream Parameters Table).
- 16. If you want to specify **Billing Codes** to identify and differentiate traffic on a ZEC for billing purposes, select this checkbox (see Output Stream Parameters Table below).
- 17. You can decrypt an encrypted stream as it enters the ZEC. To decrypt a stream, select the **Decrypt Stream** checkbox and fill in the parameters as described in the Output Stream Parameter Table below. For more information, see <u>Decrypting an Output Stream</u> in ZEC.
- 18. Click **OK**.

The new SRT Output with its settings is created and now appears on the screen.

# Output Stream Parameters Table

| Parameter            | Description                                                                                                    |
|----------------------|----------------------------------------------------------------------------------------------------|
| Output<br>Parameters |                                                                                                    |
| Listening<br>Port    | Specify the port to listen on. This port must be open on all firewalls between the ZEC and other devices it is communicating with.                                                                                                    |
| Password             | If the stream is password protected, enter the password.                                                                                                    |
| Latency              | Specify the maximum latency of the stream in milliseconds. Default: 1000                                                                                                    |
| Encryption<br>Type   | Specify the type of Encryption (AES 128/192/256).                                                                                                    |
| Bind to IP           | Select from the drop-down list the local IP address to be used for this output, OR select <i>Any</i> to enable any IP to be used.                                                                                                    |
| Billing Codes        | Billing codes are used to identify and differentiate traffic on a ZEC for billing purposes. When a billing code is added to a Source or Target, ZEC can track the traffic on that ZEC input or output separately from other inputs and outputs on the same ZEC. Billing codes are created by ZEC personnel on the ZEC Customer Portal for a particular organization.                                                                  |
| Billing Code         | Enter the billing code that corresponds to this stream. The relevant billing can be obtained from the organization that received the billing code from Zixi.                                                                                                    |
| Billing password     | Enter the password that corresponds to this billing code.                                                                                                    |
| Enable<br>Decryption | Select this checkbox to decrypt an encrypted stream.                                                                                                    |
| Decryption<br>type   | If the stream has been encrypted, you can decrypt through the output by selecting this checkbox and specifying the type of encryption that was used.  Select <b>Automatic</b> to decrypt a stream that has been encrypted using <b>Automatic</b> encryption.  Only if the stream has not been encrypted, select <b>None</b> (default).  Important <b>Notice</b> : if the stream has been encrypted you must decrypt it in the output. |
| Decryption<br>key    | If the decryption type includes a key, enter the key to decrypt the stream during output.                                                                                                    |

# **Adding SRT Client Outputs**

The SRT Client output can be pushed to an SRT-enabled device and is configured via Zen Master or Zixi API only. SRT stands for 'Secure Reliable Transport' and is an open-source video transport protocol and technology stack. SRT uses secure streams and easy firewall traversal to optimize streaming performance and deliver high-quality video over even the most unreliable networks.

### **⇒** To Create an SRT Client Output:

10. In the ZEC **Outputs** page, click + New Output . The **New Output** window is displayed.

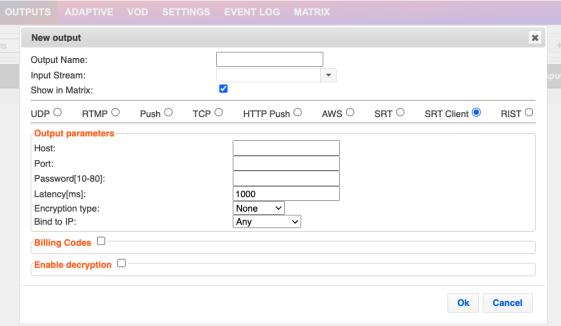

- 11. Type in the unique identifier for this output in the Output Name.
- 12. Select an Input Stream to be made available on this output from the drop-down list.
- 13. Select the **Show in Matrix** check box to display this stream in the Matrix (see **Using the Matrix**). Default: Selected.
- 14. Select SRT Client.
- 15. Enter the **Output Parameters** (see Output Stream Parameters Table).
- 16. If you want to specify **Billing Codes** to identify and differentiate traffic for billing purposes, select this checkbox (see Output Stream Parameters Table below)
- 17. You can decrypt an encrypted stream as it enters the ZEC. To decrypt a stream, select the **Decrypt Stream** checkbox and fill in the parameters as described in the Output Stream Parameter Table below. For more information, see <a href="Decrypting an Output Stream">Decrypting an Output Stream</a> in ZEC.
- 18. Click **OK**.

The new SRT Client Output with its settings is created and now appears on the screen.

# Output Stream Parameters Table

| Parameter            | Description                                                                                                    |
|----------------------|----------------------------------------------------------------------------------------------------|
| Output<br>Parameters |                                                                                                    |
| Host                 | The destination host for the SRT stream.                                                                                                    |
| Port                 | Specify the ports to which the stream will be pushed.                                                                                                    |
| Password             | If the stream is password protected, enter the password.                                                                                                    |
| Latency              | Specify the maximum latency of the stream in milliseconds. Default: 1000                                                                                                    |
| Encryption<br>Type   | Specify the maximum expected bitrate for memory allocation. Recommended: 2X the actual bitrate, which will prevent buffer overruns (especially with VBR streams). Default: 8000.  Note – Overflows will typically occur when the Max Bitrate isn't sufficient.                                                                                                    |
| Bind to IP           | Select from the drop-down list the local IP address to be used for this output, OR select<br>Any to enable any IP to be used.                                                                                                    |
| Billing Codes        | Billing codes are used to identify and differentiate traffic on a ZEC for billing purposes. When a billing code is added to a Source or Target, ZEC can track the traffic on that ZEC input or output separately from other inputs and outputs on the same ZEC. Billing codes are created by ZEC personnel on the ZEC Customer Portal for a particular organization.                                                          |
| Billing Code         | Enter the billing code that corresponds to this stream. The relevant billing can be obtained from the organization that received the billing code from Zixi.                                                                                                    |
| Billing password     | Enter the password that corresponds to this billing code.                                                                                                    |
| Enable<br>Decryption | Select this checkbox to decrypt an encrypted stream.                                                                                                    |
| Decryption<br>type   | If the stream has been encrypted, you can decrypt through the output by selecting this checkbox and specifying the type of encryption that was used.  Select <b>Automatic</b> to decrypt a stream that has been encrypted using <b>Automatic</b> encryption.  Only if the stream has not been encrypted, select <b>None</b> (default).  Important Notice: if the stream has been encrypted you must decrypt it in the output. |
| Decryption<br>key    | If the decryption type includes a key, enter the key to decrypt the stream during output.                                                                                                    |

# Adding RIST Outputs

The RIST output can be push streams or have them pulled to/from a RIST-enabled device. RIST seeks to provide reliable, high performance media transport by using UDP at the transport layer to avoid the inefficiencies of TCP, then layering on top Forward Error Correction and Retransmits to add the reliability inherently absent from UDP.

ZEC supports the following RIST profiles:

- **Simple Profile (PUSH only)** The RIST Simple Profile provides best-in-class packet protection, as well as support for multi-link bonding and seamless switching.
- Main Profile (PUSH/PULL) The RIST Main Profile builds upon the features of the Simple Profile to provide backwards compatibility, while opening the door for additional features, including:
  - Encryption and authentication RIST Main Profile uses industry-standard DTLS
    or PSK with a variety of available cyphers to ensure the most up-to-date
    protection, while being flexible to accommodate local legal regulations. Support
    for pre-shared keys is also included, which makes RIST Main Profile compatible
    with one-to-many environments such as satellite or multicast distribution.
  - Native tunneling and multiplexing the ability to combine multiple Simple Profile RIST streams into one single connection, optionally with one single encryption and authentication step, using industry-standard GRE over UDP.
  - Bandwidth optimization by deleting NULL packets at the source and reinserting them at the destination.
  - Support for high bit rate streams The RIST Main Profile includes an RTP header extension which increases the sequence number size to 32-bits, and therefore increases the maximum size of retransmission buffers, and thus opens the door for higher bitrate streams, such as lightly compressed (e.g. JPEG 2000, Tico) and uncompressed video.

Contact your ZEC representative to learn more about interoperability testing between ZEC and 3rd party devices. More details about RIST can be found at <a href="https://www.rist.tv">www.rist.tv</a>

### **→** To Add a RIST Output:

1. In the ZEC **Outputs** page, click + New Output | . The **New Output** window is displayed.

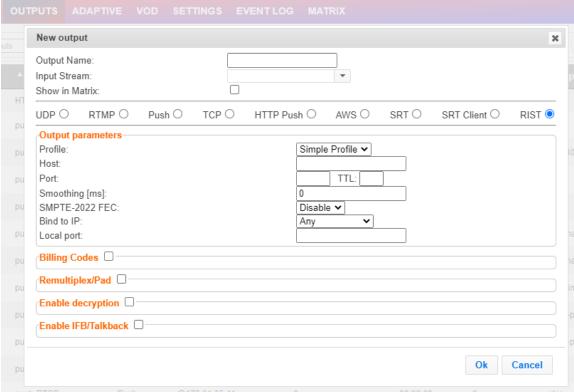

- 2. Select the **RIST** option (radio button).
- 3. Type in the unique identifier for this output stream in the **Output Name**.
- 4. Select an **Input Stream** to be made available on this output from the adjacent drop-down list.
- 5. Select the **Show in Matrix** check box to display this stream in the Matrix (see **Using the Matrix**). Default: not selected.
- 6. Enter the **Output Parameters** (see Output Stream Parameters Table).
- 7. If you want to specify **Billing Codes** to identify and differentiate traffic on a ZEC for billing purposes, select this checkbox (see Output Stream Parameter Table below).
- 8. If you want to remux the stream to CBR (used for professional IRDs) in order to avoid bandwidth waste or add NULL packets and adjust the stream clock (PCR) in order to make the stream CBR, select Remultiplex/Pad and configure the respective parameters (see Output Stream Parameters Table).
- 9. You can decrypt an encrypted stream as it enters the ZEC. To decrypt a stream, select the **Decrypt Stream** checkbox and fill in the parameters as described in the Output Stream Parameter Table below. For more information, see <u>Decrypting an Output Stream</u> in ZEC.
- 10. Click **OK**.

The new RIST Output with its settings is created and now appears on the Outputs screen.

## **ZEC Outputs**

## Adding Outputs

## Output Stream Parameters Table

| Parameter              | Description                                                                                                    |  |  |
|------------------------|----------------------------------------------------------------------------------------------------|--|--|
| Output<br>Parameters   |                                                                                                    |  |  |
| Profile                | Select one of the following RIST profiles that matches the input stream:  • Simple Profile (default)  • Main Profile                                                                               |  |  |
| Type (Main<br>Profile) | Select the stream direction:  • Push • Pull                                                                                                    |  |  |
| Host                   | Specify the destination IP address or URL of the host to which the steam will be pushed.                                                                                                    |  |  |
| Port                   | Specify the target UDP port.                                                                                                    |  |  |
| TTL                    | Specify the time-to-live (TTL). Used mainly to limit the range (or "scope") of a multicast transmission. Leaving it as blank uses the default value specified by the operating system              |  |  |
| Smoothing [ms]         | Enables transmission of the output at the correct rate. Required when the receiving device is sensitive and can't lock on to the stream (in such a case, the recommended latency is 100 - 1000 ms) |  |  |

#### **Adding Outputs**

In the SMPTE-2022 FEC standard, 1-D and 2-D parity codes are systematic FEC codes of decent complexity that provide protection against bursty or random losses.

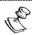

This setting can be modified without interrupting an existing stream.

To enable SMPTE-2022 FEC (Forward Error Correction) select one of the following parity options from the drop-down menu:

### SMPTE-2022 FEC

1D - SMPTE-2022 1D can fix a problem in ONE packet per row. This means
that the number of rows specified should consider the packet loss rate- the
shorter the row, the more error resilience can be achieved on the expense
of bitrate level. However, longer rows increase the delay that the FEC will
add. It is recommended to select this option when the packet loss is
sporadic.

The stream will occupy the source port and two ports above it (e.g. if the source port is 8988, it will occupy 8990).

2D - SMPTE-2022 2D uses a table of packets, which includes rows and columns. This option is more error resilient, but it increases the delay by (row\*column) packets and increases the bitrate with R+C packets per each table of R\*C packets. It is recommended to select this option when packet loss is bursty.

The stream will occupy four ports above (e.g. if the source port is 8988, it will occupy 8992).

| Bind to IP                   | Select from the drop-down list the local IP address to be used for this Input, OR select <i>Any</i> to enable any IP to be used.                                                                                                    |  |  |
|------------------------------|----------------------------------------------------------------------------------------------------|--|--|
| Local Port                   | Specify from which local port to source the stream, if desired (instead of randomly chosen by the operating system).                                                                                                    |  |  |
| Billing Codes                | Billing codes are used to identify and differentiate traffic on a ZEC for billing purposes. When a billing code is added to a Source or Target, ZEC can track the traffic on that ZEC input or output separately from other inputs and outputs on the same ZEC. Billing codes are created by ZEC personnel on the ZEC Customer Portal for a particular organization. |  |  |
| Billing Code                 | Enter the billing code that corresponds to this stream. The relevant billing can be obtained from the organization that received the billing code from Zixi.                                                                                                    |  |  |
| Billing password             | Enter the password that corresponds to this billing code.                                                                                                    |  |  |
| RIST main profile parameters |                                                                                                    |  |  |
| Use DTLS                     | Select this checkbox to encrypt the stream dynamically using DTLS.                                                                                                    |  |  |

## **Adding Outputs**

| -                      |                                                                                                    |  |  |
|------------------------|----------------------------------------------------------------------------------------------------|--|--|
| Remultiplex/Pad        | Select this checkbox to enable remuxing from VBR MPEG-TS to MPEG-TS CBR (used for professional IRDs) or padding with null packets.                                                                                                    |  |  |
| Mode                   | <ul> <li>Pad – adds NULL packets and adjusts the stream clock (PCR) in order to make the stream CBR.</li> <li>Remultiplex - performs demux-&gt;mux and rebuilds the stream according to the below parameters.</li> </ul>                                                                                                    |  |  |
| Target bitrate [kbps]: | Specify the CBR bitrate to target for a remuxed stream.                                                                                                    |  |  |
| Buffer Size [ms]       | Specify the size of the buffer that will be used for the remixing. A larger buffer increases the quality, but also increases latency.                                                                                                    |  |  |
| No NULL Packets        | Select this option to re-multiplex the stream to CBR but remove the NULL packets in order to maintain low bitrate.                                                                                                    |  |  |
| Enable Decryption      | Select this checkbox to decrypt an encrypted stream.                                                                                                    |  |  |
| Decryption type        | If the stream has been encrypted, you can decrypt through the output by selecting this checkbox and specifying the type of encryption that was used.  Select <b>Automatic</b> to decrypt a stream that has been encrypted using <b>Automatic</b> encryption.  Only if the stream has not been encrypted, select <b>None</b> (default).  Important <b>Notice</b> : if the stream has been encrypted you must decrypt it in the output. |  |  |
| Decryption key         | If the decryption type includes a key, enter the key to decrypt the stream during output.                                                                                                    |  |  |
| Enable<br>IFB/Talkback | Select this checkbox to enable IFB/Talkback for one-way communication from the director or assistant director to on-air talent or a remote location. Selecting the checkbox allows the ZEC decoder to send audio back to the ZEC encoder. This offers the ability to, for example, give audio feedback to the camera operator.                                                                                                    |  |  |
| Port                   | The port that will be used to send the audio feedback.                                                                                                    |  |  |
|                        |                                                                                                    |  |  |

**Viewing Existing Outputs** 

## **Viewing Existing Outputs**

The Outputs screen displays all the output streams that have been created.

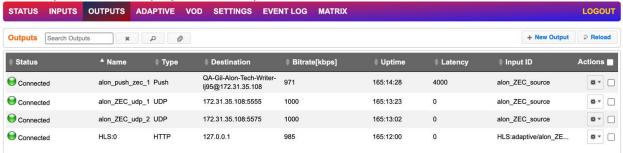

Hovering the cursor on the status indicator of a stream shows the stream configuration information and basic utilization statistics, where applicable.

Any of the columns in the following table can be sorted in ascending/descending order by clicking on its heading. The **Search** text box in the upper left-hand side of the screen can be used to search for a specific input stream by entering the desired Stream ID.

| Field             | Description                                                                                                    |
|-------------------|----------------------------------------------------------------------------------------------------|
| Status            | Displays the status of output stream. The following colored indicators are displayed:  • Green = Connected  • Yellow = Connecting  • Red = Disconnected with an error condition  • Blue = Offline with no connection attempts  • Grey = Offline and stopped |
| Name              | Displays the name of the output stream, as defined in ZEC.                                                                                                    |
| Туре              | Displays the type of output stream.                                                                                                    |
| Destination       | Displays the IP address of the host that will be receiving the stream.                                                                                                    |
| Bitrate<br>[kbps] | Displays bitrate of the connected output stream.                                                                                                    |
| Uptime            | Displays the amount of time the stream has been active.                                                                                                    |
| Latency           | Displays the configured latency                                                                                                    |
| Input ID          | The ID of the related Input stream.                                                                                                    |
| Actions           | Provides access to various actions to be performed on this output stream (see Performing Actions on Output Streams below).                                                                                                    |

**Viewing Existing Outputs** 

#### Stats Pane

The Stats pane on the bottom of the page shows data about the activity of the selected stream.

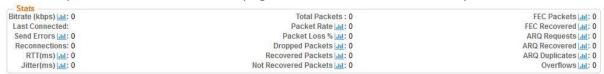

Click the icon next to a parameter to show the graph of historical data for the specified parameter.

| Field                  | Description                                                                                                    |  |  |
|------------------------|----------------------------------------------------------------------------------------------------|--|--|
| Bitrate (kbps)         | Displays the current bitrate of the output stream                                                                                                    |  |  |
| Up Time                | Displays the amount of time the stream has been active.                                                                                                    |  |  |
| Last Connected         | Displays the date and time in which the stream was connected.                                                                                                    |  |  |
| Send Errors            | Displays the number of errors generated after sending the stream.                                                                                                    |  |  |
| Reconnections          | Displays the number of reconnection attempts.                                                                                                    |  |  |
| RTT (ms)               | Displays the Round Trip Time (RTT) from the source (in milliseconds)                                                                                                    |  |  |
| Jitter                 | Displays the current Jitter, measured in milliseconds.                                                                                                    |  |  |
| Congestion [%]         | Displays an estimation of the communication's congestion level – '0' means congestion free, '100' means fully congested.                                                             |  |  |
| Total Packets          | Displays the total number of packets that have been transmitted.                                                                                                    |  |  |
| Packet Rate            | Displays the current number of packets per second.                                                                                                    |  |  |
| Packet Loss %          | Displays the packet loss rate (how many packets were lost out of the total number of packets).                                                                                       |  |  |
| Remuxing Resets        | The number of packets that were dropped in a row. Consecutive packets dropped could imply burst loss, as opposed to a sustained percentage of loss, which would imply congestion.    |  |  |
| Remuxing<br>Overflows  | This indicates that the multiplexer internal queues are full.                                                                                                    |  |  |
| Smoother<br>Violations | N/A                                                                                                    |  |  |
| Consecutive<br>Drops   | The number of packets that were dropped in a row. When consecutive packets are dropped that could imply burst loss, as opposed to a sustained % of loss that would imply congestion. |  |  |

### **ZEC Outputs**

## Viewing Existing Outputs

| Dropped Packets          | Displays the total number of packets that were dropped since the beginning of the stream.                                          |  |  |
|--------------------------|----------------------------------------------------------------------------------------------------|--|--|
| Recovered<br>Packets     | Displays the total number of dropped packets that have been recovered since the beginning of the stream.                           |  |  |
| Not Recovered<br>Packets | Displays the number of non-recovered packets.                                                                                      |  |  |
| Failed Sends             | Displays the number of failed attempts to send the stream.                                                                         |  |  |
| FEC Packets              | Displays the number of FEC packets transmitted.                                                                                    |  |  |
| FEC Recovered            | Displays the number of FEC packets that were recovered.                                                                            |  |  |
| ARQ Requests             | Displays the number of requests for transmission of dropped packets made with ARQ.                                                 |  |  |
| ARQ Recovered            | Displays the number of dropped packets recovered via ARQ.                                                                          |  |  |
| ARQ Duplicates           | Displays the number of duplicate recovery packets received via ARQ.                                                                |  |  |
| ARQ Ignored              | Displays the number of dropped packets made with ARQ that were ignored.                                                            |  |  |
| Overflows                | Displays the number of packets lost due to buffer overflow. Note: overflow is usually the result of the Max Bitrate being too low. |  |  |
|                          |                                                                                                    |  |  |

**Searching for Output Streams** 

## **Searching for Output Streams**

#### **➡** To Search for an Output Stream:

In the ZEC **Outputs** page, type in the specific output stream name in the search text box on the left- hand top of the screen and click . The **Output** screen displays the requested output stream(s).

## **Performing Actions on Output Streams**

Every stream has a shortcut button that can be used to perform relevant actions on the stream. The following actions can be performed through the Actions button:

- Stopping/Starting the Input Stream
- Editing Output Settings or Duplicating Output Streams
- Deleting Output Streams from ZEC
- Switching Input
- <u>Viewing Traceroutes</u>

### Stopping/Starting the Input Stream

You can start or stop the output stream at any time.

#### **➡** To Stop/Start the Output Stream:

- 1. On the **Outputs** page of ZEC, click the desired row of the output stream that you want to stop.
- 2. Click the button on the right end of the selected row and then **Stop**. The selected row which was a Connected Output Stream is no longer displayed and appears below as **Offline**
- 3. To continue the Output Stream click **Start** from the same menu.

### **Editing Output Settings or Duplicating Output Streams**

#### **→** To Edit the Configuration of an Output Stream:

- 1. In the ZEC **Outputs** page, click the desired output stream that you want to edit.
- 2. Click the button on the right end of the selected row and then **Edit**. The **Edit** output stream name window is displayed. You can modify any of the settings.
- 3. Click **OK**. The new settings will take effect.

**Performing Actions on Output Streams** 

#### **▶** To Duplicate the Configuration of an Output Stream:

- 1. In ZEC **Outputs** page, click the desired output stream that you want to duplicate.
- 2. Click the button on the right end of the selected row and then **Duplicate**. The **Duplicate output stream name** window with the settings of the original output stream is displayed. You can modify any of these settings.
- 3. Click **OK**. The duplicate output stream with its new settings will be created.

## **Deleting Output Streams from ZEC**

#### **→** To Delete an Output Stream from the ZEC:

- 1. In the ZEC **Outputs** page, select the output stream you want to delete, and then click
- 2. Click **Delete** to the selected stream. The selected input stream was deleted and is not displayed anymore.

### **Switching Input**

#### **→** To change the input associated with the selected output:

- 1. In the ZEC **Outputs** page, click and select **Switch Input**. The **Switch source** window is displayed.
- 2. In the **New Input** drop-down, select the desired input, and click **OK**. The newly designated input is now associated with the selected output.

## **Viewing Traceroutes**

You can view traceroute data for a stream sent from Zixi.

#### **→** To view traceroute data:

- On the Outputs page of ZEC, click on the row of the stream for which you want to view traceroutes.
- 2. Click the button on the right end of the selected row and then select **Trace**.

## Performing Actions on Output Streams

3. The traceroute data for this stream is displayed.

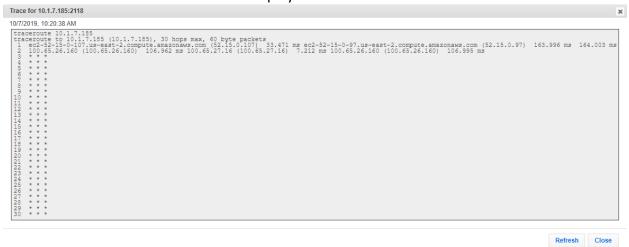

4. You can refresh the Traceroute data at any time by clicking the **Refresh** button.

Performing Actions on Multiple Outputs

## **Performing Actions on Multiple Outputs**

### Start and Stop Marked Individual and Multiple Outgoing Streams

#### **→** To Stop/Start Output Streams:

 In the ZEC Outputs page, select all outputs by selecting the Actions checkbox, located in the header line, or select individual outputs by selecting their checkboxes.
 The Marked drop-down button is displayed.

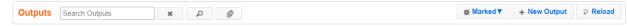

2. Click the **Marked** drop-down menu and then click **Start/Stop**.

The selected Output Streams are started/stopped.

### **Toggle Output Stream Records**

#### To Toggle Output Stream Records:

1. In the **ZEC Outputs** screen, select the relevant outputs by selecting their checkboxes. The Marked drop-down button is displayed.

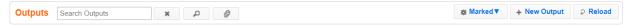

- 2. Click the Marked drop-down menu and then click Toggle Record.
- 3. The output streams are toggled.

## Delete Marked Individual and Multiple Outgoing Stream

#### **→** To Delete Output Streams:

1. In the **ZEC Outputs** page, select all outputs by selecting the checking the **Actions** checkbox at the header line, or select individual outputs by selecting their checkboxes. The Marked drop-down button is displayed.

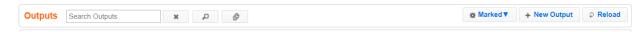

2. Click the Marked drop-down menu and then click Delete.

The selected Output Streams are deleted.

## Save Marked Individual and Multiple Outgoing Streams

#### **➡** To Save Output Streams:

 In the ZEC Outputs page, select all outputs by selecting the Actions checkbox, located in the header line, or select individual outputs by selecting their checkboxes.
 The Marked drop-down button is displayed.

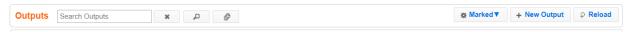

Performing Actions on Multiple Outputs

2. Click the **Marked** drop-down menu and then click **Save**. The selected Output Streams are saved.

## Reset Stats for Individual and Multiple Outgoing Streams

#### **→** To Reset Output Streams:

 In the ZEC Outputs page, select all outputs by selecting the Actions checkbox, located in the header line, or select individual outputs by selecting their checkboxes. The Marked drop-down button is displayed.

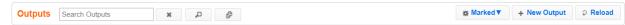

2. Click the Marked drop-down menu and then click Reset.

The selected Output Streams are reset.

Decrypting an Output Stream in ZEC

## **Decrypting an Output Stream in ZEC**

Any stream that has been encrypted using standard AES static key can be decrypted in ZEC. You can configure the decryption of a specific stream by entering the decryption key.

- **▶** To decrypt an output stream in ZEC:
  - 8. In Outputs screen, click +New Output.
  - Select UDP, RTMP, TCP, SRT, SRT Client or RIST.
  - 10. Fill in the output details.
  - 11. At the bottom, select the **Enable decryption** checkbox.
  - 12. In the Decryption type field, select AES 128, AES 192, AES 256 for fixed key.
  - 13. In the **Decryption Key** field, enter the exact same key that was used to encrypt the stream.

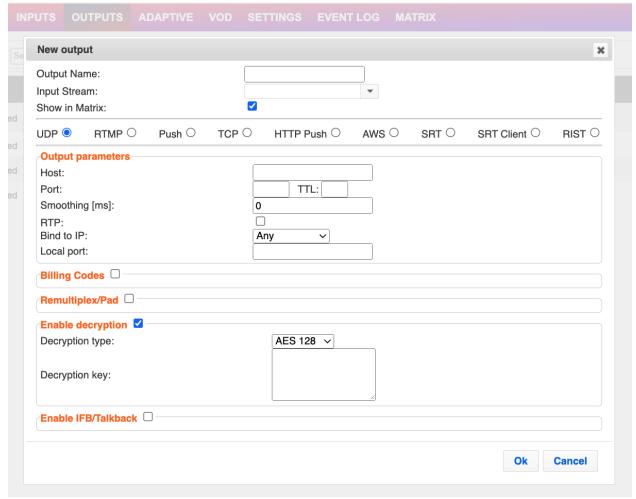

14. Click OK.

## **Using Output Templates**

Instead of manually creating an output and then connecting the output to an input, you can define output templates with rules for automatic creation of outputs with predefined settings. The template includes an Input pattern. When an input pattern matches the pattern of an incoming input stream, the output is created automatically.

- **▶** To create a new Output template:
  - 1. Click the **Outputs** tab at the top of the ZEC administrative screen.
  - 2. In the **Menu** bar, click the **Templates** ( ) button. The **Output Templates** window is displayed:

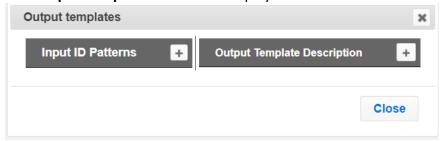

3. Under Input ID Parameters, click the '+' button.

The **New Output Pattern Template** window is displayed:

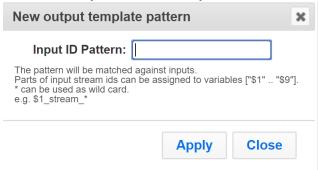

- 4. In the **Input ID Pattern** field, enter a pattern for the Stream ID of the input stream for which an output will be automatically created. This pattern will be used to identify the input stream and can include variables that are marked with the "\$" sign followed by a number (e.g. \$1, \$2, etc.) and/or with an asterisk "\*" wildcard.
  - The patterns should also include a part of the string that requires an exact match. For example, the pattern "\$1\_stream\_\$2kbps" will match an input stream "talk show stream 600kbps".
- 5. Click **Apply**.
  - The newly created input ID pattern is added to the **Input ID Patterns** list.
- 6. From the **Input ID Patterns** list, select a pattern for which you want to relate an output template.

7. In the **Output Template Description** section click the "+" button.

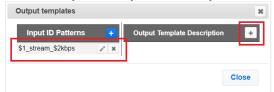

The **New Output Template** window is displayed:

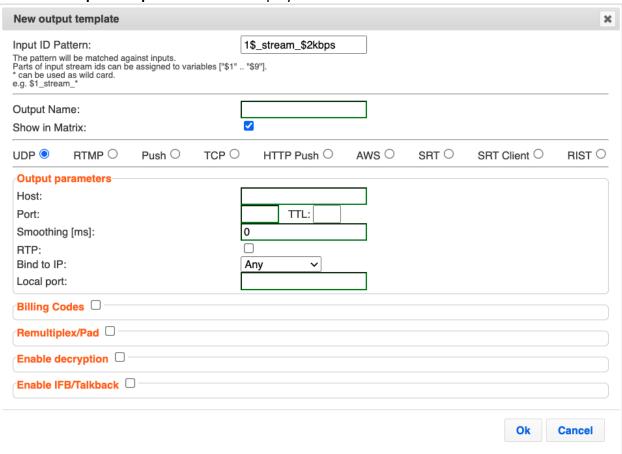

- 8. In the **Output Name** field, enter a name for the output that will be created. The name can include variables used in the **Input Pattern** field. For example, the pattern "\$1\_ouput\_stream\_\$2kps" will eventually create an output "talk\_show\_output\_stream\_600kbps", as it uses the variables that were defined in the **Input Pattern** field.
- 9. Select the desired output type and fill-in the relevant Output parameters according to the instructions of the relevant section:
  - UDP Output Follow the instructions in the Adding UDP Outputs section.
  - RTMP Output Follow the instruction in the Adding RTMP and RTMPS Outputs section.
  - **Pull Output** Follow the instruction in the Error! Reference source not found. s
  - Push Output Follow the instruction in the Adding Push Outputs section.

- TCP Output Follow the instruction in the Adding TCP Outputs section.
- HTTP Push Follow the instructions in the Adding HTTP Push Outputs section.
   Note that the Target URL field can also use the same variables used in the Input Pattern field. For example, "https://s3.amazon.com/zixi/\$1 folder \$2kbps".
- **AWS Output** Follow the instructions in the **Adding AWS Outputs** section. Note that the **URL** field can also use the same variables used in the **Input Pattern** field. For example, "https://s3.amazon.com/zixi/\$1\_folder\_\$2kbps".
- RIST Output Follow the instruction in the Adding SRT Outputs

The SRT output can be pulled to/from an SRT-enabled device and is configured via Zen Master or Zixi API only. SRT stands for 'Secure Reliable Transport' and is an open-source video transport protocol and technology stack. SRT uses secure streams and easy firewall traversal to optimize streaming performance and deliver high-quality video over even the most unreliable networks.

The other connection on the stream must be connected to Zixi Broadcaster or AWS MediaConnect.

#### **→** To Create an SRT Output:

19. In the ZEC **Outputs** page, click + New Output . The **New Output** window is displayed.

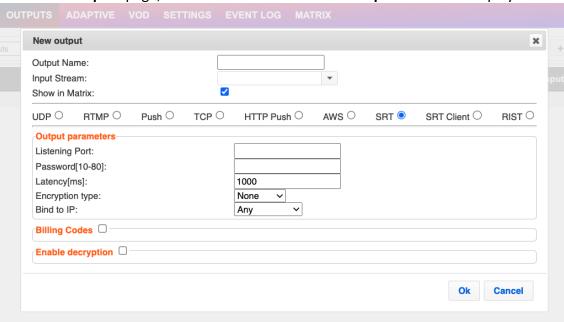

- 20. Type in the unique identifier for this output in the **Output Name**.
- 21. Select an Input Stream to be made available on this output from the drop-down list.
- 22. Select the **Show in Matrix** check box to display this stream in the Matrix (see **Using the Matrix**). Default: Selected.
- 23. Select SRT.
- 24. Enter the **Output Parameters** (see Output Stream Parameters Table).

- 25. If you want to specify **Billing Codes** to identify and differentiate traffic on a ZEC for billing purposes, select this checkbox (see Output Stream Parameters Table below).
- 26. You can decrypt an encrypted stream as it enters the ZEC. To decrypt a stream, select the **Decrypt Stream** checkbox and fill in the parameters as described in the Output Stream Parameter Table below. For more information, see Decrypting an Output Stream in ZEC.
- 27. Click **OK**.

The new SRT Output with its settings is created and now appears on the screen.

#### **Output Stream Parameters Table**

| Parameter            | Description                                                                                                    |
|----------------------|----------------------------------------------------------------------------------------------------|
| Output<br>Parameters |                                                                                                    |
| Listening<br>Port    | Specify the port to listen on. This port must be open on all firewalls between the ZEC and other devices it is communicating with.                                                                                                    |
| Password             | If the stream is password protected, enter the password.                                                                                                    |
| Latency              | Specify the maximum latency of the stream in milliseconds. Default: 1000                                                                                                    |
| Encryption<br>Type   | Specify the type of Encryption (AES 128/192/256).                                                                                                    |
| Bind to IP           | Select from the drop-down list the local IP address to be used for this output, OR select <i>Any</i> to enable any IP to be used.                                                                                                    |
| Billing Codes        | Billing codes are used to identify and differentiate traffic on a ZEC for billing purposes. When a billing code is added to a Source or Target, ZEC can track the traffic on that ZEC input or output separately from other inputs and outputs on the same ZEC. Billing codes are created by ZEC personnel on the ZEC Customer Portal for a particular organization. |
| Billing Code         | Enter the billing code that corresponds to this stream. The relevant billing can be obtained from the organization that received the billing code from Zixi.                                                                                                    |
| Billing<br>password  | Enter the password that corresponds to this billing code.                                                                                                    |
| Enable<br>Decryption | Select this checkbox to decrypt an encrypted stream.                                                                                                    |
| Decryption type      | If the stream has been encrypted, you can decrypt through the output by selecting this checkbox and specifying the type of encryption that was used.                                                                                                    |

Select **Automatic** to decrypt a stream that has been encrypted using **Automatic** encryption.

Only if the stream has not been encrypted, select **None** (default).

Important Notice: if the stream has been encrypted you must decrypt it in the output.

Decryption key

If the decryption type includes a key, enter the key to decrypt the stream during output.

### **Adding SRT Client Outputs**

The SRT Client output can be pushed to an SRT-enabled device and is configured via Zen Master or Zixi API only. SRT stands for 'Secure Reliable Transport' and is an open-source video transport protocol and technology stack. SRT uses secure streams and easy firewall traversal to optimize streaming performance and deliver high-quality video over even the most unreliable networks.

#### **▶** To Create an SRT Client Output:

19. In the ZEC **Outputs** page, click + New Output . The **New Output** window is displayed.

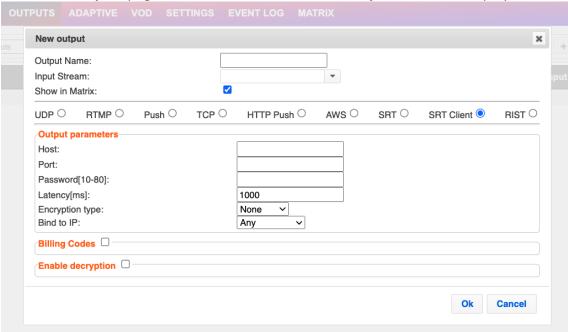

- 20. Type in the unique identifier for this output in the **Output Name**.
- 21. Select an Input Stream to be made available on this output from the drop-down list.
- 22. Select the **Show in Matrix** check box to display this stream in the Matrix (see **Using the Matrix**). Default: Selected.
- 23. Select SRT Client.
- 24. Enter the **Output Parameters** (see Output Stream Parameters Table).

- 25. If you want to specify **Billing Codes** to identify and differentiate traffic for billing purposes, select this checkbox (see Output Stream Parameters Table below)
- 26. You can decrypt an encrypted stream as it enters the ZEC. To decrypt a stream, select the **Decrypt Stream** checkbox and fill in the parameters as described in the Output Stream Parameter Table below. For more information, see Decrypting an Output Stream in ZEC.
- 27. Click **OK**.

The new SRT Client Output with its settings is created and now appears on the screen.

#### **Output Stream Parameters Table**

| Parameter            | Description                                                                                                    |
|----------------------|----------------------------------------------------------------------------------------------------|
| Output<br>Parameters |                                                                                                    |
| Host                 | The destination host for the SRT stream.                                                                                                    |
| Port                 | Specify the ports to which the stream will be pushed.                                                                                                    |
| Password             | If the stream is password protected, enter the password.                                                                                                    |
| Latency              | Specify the maximum latency of the stream in milliseconds. Default: 1000                                                                                                    |
| Encryption<br>Type   | Specify the maximum expected bitrate for memory allocation. Recommended: 2X the actual bitrate, which will prevent buffer overruns (especially with VBR streams). Default: 8000.  Note – Overflows will typically occur when the Max Bitrate isn't sufficient.                                                                                                    |
|                      |                                                                                                    |
| Bind to IP           | Select from the drop-down list the local IP address to be used for this output, OR select<br>Any to enable any IP to be used.                                                                                                    |
| Billing Codes        | Billing codes are used to identify and differentiate traffic on a ZEC for billing purposes. When a billing code is added to a Source or Target, ZEC can track the traffic on that ZEC input or output separately from other inputs and outputs on the same ZEC. Billing codes are created by ZEC personnel on the ZEC Customer Portal for a particular organization. |
| Billing Code         | Enter the billing code that corresponds to this stream. The relevant billing can be obtained from the organization that received the billing code from Zixi.                                                                                                    |
| Billing<br>password  | Enter the password that corresponds to this billing code.                                                                                                    |
| Enable<br>Decryption | Select this checkbox to decrypt an encrypted stream.                                                                                                    |

| Usin | g Out | nut T | emn   | lates |
|------|-------|-------|-------|-------|
| Comm | E Out | puti  | CITIE | iutes |

| Decryption<br>type | If the stream has been encrypted, you can decrypt through the output by selecting this checkbox and specifying the type of encryption that was used. |  |
|--------------------|----------------------------------------------------------------------------------------------------|--|
|                    | Select <b>Automatic</b> to decrypt a stream that has been encrypted using <b>Automatic</b> encryption.                                               |  |
|                    | Only if the stream has not been encrypted, select <b>None</b> (default).                                                                             |  |
|                    | Important Notice: if the stream has been encrypted you must decrypt it in the output.                                                                |  |
| Decryption<br>key  | If the decryption type includes a key, enter the key to decrypt the stream during output.                                                            |  |

• Adding RIST Outputs section.

### 10. Click **OK**.

The template is added to the **Output Template Description** list. When an input pattern will match the pattern of an incoming input stream, the defined output will be created automatically.

**ZEC Network Bonding** 

## **ZEC Network Bonding**

ZEC's Network Bonding feature enables you to divide a stream into several network channels by utilizing multiple NICs and links and then subsequently reuniting them at the Zixi Broadcaster side. For example, a 5 Mbps stream can be streamed using two links, one 2 Mbps link that uses a mobile network and another 3 Mbps Wifi network. The stream is automatically bonded at the Zixi Broadcaster side without any special configuration (as long as the Push input is defined and the two NICs are setup in the machine running the Zixi Broadcaster). Network Bonding can be used for load balancing between multiple links in the following configurations:

- **ZEC with Multiple NICs to a single Zixi Broadcaster NIC** the stream is divided at the ZEC end and then bonded at the Zixi Broadcaster end. This configuration requires configuring Network Bonding in the ZEC.
- ZEC with Multiple NICs to multiple Zixi Broadcaster NICs the stream is divided at the ZEC end, sent to multiple IP addresses (each Zixi Broadcaster NIC has a separate IP address), and then bonded at the Zixi Broadcaster end. This configuration requires configuring Network Bonding in the ZEC. Each destination (i.e. each Broadcaster NIC is configured in a separate network bonding link by using a different Host IP address).
- ZEC with single NIC to Multiple Zixi Broadcaster NICs the stream is sent to multiple IP addresses (each Zixi Broadcaster NIC has a separate IP address), and then bonded at the Zixi Broadcaster end. This configuration requires configuring Network Bonding in the ZEC. Each destination (i.e. each Broadcaster NIC) is configured in a separate network bonding link by using a different Host IP address.
- ZEC with multiple NICs to another Zixi Broadcaster with a single/multiple NICs a Zixi Broadcaster can transfer a stream to another Zixi Broadcaster through multiple NICs at the source Broadcaster and single/multiple NICs at the destination Broadcaster. This configuration requires configuring Network Bonding in the Zixi Broadcaster.

## Using Network Bonding for Hitless Failover

The Network Bonding feature can be used to ensure high availability of the stream. The feature ensures hit-less failover between multiple networks and network cards (i.e. network and hardware protection). As part of the configuration of the network bonding feature it is possible to set a NIC (which may be connected to a separate network) as a "Backup". In this case, the backup link will only be utilized if the stream has used all other available capacity. For example, a stream can be configured to be transferred on a WiFi network as the main link and a mobile network as a backup. If the WiFi link is compromised (either completely unavailable or limited bandwidth), the stream will be transferred, in full or partially through the backup mobile link and then bonded at the ZEC end, enabling uninterrupted streaming and high availability.

**ZEC Network Bonding** 

### **ZEC Output with Network Bonding**

ZEC can push a stream to another ZEC instance that has been divided into multiple network channels by utilizing multiple NICs. The ZEC at the destination will subsequently be reuniting them into a single input stream.

#### **▶** To add network bonding to a Push Output:

- 1. Create a **Push Output**, by following the instructions in the **Adding Push Outputs** section.
- 2. In the Output Parameters section, select the Bond Links checkbox.

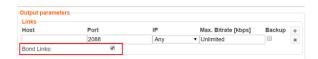

3. In the **Links** section, click the **+** button to add a second link:

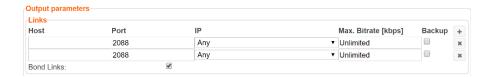

- 4. In the **Host** field, type the IP address of the destination ZEC.
- 5. In the **Port** field, type the destination port number of the ZEC to which you want to stream. Default: 2088
- 6. In the **IP** field, select the NIC in the ZEC (source) that you want to use to stream.
- 7. In the **Max. Bitrate** field, do one of the following:
  - If you want to limit the bitrate that will be used in this link, enter the limit value in Kbps.
  - If you DO NOT want to limit the bitrate, leave the default value "Unlimited".
- 8. In the **Backup** field, do one of the following:
  - If you want to use this link only if there is not enough bandwidth in the other links, select the Backup checkbox.
  - If you want to use this link in parallel to other links, DO NOT select the Backup checkbox.
- 9. Configure additional parameters as required.
- 10. Click **OK** to save the ZEC Output.

**Creating New Adaptive Groups** 

# **Adaptive Groups**

ZEC features the ability to create multiple bitrate profiles for a single input stream and set it as an adaptive group that can be used by a supporting client. The client will automatically switch between the various bitrate profiles of the stream according to the network conditions during playback.

After creating a group with different bitrates you can test them all out by playing them with the different 3rd party players (via the Actions menu).

You can optionally create adaptive group templates that will automatically group streams in adaptive groups instead of defining groups in advance.

## **Creating New Adaptive Groups**

- **→** To Create a New Adaptive Group:
  - 1. In the ZEC administrative screen, click the **Adaptive** tab.
  - 2. Click **Add Group**.

The **Adaptive live streams group** window is displayed:

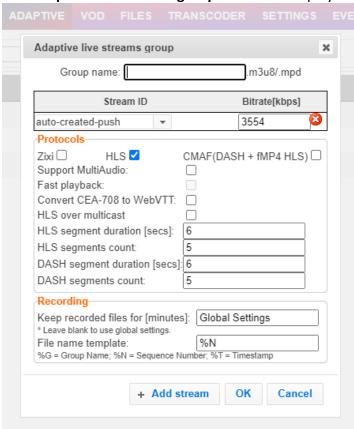

3. In the **Group Name** field, enter the unique string as the adaptive group's name.

**Creating New Adaptive Groups** 

- Under StreamID, select an input stream from the drop-down list to create an adaptive bitrate.
- 5. Enter the desired **Bitrate[kbps]** for that stream in the adjacent field to **Stream ID**.
- 6. Click + Add stream to add as many streams as you want to include in the group and repeat steps 4 and 5 for every stream that is added to the group.
- 7. Select one or more **Protocols** that will be supported for this adaptive group. The Zixi protocol option enables devices using the ZEC SDK to view the stream using the Zixi protocol.
- 8. Select **Support MultiAudio** if the input streams include multiple audio channels to enable multiple separate audio channels in the adaptive group.
- 9. Specify the HLS/Dash segment/chunk duration and count (See details in the table below).
- 10. Specify the duration to Keep recorded files for [minutes]. If the file is left as blank, the system will use the global settings, specified in the Settings > Live Protocols screen in the HLS DVR Maximum Recording Duration field.
- 11. In the **File name template** field, specify the file name pattern that ZEC will use to generate when saving the recorded content.
- 12. Click **OK**.

The new Adaptive Group is created and appears on the Adaptive screen.

| Parameter                                                   | Description                                                                                                    |  |
|-------------------------------------------------------------|----------------------------------------------------------------------------------------------------|--|
| <b>Group Name</b>                                           | Specify the unique identifier for this group.                                                                                                    |  |
| Stream ID                                                   | Select an input stream from the drop-down list.                                                                                                    |  |
| Bitrate [kbps] Specify the bitrate for the selected stream. |                                                                                                    |  |
| Protocols                                                   | Select one or more <b>Protocols</b> that will be supported for this adaptive group - Zixi HLS (enables devices using the ZEC SDK to view the stream using the Zixi protocol), HLS, DASH/fMP4 HLS |  |
| Support<br>MultiAudio                                       | Select this checkbox to enable multiple separate audio channels in the adaptive group.                                                                                                    |  |
|                                                             |                                                                                                    |  |

Select this setting to enable low latency HLS delivery. The **Enable HLS Fast playback** on the **Settings > Live Protocols** screen must be enabled. Only the TS segments version of the HLS stream will be available for adaptive streaming, not the fragmented MP4 (fMP4) version. When enabled, the following playback URLs will be available:

#### Fast playback

- http://<server url>:7777/playback.m3u8?stream=<adaptive group name>
- http://<server url>:7777/<adaptive group name>.m3u8

## Adaptive Groups

| Creating New Ada | ptive | Groups |
|------------------|-------|--------|
|------------------|-------|--------|

| Convert CEA-<br>708 to<br>WebVTT     | Extracts closed caption from video elementary stream and converts it to WebVTT format.  This feature is currently available for HLS only and there is no support to styling/placement, just text.                                                                                       |
|--------------------------------------|----------------------------------------------------------------------------------------------------|
| HLS Over<br>Multicast                | Select this checkbox to enable multicasting of the adaptive stream (requires multicast to be enabled in the <b>Settings</b> )                                                                                                    |
| HLS Segment<br>Duration<br>[sec]     | Specify the duration in seconds of each segment/chunk in the HLS playlist. You can specify sub-second durations (e.g. 0.5). (Default: 6 seconds)                                                                                                    |
| HLS<br>Segments<br>Count             | Specify the number of segments in the HLS playlist.                                                                                                    |
| DASH<br>Segment<br>Duration<br>[sec] | Specify the duration in seconds of each segment/chunk in the DASH adaptive group. You can specify sub-second durations (e.g. 0.5). (Default: 6 seconds)                                                                                                    |
| DASH<br>Segments<br>Count            | Specify the number of segments in the DASH adaptive group.                                                                                                    |
| Recording                            |                                                                                                    |
|                                      | Specify the maximum time for storing the recording. If the file is left as blank, the system will use the global settings specified in the <b>Settings &gt; Live Protocols</b> screen in the <b>HLS DVR Maximum Recording Duration</b> field.                                           |
| File name<br>template                | Specify the file name pattern that Zixi will use to generate when saving the recorded content. A separate file will be generated for each recording up to the time specified in the Max recorded file duration parameter (see above). After this duration a new file will be generated. |
|                                      | The file name pattern can include any string and up to three variables listed below. Only the %T=HH.MM.SS Timestamp is mandatory. You can change the order of these variables and add text as long as you maintain the legitimate structure of the file in Linux and Windows:           |
|                                      | %G = Group Name – optional                                                                                                    |
|                                      | %N = Sequence Number – optional                                                                                                    |
|                                      | %T=HH.MM.SS Timestamp - mandatory                                                                                                    |

Adding Streams to Existing Adaptive Groups

## **Adding Streams to Existing Adaptive Groups**

You can add additional streams to existing adaptive groups.

#### **➡** To Add Streams to an Adaptive Group:

- 1. In the ZEC administrative screen, click the Adaptive tab.
- 2. Select the Group to which you want to add a stream, and click button, and then **Edit**. The **Adaptive live streams group** window is displayed.
- 3. Click button for as many streams as you want to include in the group. Another Stream row will be added in the above table to which a desired **Bitrate** must be specified. When clicking on the red at the end of any of the stream rows, the stream will be deleted from the group.
- 4. Click **OK**. The group has been modified accordingly.

## **Adaptive Groups Templates**

Instead of defining adaptive groups in advance and then relating specific input streams to these groups, you can define templates with rules for automatic grouping of streams in adaptive groups. Every time a new input stream, which matches the conditions of the template, is added, it will be automatically added to the adaptive group that was defined in the template. Specific streams are identified by naming patterns and added to the group by setting static naming patterns and bitrates or dynamic patters.

#### **→** To create a new adaptive group template:

- 1. Click the **Adaptive** tab at the top of the ZEC administrative screen.
- 2. In the Menu bar, click the **Templates** ( ) button. The Adaptive Groups Templates screen is displayed:

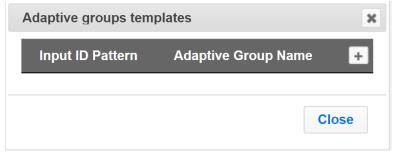

3. Click the + button.

The Adaptive Group Template window is displayed:

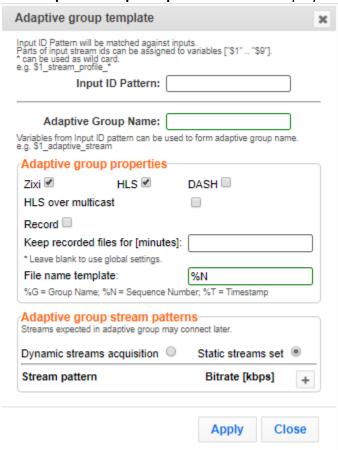

- 4. In the **Input ID Pattern** field, enter a pattern for the Stream ID of the input stream that will be automatically added to newly created adaptive group. This pattern will be used to identify the input stream and can include variables that are marked with the "\$" sign followed by a number (e.g. \$1, \$2, etc.) and/or with an asterisk "\*" wildcard. The patterns should also include a part of the string that requires an exact match. For example, the pattern "\$1\_stream\_\$2kbps" will match an input stream "talk\_show\_stream\_600kbps". String parts that were matched again \$X variables, can be reused in other settings, however, string parts that were matched against an asterisk wildcard cannot be reused in other settings.
- 5. In the **Adaptive Group Name** field, enter a string that will be used as the name of the adaptive group. You can use the \$X variables that were used in the Input ID Pattern field above. For example, based on the above example, if you write "\$1\_group", the group name will be "talk show group".
- 6. Under the **Adaptive Group Properties**, select the checkboxes of the protocols with which these streams will be transmitted (Zixi, HLS, DASH, HLS over multicast).
- 7. If you want to record an HLS stream, select the **Record** checkbox and in the **Keep** recorded files for [minutes], specify the maximum time (in minutes) to record. Default:

- the time defined in the global settings, specified in the **Settings > Live Protocols** screen in the **HLS DVR Maximum Recording Duration** field.
- 8. Under **Adaptive Group Stream Patterns**, select the method in which the streams in the adaptive group will be created:
  - Dynamic Streams Acquisition: this method will automatically add input streams that match the defined Input ID Pattern and give them a bitrate value based on the Bitrate Pattern. This option is based on the assumption that the bitrate value is part of the input stream's ID. Based on the example above, by entering the value "\$2" in the Bitrate Pattern field, the system will automatically add the incoming "talk\_show\_stream\_600kbps" stream, while giving it a 600 Kbps Bitrate setting (according to the definition in the Input ID Pattern field, the \$2 was assigned a value of 600kps). If another stream that matches the input ID patters comes in (e.g. talk\_show\_stream\_700kbps") with a different bitrate, for example, 700kbps, this stream will be also added to the same adaptive groups, however the bitrate setting will be 700 kbps.

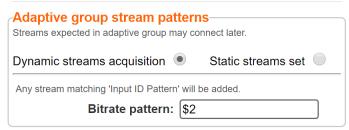

#### To add a Dynamic Streams Acquisition bitrate pattern:

- 1. In the **Bitrate Pattern** field add the pattern as described above.
- 2. Click Apply.

The new template is added to the **Adaptive Groups Templates** list:

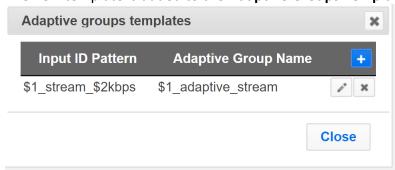

Static Stream Set: if the input streams do not have the bitrate value in their ID
names, you can manually define the ID and the bitrate for each stream that will
be included in the group. You can define streams that are not currently
connected, but will be connected at a later stage.

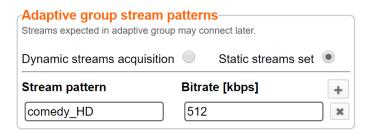

#### To add a Static Steam Set:

- 1. Click the + button
- 2. In the **Steam Pattern** field, enter a pattern for the stream ID (you can use the variables used in the Input ID Pattern field and add additional variables as needed). This pattern will be used to identify the stream and add it to the group (e.g. "comedy\_HD").
- 3. In the **Bitrate [Kbps]** field, enter the Bitrate value of the stream.
- 4. Click the + button for as many streams as you want to include in the group and repeat the steps above for every stream that is added to the group.
- 5. Click **Apply** to save all changes.

The new template is added to the **Adaptive Groups Templates** list:

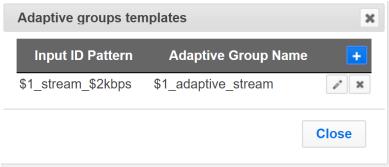

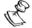

the group will be active only when all the streams defined will be connected.

## **Performing Actions on Adaptive Groups**

Every adaptive group has a shortcut button that can be used to perform relevant actions.

### Stopping/Starting an Adaptive Group

You can start or stop the stream(s) in the adaptive group at any time.

#### **➡** To Stop/Start the Adaptive Group:

- 1. In the ZEC **Adaptive Groups** page, click the adaptive group row that you want to start/stop.
- 2. Click the button on the right end of the selected row and select **Start/Stop**. The status will change to Connected/Stopped accordingly.

### **Editing an Existing Adaptive Group**

- **→** To Edit the Configuration of an Adaptive Group:
  - 1. In the ZEC Adaptive Groups page, click the adaptive group row that you want to edit.
  - Click the button on the right end of the selected row and select Edit.
     The Adaptive live stream group screen is displayed. You can modify any of the settings.
  - 3. Click **OK**. The new settings will take effect.

### **Deleting an Adaptive Group**

- **➡** To delete an Adaptive Group:
  - 1. In the ZEC Adaptive Groups page, click the adaptive group row that you want to delete.
  - Click the button on the right end of the selected row, and select Edit.
     The message "Are you sure you want to delete group <group\_name>?" is displayed.

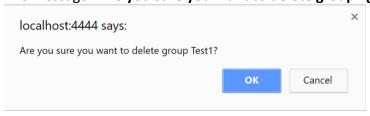

3. Click **OK**. The selected row adaptive group will be deleted.

### Record an Adaptive Group

#### **→** To record an Adaptive Group:

- 1. In the ZEC **Adaptive Groups** page, click the adaptive group row that you want to record.
- 2. Click the button on the right end of the selected row and select **Record.**A small red dot appears in the green circle at the left-hand side of the selected row indicating that adaptive group is being recorded.
- 3. Clicking **Stop Recording** will stop the recording of the adaptive group, and the newly recorded file will appear in the designated file directory in the **VOD** page.

### Play Dash

ZEC can generate links to play the Adaptive Group stream in MPEG DASH format.

#### **→** To Play MPEG DASH:

- 1. In the ZEC **Adaptive Groups** page, click the adaptive group row that you want to playback.
- 2. Click the button on the right end of the selected row and select **Play Dash**. The following window is displayed:

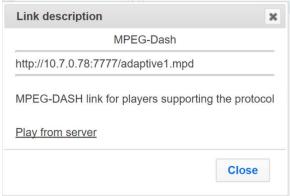

- 3. Do one of the following:
  - If you have a locally installed MPEG DASH compatible player click the link to stream the data to your player.
  - If you DO NOT have a player click **Play from server**. The stream will open in a web-based player.

4. Click Close when finished.

## Play fMP4

ZEC can generate links to play the Adaptive Group stream in fMP4 HLS format.

#### **→** To Play fMP4 HLS:

- 1. In the ZEC **Adaptive Groups** page, click the adaptive group row that you want to playback.
- 2. Click the button on the right end of the selected row and select **Play fMP4**. The following window is displayed:

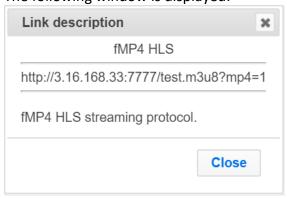

- 3. Copy the link that is generated at the bottom of the window and paste it into a player/browser for playback.
- 4. Click Close when finished.

## Play HLS

ZEC can generate links to play the Adaptive Group stream in HLS format over HTTP, UDP, or Multicast (requires Multicast enabled).

#### **→** To Play HLS:

- 1. In the ZEC Adaptive Groups page, click the adaptive group row that you want to playback.
- 2. Click the button on the right end of the selected row and select Play HLS. The following window is displayed:

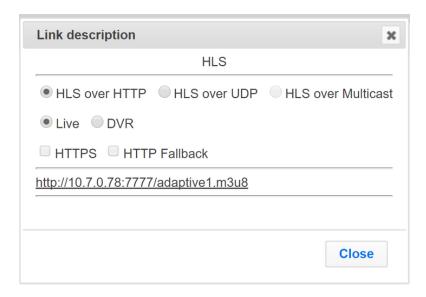

- 3. Do one of the following:
  - HLS over HTTP streams the adaptive stream over HTTP. Select Live to stream a
    live stream or select DVR to select a recorded stream. To stream from an
    encrypted HTTPS link, select the HTTPS checkbox. To stream from a
    secondary/backup server, select the HTTP Fallback checkbox.
  - HLS over UDP streams the adaptive stream over UDP. Select Live to stream a
    live stream or select DVR to select a recorded stream. To stream from an
    encrypted HTTPS link, select the HTTPS checkbox. To stream from a
    secondary/backup server, select the HTTP Fallback checkbox.
  - HLS over Multicast streams the adaptive stream over UDP. Select Live to stream a live stream or select DVR to select a recorded stream. To stream from an encrypted HTTPS link, select the HTTPS checkbox. To stream from a secondary/backup server, select the HTTP Fallback checkbox.
- 5. Copy the link that is generated at the bottom of the window and paste it into a player/browser for playback.
- 6. Click Close when finished.

#### Set Preroll

A preroll transport stream file is a video/audio file that is played before the adaptive group video is played. Before setting the preroll, you should make sure that the file is available for VOD and that VOD is enabled in the File Transfer and VOD settings.

#### **→** To set a Pre-roll:

 Upload the Pre-roll TS File to the designated Root folder on the ZEC server. To find your Root folder location, go to Settings > General. The Root path is specified in the Root Folder field.

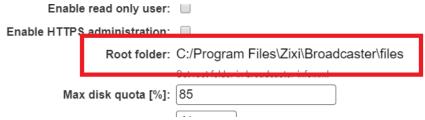

2. In the **Settings > File Transfer & VOD** screen, select the **VOD** checkbox.

The following window is displayed:

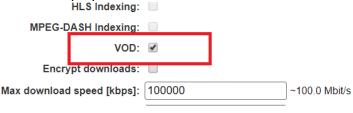

- 3. In the ZEC Adaptive Groups screen, click the desired adaptive group for which you want to add the preroll.
- 4. Click the button on the selected row and then click **Set Preroll**. The following window is displayed:

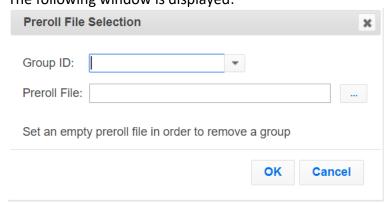

- 5. In the **Group ID** field, select the adaptive group for which you want to add the preroll.
- 6. In the **Preroll File** field, click the **Browse** button and select the desired file.
- Click **OK**.

General

# **Server Settings**

ZEC is pre-configured with default settings, so generally there is no need to change the server settings. However, some users may want to change specific settings to meet their specific needs.

### General

The General Settings screen includes basic configuration parameters for the server including the server's ID, access ports, authorizations, security, and storage.

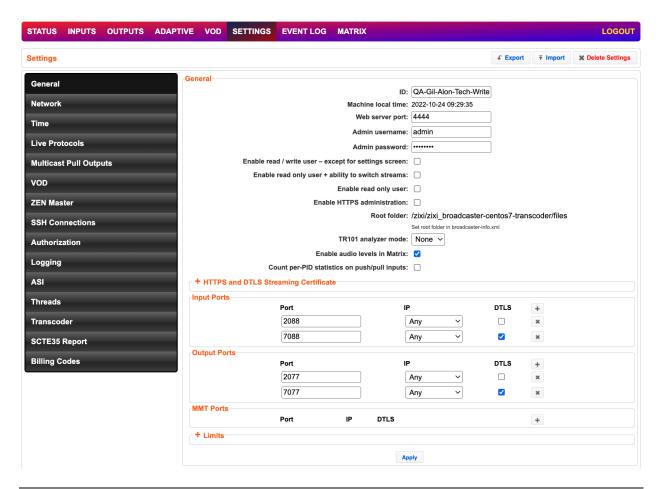

| Field   | Description                                                                                     |
|---------|-------------------------------------------------------------------------------------------------|
| General |                                                                                                 |
| ID      | The unique (alphanumeric) name of the ZEC server. Typically: host name. This field is editable. |

### General

| Machine local time                                          | Shows the current time for the machine.                                                                                                    |
|-------------------------------------------------------------|----------------------------------------------------------------------------------------------------|
| Web Server Port                                             | The port number of the web server administration. You can configure this parameter to any legal port number which is supported by your Firewall. Default: 4444                                                                                                   |
| Admin User Name                                             | The user name of the administrator. The administrator is authorized to modify all parameters in the system as well as manage all the outputs and inputs on the server.                                                                                           |
| Admin Password                                              | The password of the administrator.                                                                                                    |
| Enable read / write<br>user - except for<br>settings screen | Select this checkbox to enable an "Operator" user. This type of user can read and write throughout all of the screens, except for the screens under the Settings menu.  You can modify the user name (i.e. enter another name instead of Operator) and password. |
| Enable read-only<br>user +ability to<br>switch streams      | Select this checkbox to enable a "User" user. This type of user can read throughout all of the screens as well as the ability to switch between existing streams.  You can modify the user name (i.e. enter another name instead of User) and password.          |
| Username                                                    | The account Username.                                                                                                    |
| Password                                                    | The account password.                                                                                                    |
| Enable read only user                                       | Select this checkbox to enable an "Observer" user. This type of user can read throughout all of the screens.  You can modify the user name (i.e. enter another name instead of Observer) and password.                                                           |
| Enable HTTPS administration                                 | Enables secure HTTPS connection to the server for administration. Enabling HTTPS requires the relevant certificates and private keys. To enable HTTPS, click on the checkbox and upload the required files.                                                      |
| Root folder                                                 | Displays the configured root folder. You can modify the root folder by modifying the broadcaster-info.xml, which is located in the ZEC installation folder ( <zec_installation_folder>\Zixi\Broadcaster\)</zec_installation_folder>                              |
|                                                             | Solort the mode in which the TD101 analyzer will aparate.                                                                                                    |
| TR101 analyzer<br>mode                                      | Select the mode in which the TR101 analyzer will operate:  None – no TR101 analysis  ATSC – based on the Advanced Television Systems Committee recommendations.  DVB – based on the Digital Video Broadcasting specifications.                                   |
| mode                                                        | None – no TR101 analysis  ATSC – based on the Advanced Television Systems Committee recommendations.                                                                                                    |

| General                                                |                                                                                                    |
|--------------------------------------------------------|----------------------------------------------------------------------------------------------------|
|                                                        |                                                                                                    |
| Count per-PID statistics on push/pull inputs           | Select this checkbox to enable gathering statistics on a per-PID basis for push/pull inputs.                                                                                                    |
| HTTPS certificate<br>uploaded (for<br>HTTPS enabled)   | If no certificate has been uploaded, click <b>Upload</b> and navigate to the file location.                                                                                                    |
| HTTPS private key<br>uploaded (for<br>HTTPS enabled)   | If no private key has been uploaded, click <b>Upload</b> and navigate to the file location.                                                                                                    |
| HTTPS private key<br>passphrase (for<br>HTTPS enabled) | Enter the Private key passphrase for your HTTPS account.                                                                                                    |
|                                                        | Displays the status of the SSL certificate upload process.                                                                                                    |
| SSL Setup Status                                       | Incomplete – the SSL setup process is incomplete.                                                                                                    |
|                                                        | OK – the SSL setup process is complete.                                                                                                    |
| HTTPS and DTLS Str                                     | eaming Certificate                                                                                                    |
| Certificate uploaded (for DTLS enabled)                | If no certificate has been uploaded, click Upload and navigate to the file location.  Note: This is the same certificate as the HTTPS certificate.                                                                                                    |
| Private key<br>uploaded (for DTLS<br>enabled)          | If no private key has been uploaded, click Upload and navigate to the file location.                                                                                                    |
| Private key<br>passphrase (for<br>DTLS enabled)        | Enter the Private key passphrase for your DTLS account.                                                                                                    |
| Input Ports                                            |                                                                                                    |
| Port                                                   | The port that is used for Input streams. You can modify the port number and/or add additional ports by adding a "," between them.  Adding additional ports may be necessary when there is a chance that the ISP will block a certain port. Click '+' to add additional ports.  Default: 2088 |
| IP                                                     | Enter an IP address. The default enables <b>Any</b> IP address.                                                                                                    |
| DTLS                                                   | Click the DTLS check box to activate DTLS automatic encryption of the streams.                                                                                                    |
| + (add ports)                                          | Click + to add additional ports.                                                                                                    |

| General       |                                                                                                    |  |
|---------------|----------------------------------------------------------------------------------------------------|--|
|               | <b>Note:</b> For each port you can select whether or not to activate DTLS encryption. This enables streaming of non-encrypted streams on one port and encrypted streams on a separate port.                                                                                                    |  |
| Output Ports  |                                                                                                    |  |
| Port          | The port that is used for the Output streams. Displays the Output port(s). You can modify the port number and/or add additional ports by adding a "," between them. Adding additional ports may be necessary when there is a chance that the ISP will block a certain port. Click '+' to add additional ports.  Default: 2077 |  |
| IP            | Enter an IP address. The default enables <b>Any</b> IP address.                                                                                                    |  |
| DTLS          | Click the DTLS check box to activate DTLS automatic encryption of the streams.                                                                                                    |  |
| + (add ports) | Click + to add additional ports.  Note: For each port you can select whether or not to activate DTLS encryption.  This enables streaming of non-encrypted streams on one port and encrypted streams on a separate port.                                                                                                    |  |
| MMT Ports     |                                                                                                    |  |
| Port          | The port that is used for the Output streams. Displays the Output port(s). You can modify the port number and/or add additional ports by adding a "," between them. Adding additional ports may be necessary when there is a chance that the ISP will block a certain port. Click '+' to add additional ports.  Default: 2077 |  |
| IP            | Enter an IP address. The default enables <b>Any</b> IP address.                                                                                                    |  |
| DTLS          | Click the DTLS check box to activate DTLS automatic encryption of the streams.                                                                                                    |  |
| + (add ports) | Click + to add additional ports.  Note: For each port you can select whether or not to activate DTLS encryption.  This enables streaming of non-encrypted streams on one port and encrypted streams on a separate port.                                                                                                    |  |
| Limits        | Select to configure thresholds for generating an alarm.                                                                                                    |  |
| CPU [%]       | The CPU utilization threshold. If this limit is exceeded, the CPU indicator at the top of the screen will appear in red, and an alarm will be generated in the event log. Default: 90                                                                                                    |  |
| Memory [%]    | The memory utilization threshold. If this limit is exceeded, the Memory indicator at the top of the screen will appear in red, and an alarm will be generated in the event log  Default: 90                                                                                                    |  |

### General

| Max Disk Quota [%] The maximal percentage of the disk capacity that can be used. Default: 85  The GPU utilization threshold. If this limit is exceeded, the GPU indicator at the top of the screen will appear in red, and an alarm will be generated in the event log.  Default: 0  Input Bandwidth [kbps]  Bandwidth utilization threshold for input streams.  Default: Unlimited.  Default: Unlimited.  Default: Unlimited |                                                                                              |                                                                                        |  |
|----------------------------------------------------------------------------------------------------|----------------------------------------------------------------------------------------------|----------------------------------------------------------------------------------------|--|
| top of the screen will appear in red, and an alarm will be generated in the event log.  Default: 0  Input Bandwidth   Bandwidth utilization threshold for input streams.  Default: Unlimited.  Output Bandwidth   Bandwidth utilization threshold for output streams.                                                                                                    | Max Disk Quota [%] The maximal percentage of the disk capacity that can be used. Default: 85 |                                                                                        |  |
| [kbps] Default: Unlimited.  Output Bandwidth Bandwidth utilization threshold for output streams.                                                                                                    | GPU [%]                                                                                      | top of the screen will appear in red, and an alarm will be generated in the event log. |  |
|                                                                                                    | •                                                                                            | ·                                                                                      |  |
| Delault. Offillifited.                                                                                                    | Output Bandwidth<br>[kbps]                                                                   | Bandwidth utilization threshold for output streams.  Default: Unlimited.               |  |

Network

### **Network**

The Network screen enables the configuration of the network settings of the ZEC. The screen includes the option to configuration multiple NICs, VLANs, and multiple DNS Servers.

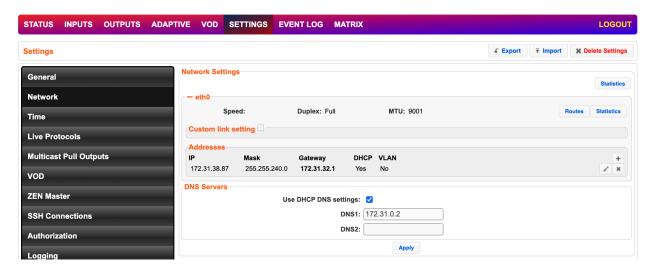

| Field                 | Description                                                                                                    |  |
|-----------------------|----------------------------------------------------------------------------------------------------|--|
| Network<br>Settings   |                                                                                                    |  |
| eth0                  | Click to configure the specified NIC. Displays the following parameters:  • Speed – the network card speed  • Duplex – whether the network card is full-duplex or half-duplex  • MTU - the size of the largest protocol data unit (PDU) that can be communicated in a single network layer transaction. |  |
| Custom link settings  | Select this checkbox to configure different link settings than the default settings.                                                                                                    |  |
| Addresses             | Displays the current IP address that is configured for the link. You edit these settings by clicking the Edit (pencil icon) button. Click the '+' button to add another link.                                                                                                    |  |
| DNS Servers           |                                                                                                    |  |
| Use DHCP DNS settings | Select this option to use the DHCP settings instead of the DNS. If not selected, configure at least one DNS server.                                                                                                    |  |

#### **→** To Display Network Statistics:

1. From the **Settings** page of the ZEC, click **Network** on the left-hand side. The various Network settings are displayed.

#### Network

2. Click on the right-hand side. The **UDP statistics** window is displayed.

| Field                                                                      | ield Description                                                                                       |  |
|----------------------------------------------------------------------------|----------------------------------------------------------------------------------------------------|--|
| UdpInDatagrams                                                             | The total number of UDP datagrams delivered.                                                           |  |
| UdpNoPorts                                                                 | The total number of received UDP datagrams for which there was no application at the destination port. |  |
| UdpOutDatagrams The total number of UDP datagrams sent from this entity.   |                                                                                                    |  |
| UdplgnoredMulti                                                            | Used in UDP multicast.                                                                                 |  |
| Udp6OutDatagrams The total number of UDP6 datagrams sent from this entity. |                                                                                                    |  |

3. Click the **Refresh** button to update the data or **Close** to close the window.

Time

## **Time**

The Time screen enables the configuration of the system time synchronization for the system. The time can be synchronized with the machine local time or to an external NTP server.

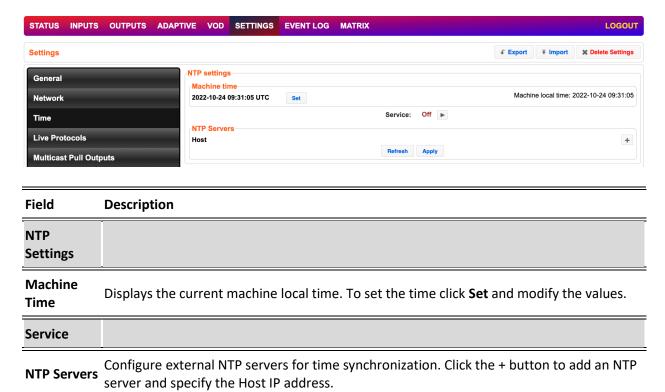

**Live Protocols** 

## **Live Protocols**

The Live Protocols screen enables the configuration of the HTTP/HTTPS/RTMP/WebSocket server that will broadcast the streams using live streaming protocols, particularly for adaptive streaming and internet protocols.

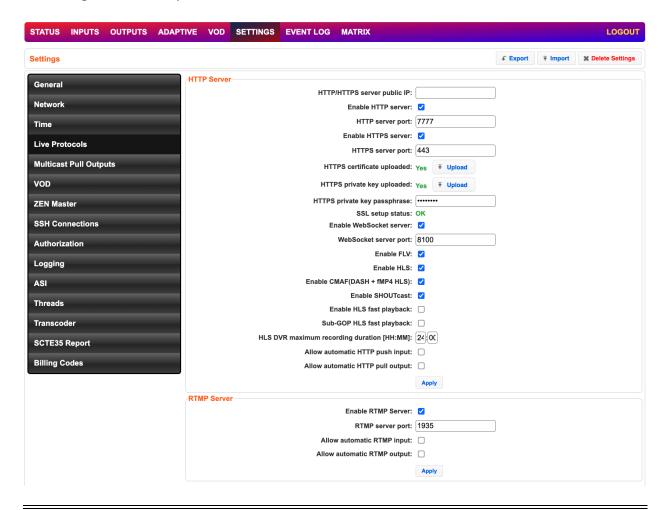

| Field                          | Description                                                    |
|--------------------------------|----------------------------------------------------------------|
| HTTP Server                    |                                                                |
| HTTP/HTTPS<br>Server Public IP | Override the ZEC IP (e.g. download.Zixi.com) with a public IP. |
| Enable HTTP<br>Server          | Enable a non-secure connection over HTTP.                      |
| HTTP Server Port               | Defines the HTTP Server Port. Default:7777                     |

| ociver octango                                         |                                                                                                    |
|--------------------------------------------------------|----------------------------------------------------------------------------------------------------|
| Live Protocols                                         |                                                                                                    |
| Enable HTTPS<br>Server                                 | Enable a secure connection over HTTPS.                                                                                                    |
| HTTPS Server Port                                      | Defined the HTTPS server port. Default: 443                                                                                                    |
| HTTPS certificate<br>uploaded (for<br>HTTPS enabled)   | If no certificate has been uploaded, click Upload and navigate to the file location.                                                                                                    |
| HTTPS private key<br>uploaded (for<br>HTTPS enabled)   | If no private key has been uploaded, click Upload and navigate to the file location.                                                                                                    |
| HTTPS private key<br>passphrase (for<br>HTTPS enabled) | Enter the Private key passphrase for your HTTPS account.                                                                                                    |
|                                                        | Displays the status of the SSL certificate upload process.                                                                                                    |
| SSL Setup Status                                       | Incomplete – the SSL setup process is incomplete.                                                                                                    |
|                                                        | OK – the SSL setup process is complete.                                                                                                    |
| Enable WebSocket server                                | Select checkbox to enable the WebSocket server. The WebSocket server uses the WebSocket protocol to stream content. The WebSocket protocol provides full-duplex communication channels over a single TCP connection.            |
| WebSocket Server<br>Port                               | If you have enabled WebSocket, enter a dedicated port for WebSocket. (Default: 8100)                                                                                                    |
| Enable FLV                                             | Enable the streaming via the FLV protocol.                                                                                                    |
| Enable HLS                                             | Enable the streaming via the HLS protocol.                                                                                                    |
| Enable CMAF<br>(DASH + fMP4 HLS)                       | Enable the streaming via the CMAF protocol.                                                                                                    |
| Enable SHOUTcast                                       | Enable the streaming via the SHOUTcast protocol.                                                                                                    |
| Enable HLS Fast<br>playback                            | Enables low latency HLS and DASH. When this setting is enabled, all input streams on the ZEC will be published to the origin server as HLS streams, so only enable this feature if it will be actually used.                    |
| Sub GOP HLS Fast playback                              | Select this option to enable publishing of HLS chunk before the response is complete. This means that ZEC will start sending the HTTP response as chunks of data when they are ready before the complete response is available. |

|      | _              |    |    |        |    |
|------|----------------|----|----|--------|----|
| Live | $\mathbf{\nu}$ | rn | tΛ | $\sim$ | ıc |
| LIVE | ГΙ             | u  | LU | LU     | 13 |

| Live i rotocois                             |                                                                                                    |  |
|---------------------------------------------|----------------------------------------------------------------------------------------------------|--|
| HLS DVR maximum recording duration [HH:MM]: | Defines the maximum recording duration for HLS DVR. Default: 24 hours.                                                                                                    |  |
| Allow Automatic<br>HTTP Push input          | Automatically creates an HTTP Push input without the need to define it in the Input screen.                                                                                                    |  |
| Allow Automatic<br>HTTP Pull output         | Automatically creates an HTTP Pull output without the need to define it in the Dutput screen. This works in tandem with ZEC Remote HTTP Pull Output setting, which enables sending a Zixi-protected stream to ZEC and then ZEC automatically outputs the stream as HTTP Pull) and SDK (which includes a zixi_http_pull_out_config option). By enabling this option, the HTTP Pull streams will be automatically created as they arrive into ZEC and displayed in the Output screen. |  |
|                                             |                                                                                                    |  |
| RTMP Server                                 |                                                                                                    |  |
| Enable RTMP<br>Server                       | Enables ZEC to handle incoming RTMP streams.                                                                                                    |  |
| Enable RTMP                                 | Enables ZEC to handle incoming RTMP streams.  The port through which the RTMP stream will be transmitted. Default: 1935                                                                                                    |  |
| Enable RTMP<br>Server                       |                                                                                                    |  |

**Multicast Pull Outputs** 

# **Multicast Pull Outputs**

Multicast pool is a collection of multicast IP addresses that automatically assign a multicast IP when an input is being pulled out of ZEC. When the "multicast pool" setting is enabled, you do not have to define a specific multicast IP address for every push stream. Instead, you simply enable the Multicast Only parameter and ZEC will assign the multicast IP automatically when it pulls the stream out. When the multicast stream is connected, it will appear in the Status table at the bottom of the screen.

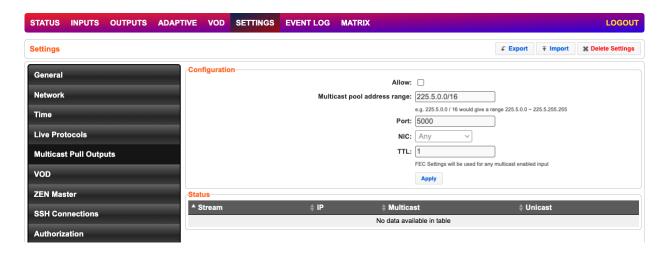

| Field         | Description                                                             |
|---------------|-------------------------------------------------------------------------|
| Configuration | 1                                                                       |
| Enabled       | Enables multicast pool                                                  |
| Address       | Specify the range of IP addresses (CIDR format).                        |
| Port          | Specify the port that will be shared by all of the members of the pool. |
| NIC           | Specify the network card to use for the outgoing multicast traffic.     |
| TTL           | Specify the Time To Live.                                               |

Zen Master

#### Zen Master

To connect the ZEC to ZEN Master, you will need to create a reverse SSH tunnel by following the instructions displayed in ZEN Master within the **Configuration** tab of the relevant ZEC.

#### **→** To connect the current ZEC to ZEN Master:

- 1. In Zen Master, on the main menu, click Zixi Edge Devices.
- 2. Select the relevant ZEC device.
- 3. Click the Configuration tab and follow the instructions displayed in this tab.

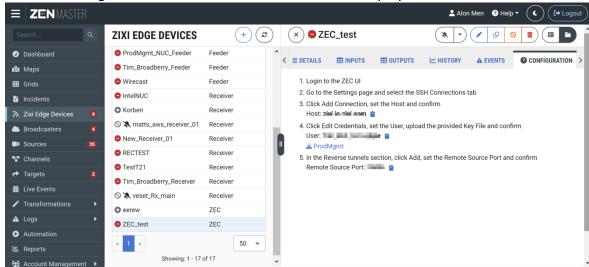

SSH Connections

#### SSH Connections

SSH (Secure Shell) is a network protocol that allows a secure access over an encrypted connection. Reverse SSH is a technique that can be used to access systems (that are behind a firewall) from the outside world. As part of the SSH configuration, you can configure a connection to the server and then configure any number of SSH tunnels to the same server.

#### **→** To create an SSH connection to a server:

1. Click the Add Connection button.

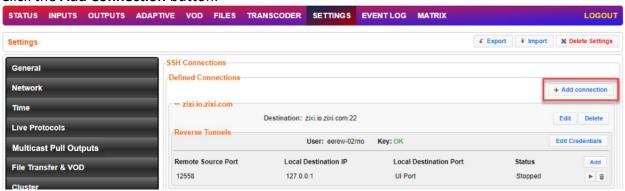

- 2. In the **Host** field, enter the IP address or host name of the host that you wish to access.
- 3. In the **Port** field, enter the port number to access the host.
- 4. Click Apply.

The connection to the specified server is configured.

#### **→** To create a reverse tunnel to the same server:

1. Under the destination that you have configured, click **Edit Credentials**.

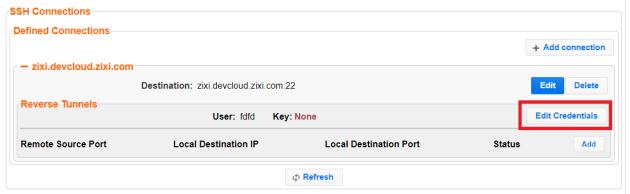

The **Connection Credentials** dialog appears.

- 2. In the **User** field, enter the user name to access the tunnel.
- 3. Click **Private Key**, navigate to the file location and select the file.
- 4. Click Apply.

#### **SSH Connections**

5. Click Add to add a reverse tunnel.

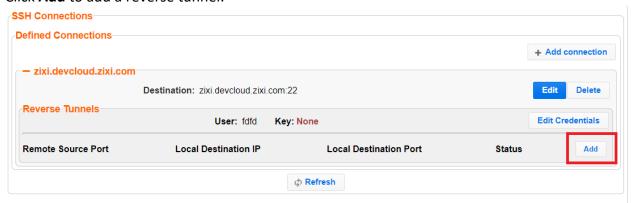

The **Tunnel details** dialog appears.

- 6. In the **Remote Source Port** field, enter the port number of the remote server.
- 7. In the Local Destination IP field, enter the IP address of the local server.
- 8. In the Local Destination Port field, enter the port number to connect the tunnel.
- 9. Click OK.
- 10. Repeat steps 5-9 to add additional tunnels.

Authorization

## **Authorization**

Authorization can be configured for any incoming or outgoing streams.

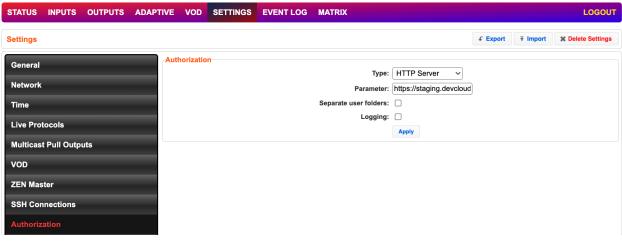

| Field                          | Description                                                                                                    |
|--------------------------------|----------------------------------------------------------------------------------------------------|
| Authorization                  |                                                                                                    |
|                                | None (default) - authorization will be defined in the Input and Output streams. In this case you will need to define the password in the Input and the Output streams. Unless you select the Allow automatic push inputs and/or Allow automatic pull outputs checkboxes (as described below).                                                           |
|                                | <b>Text File</b> – this option manages authorizations in a text file. This option is useful for large OTT operations, as it does not require configuration for every user. The text file contains pairs of stream name and password that are used for the input streams. For the outputs, it contains the stream name, user and password of the viewer. |
|                                | <b>Linux Users</b> – uses the built-in authorization of the Linux operating system.                                                                                                    |
| Туре                           | <b>Global Password</b> – a single password that will be used for all access requests.                                                                                                    |
|                                | Users Files -                                                                                                    |
|                                | <b>HTTP Server</b> – ZEC will generate an HTTP request to an external server on every connection.                                                                                                    |
|                                | <b>Stream access</b> – access authorization on the stream level. The password needs to be the same as the password to access the stream.                                                                                                    |
|                                | Windows Users – uses the built-in authorization of the Windows operating system.                                                                                                    |
|                                | Other override authorization techniques are available. For more information contact Zixi support                                                                                                    |
| Parameter                      | Specify the password that you would like to use for access                                                                                                    |
| Allow Automatic<br>Push inputs | If this checkbox is selected, the ZEC will automatically create an input stream each time it receives a push stream from a source.                                                                                                    |

| Authorization                |                                                                                                    |
|------------------------------|----------------------------------------------------------------------------------------------------|
|                              | However, if this checkbox is not selected, only predefined Push Input streams with the defined credentials will be allowed in (this is the default setting and the behavior in previous versions).  Default: not selected.                                                                                                    |
| Allow Automatic pull outputs | If this checkbox is selected, any ZEC that requests a Pull output will be granted access. In this case, a Pull output will be automatically created in ZEC (this is the default setting and the behavior in previous versions).  However, if this checkbox is not selected, only predefined Pull output streams with the defined credentials will be pulled by ZEC.  Default: selected. |
| Separate user folders        | Select this checkbox to enable access by user folders                                                                                                    |
| Logging                      | Select the checkbox to enable logging of the connections                                                                                                    |

Logging

# Logging

The Logging screen defines the logs location and preferences for debugging purposes.

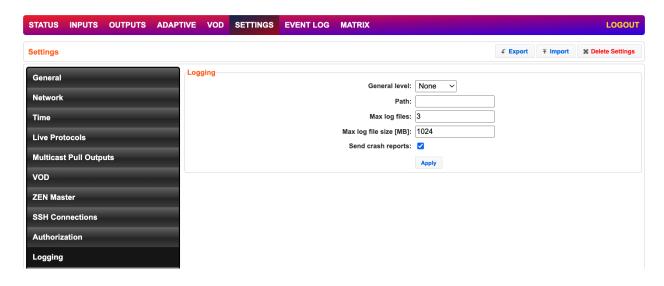

| Field                  | Description                                                                                                    |  |
|------------------------|----------------------------------------------------------------------------------------------------|--|
| Logging                |                                                                                                    |  |
| General Level          | The Severity Level that will be collected in the log, from Info, Warning, Error, to Fatal. Selection of lower severity levels will include all higher-level logs.  Default: None, since Logging is resource-intensive and only enabled when necessary. |  |
| Path                   | The log file name and path where the collected event information will be stored.                                                                                                    |  |
| Max log files          | The maximal number of log files.                                                                                                    |  |
| Max log file size (MB) | The maximal size of each log file.                                                                                                    |  |
| Send crash reports     | Select the checkbox to send a crash report to Zixi Support.                                                                                                    |  |

ASI

## **ASI**

The ASI screen is used to configure the ASI interface when there is an ASI card in the machine. You can use this screen to reverse the direction of the ports on the ASI card. The port numbers should correspond to the port numbers on your ASI card.

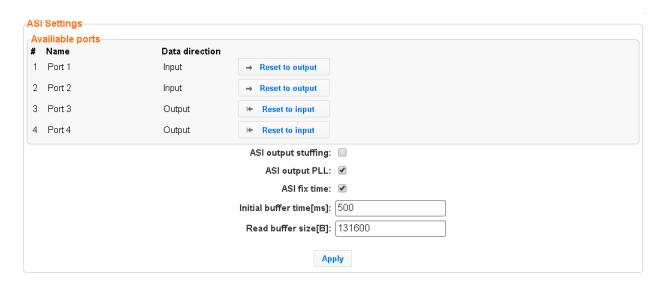

| Field                    | Description                                                                                                    |
|--------------------------|----------------------------------------------------------------------------------------------------|
| ASI output stuffing      | Select this checkbox to achieve CBR (constant bitrate) by padding the ASI stream with TS null packets.                                                                                                    |
| ASI output<br>PLL        | Select this checkbox to enable a phase-locked loop. A phase-locked loop or phase lock loop (PLL) is a control system that generates an output signal whose phase is related to the phase of an input signal. When selecting this option, the system will adjust the bitrate that is sent according to the fullness rate of the output buffer. |
| ASI fix time             | Select this checkbox to adjust input timestamps to local machine time.                                                                                                    |
| Initial buffer time [ms] | To avoid underflows, specify the output buffer size that will be filled before starting the transmission.                                                                                                    |
| Read buffer<br>size [B]  | Specify the input read buffer to fill, before passing data to the application. Larger buffer size should be specified for higher bitrates; Smaller buffer size will be more responsive and smoother in lower bitrate streams.                                                                                                    |

ASI

## Reversing the directions of the ports

- **▶** To Reverse the Direction of the Ports:
  - From the Settings page of the ZEC, click ASI on the left-hand side. The various ASI settings are displayed.

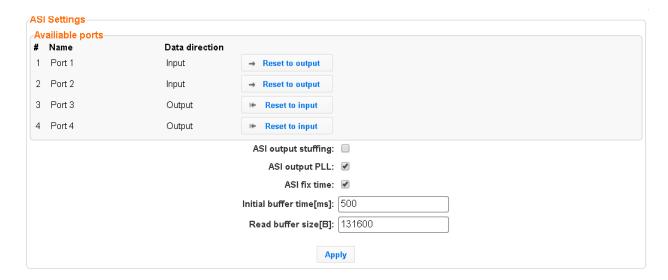

2. Click the desired **RESET** button to the right of the port that you want to reverse. A confirmation window is displayed with the notification that the service must first be restarted before the direction is reversed.

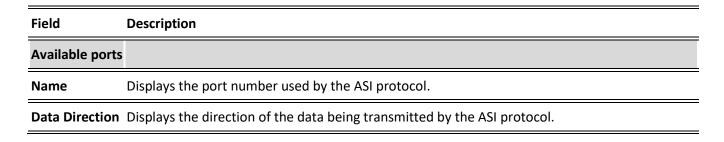

Threads

## **Threads**

The Threads screen enables the configuration of the maximal number of concurrent CPU threads allowed for each component/service. Enter -1 to limit the threads according to the number of cores.

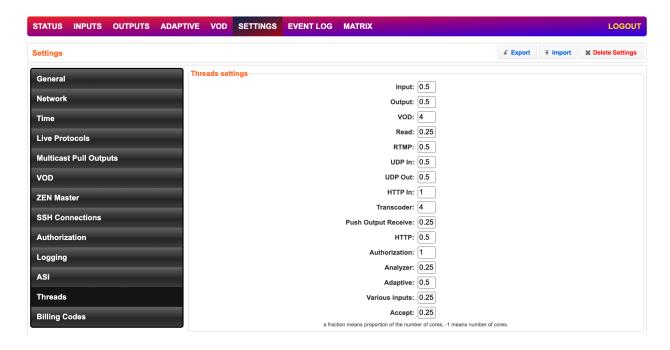

| Field      | Description                                                                                                    |  |
|------------|----------------------------------------------------------------------------------------------------|--|
| Input      | Maximal number of threads for all input streams.                                                                                                    |  |
| Output     | Maximal number of threads for all output streams.                                                                                                   |  |
| VOD        | Maximal number of threads for all VOD streams.                                                                                                    |  |
| Read       | Maximal number of threads to handle Zixi Push inputs. It is recommended to adjust this value to have 1 read core per 500Mbps of push input traffic. |  |
| Pool       | Maximal number of threads for managing buffer pool.                                                                                                 |  |
| RTMP       | Maximal number of threads for RTMP streams.                                                                                                    |  |
| UDP In     | Maximal number of threads for UDP input streams.                                                                                                    |  |
| UDP Out    | Maximal number of threads for Curl                                                                                                    |  |
| HTTP In    | Maximal number of threads for TS over HTTP input stream.                                                                                            |  |
| Transcoder | Maximal number of threads for transcoding.                                                                                                    |  |

### Threads

| Push Output Receive Maximal number of threads used for Zixi Push output connections. |                                                                                                    |  |
|--------------------------------------------------------------------------------------|----------------------------------------------------------------------------------------------------|--|
| НТТР                                                                                 | Maximal number of threads for the HTTP server.                                                                                                    |  |
| Authorization                                                                        | Maximal number of threads for the authorization component.                                                                                                    |  |
| Analyzer                                                                             | Maximal number of threads for the analyzer component.                                                                                                    |  |
| Adaptive                                                                             | Maximal number of threads used to segment adaptive groups.                                                                                                    |  |
| Various Inputs                                                                       | Maximal number of threads used for all other types of inputs/outputs (e.g., HLS input, TS, TCP input, SRT inputs, ASI inputs, SRT outputs, file over http input). |  |
| Accept                                                                               | Maximal number of threads used to accept Zixi Pull outputs.                                                                                                    |  |

Threads

# **Viewing Events Log**

The Event Log screen displays all the events (errors, connections, configuration changes, analysis events etc.) that occurred in the ZEC. The logs are displayed in the server time (not local time) and can be exported as a .cvs file.

In Linux, the event log is written to a file located in the following location on the disk: /log/var/messages

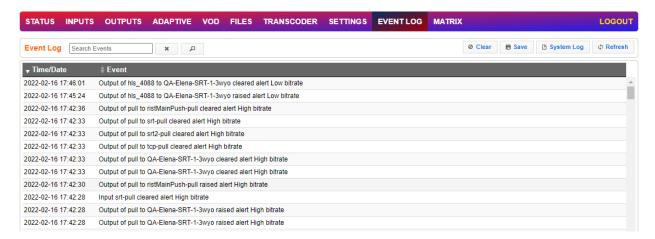

#### → To Clear the Log:

1. In the **Event Log** screen, click **Clear** on the upper right-hand corner. The events on the log screen are deleted.

#### **→** To Save the Log as a File:

1. In the **Event Log** screen, click **Save** on the upper right-hand corner. A .cvs file is created and saved to the local destination.

#### **→** To Refresh the Screen:

1. In the **Event Log** screen, click **Refresh** on the upper right-hand corner. The data on the screen is updated.

Connecting Input to Output

# **Using the Matrix**

The Zixi Matrix view provides a visual-based alternative to managing the streams, by previewing the input and output streams with their current status. Matrix offers drag and drop capabilities to connect input streams to outputs as well as some of the actions that were covered in the Performing Actions on Input Streams and Performing Actions on Output Streams sections above.

The following formats are supported in the Matrix:

- Video:
  - MPEG 1/2, 8bit 4:2:0, interlaced/progressive, up to 60fps, up to Full HD (1080p)
  - H.264/AVC, 8/10 bit, 4:2:0, 4:2:2, 4:4:4, interlaced/progressive, up to 60fps, up to 4k
     (2160p)
  - H.265/HEVC, 8/10 bit, 4:2:0, 4:2:2, 4:4:4, interlaced/progressive, up to 60fps, up to 4k (2160p)
  - JPEG2000, 8/10 bit, 4:2:0, 4:2:2, interlaced/progressive, up to 60fps, , up to 4k (2160p)
- Audio (for audio levels meter overlay):
  - AAC (LC, HEv1, HEv2)
  - AC3 (downmix to stereo)
  - Opus
  - MPEG1/2 Layer 1/2/3

# **Connecting Input to Output**

An easier method of connecting inputs to outputs.

#### **→** To Connect an Input to an Output:

1. Drag the desired input thumbnail and drop it over a specific output thumbnail. The desired input is connected to the selected output.

Disconnecting Output from Input

# **Disconnecting Output from Input**

- **▶** Disconnect an Input to an Output:
  - 1. Click on the **To connected stream** that you want to disconnect.
  - 4. The Input stream data window is displayed.
  - 2. Click **Unlink**. A confirmation window is displayed.
  - 3. Click **Confirm**. The Output is disconnected from the Input.

### **Matrix Interface Elements**

The Matrix view displays preview thumbnails of the Input and Output streams. Preview thumbnails of input streams are presented in the Inputs pane and preview thumbnails of output streams are presented in the Outputs pane.

- If the stream is active the live video will be shown in the preview thumbnail.
- If an input stream is not active the preview thumbnail will include an "Offline" message.
- If an output stream has been created, but has not been connected to an input the preview thumbnail will include the following message "Drag Input Here".
- If a connected output stream does not receive a live stream the preview thumbnail will include a "No Video" message.

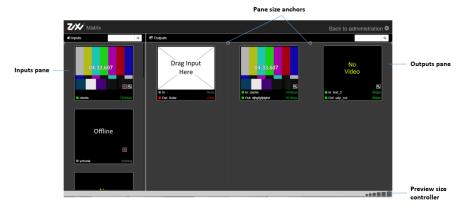

**Changing Matrix View** 

# **Changing Matrix View**

You can modify the size of the panes, the size of the preview thumbnails, and re-arrange the order the preview thumbnails.

- **→** To modify the size of the panes:
  - 1. Click on one of the rounded pane size anchors (see screenshot above)
- **▶** To modify the size of the preview thumbnails:
  - 1. Click on one of the sizes in the **preview size controller** (see screenshot above).
- **→** To re-arrange the order the preview thumbnails:
  - 1. Drag and drop the preview thumbnail to the desired position within the pane.

# **Searching for Specific Streams**

- **➡** To Search for a Specific Stream:
  - 1. Type in the specific stream name in the appropriate (Input or Output) search text box on the top of the console and click .
  - 2. The relevant stream will be the only one to be displayed in the pane.

## **Preview Thumbnail Elements**

The following stream formats are supported for thumbnail preview:

- Scan Style: Interlaced and Progressive
- Codec: MPEG2, H.264/AVC
- Frame Size: SD, HD (720p), Full HD (1080p), 4K (2160p)
- Frame Rate: 24fps, 25fps, 29.97fps, 30fps, 59.94fps, 60fps
- Chroma Subsampling: 4:2:0
- Bit Depth: 8-bit (MPEG2, H.264/AVC), 10-bit (H.264/AVC)

**Viewing Stream Details** 

The preview thumbnail includes the following elements:

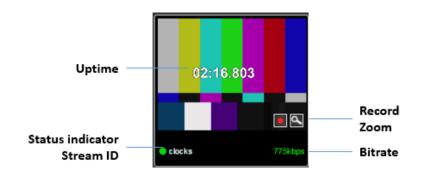

| Element             | Description                                             | Action                                                                    |
|---------------------|---------------------------------------------------------|---------------------------------------------------------------------------|
| Status<br>Indicator | Displays the unique identifier for this group.          |                                                                           |
| Stream ID           | Displays the unique name for the stream.                |                                                                           |
| Bitrate [kbps]      | Displays the bitrate of the active stream.              |                                                                           |
| Uptime              | Displays the amount of time the stream has been active. |                                                                           |
| Record              | Stream recording                                        | Click the record button to start recording. Click again to stop recording |
| Zoom                | Opens the stream in a larger preview window with sound  | Click the Zoom icon to open the larger preview screen.                    |

# **Viewing Stream Details**

#### **→** To View Stream Details:

Click anywhere on the preview thumbnail.

The Stream Details window opens:

## **Viewing Stream Details**

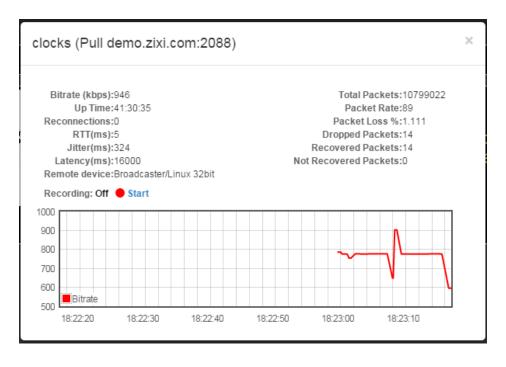

**Viewing Stream Details** 

# **Configuring Hitless Failover**

ZEC features hitless failover for inputs, enabling undisrupted streaming when switching from one source to another. The hitless failover feature is based on the SMPTE 2022-7 standard, which specifies "seamless" or hitless failover between binary-identical streams with synchronized RTP headers. ZEC's patent-pending hitless failover technology works by comparing the transport stream payload, without relying on sequences being synchronized. ZEC then applies a proprietary sequencing algorithm to identify missing parts and fill-in missing packets.

The Hitless Failover feature is supported in the inputs of ZEC.

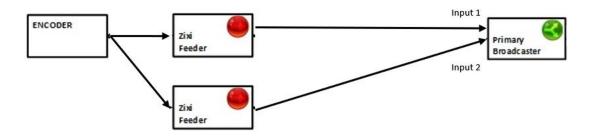

The hitless failover configuration involves grouping two inputs in a "Failover Group". The failover group includes the following configuration options for the merging of binary-identical steams:

The merging of the streams can be achieved using one of the following methods:

- RTP headers (SMPTE 2022-7) if the sources are RTP and the RTP headers were maintained, ZEC will use the SMPTE 2022-7 to compare and merge the two streams in order to allow hitless failover. This option is the most recommended as it will use the sequence and the timestamp in the packets to compare which packets are missing. This method is more accurate than methods that compare the entire payload or methods that use sophisticated DNA sequencing algorithm, which are more error prone, as the payload may have multiple matches.
- RTP headers or TS content if the sources do not have RTP headers, ZEC will try to merge using the MPEG-TS content itself.

In these cases, when one of the streams is disrupted or interrupted completely, ZEC will seamlessly use the packets of the other input without any disruptions.

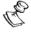

If the streams are not identical, the failover process will not be seamless and may take up to a second.

A Failover Group can comprise two or more inputs. In a group of three or more, you can define one or more streams as a "Backup". In this case the system will always try to recover packets

#### **Configuring Hitless Failover**

**Viewing Stream Details** 

from "Primary" streams first and only if there are no available primary streams, it will use the backup streams. When one of the primary streams becomes available, the system will automatically jump to the primary stream.

While the ZEC GUI only enables configuration of primary streams at a single priority level, through the ZEC API it is possible to assign different priorities as follows:

- Priority 0 means backup. It will be used only if all other streams are unavailable.
- Priority greater than 0 means primary.

The Failover Group has its own Stream ID, just like an Input Stream, and will appear in the Inputs list. Although the topology above shows only one ZEC instance, it is also possible to have multiple targets (e.g. two or more ZEC instances), each with its own Failover Group of inputs to enable a more complete system-level redundancy.

To configure a Failover Group, follow the instructions in the **Creating a Failover Group** section.

Obtaining a CA-signed Certificate

# **Configuring HTTPS**

ZEC supports HTTPS encryption based on OpenSSL. ZEC expects certificate files in X.509 textual format (sometimes called 'pem') with a full chain of certificates, each one starts with "----BEGIN CERTIFICATE----", and the associated private key file, that starts with "----BEGIN PRIVATE KEY----". The certificate can be provided by an SSL/TLS certificate provider (Certification Authority) where the domain is registered, such as VeriSign, Digicert, etc.. Alternatively, the certificate can be self-signed. A self-signed certificate is a certificate that is signed with its own private key. Self-signed certificates can be used to encrypt data just as well as CA-signed certificates, but your users will be displayed a warning that says that the certificate is not trusted by their computer or browser. Therefore, self-signed certificates should only be used if you do not need to prove your service's identity to its users (e.g. non-production or non-public servers).

# **Obtaining a CA-signed Certificate**

Reach out to the hosting provider for instructions on how to obtain a CA-signed HTTPS certificate. As part of this process, you will be required to generate a certificate signing request (CSR). A CSR consists mainly of the public key of a key pair, and some additional information. Both of these components are inserted into the certificate when it is signed. To learn more about generating a CSR, go to - <a href="https://www.digitalocean.com/community/tutorials/openssl-essentials-working-with-ssl-certificates-private-keys-and-csrs">https://www.digitalocean.com/community/tutorials/openssl-essentials-working-with-ssl-certificates-private-keys-and-csrs</a>.

# **Creating a Self-signed Certificate**

Instead of obtaining a CA-signed certificate, you can create a self-signed certificate.

You can generate self-signed x.509 certs with OpenSSL by using the following command:

```
openssl req -x509 -newkey rsa:2048 -keyout selfsigned_key.pem -out selfsigned_cert.pem
```

To learn more about generating a self-signed certificate, go to:

https://www.digitalocean.com/community/tutorials/openssl-essentials-working-with-ssl-certificates-private-keys-and-csrs.

# **Uploading the Certificate and Private Key**

After obtaining a CA-signed certificate or creating a self-signed one, you will need to upload the certificate and private key to ZEC.

- **▶** To upload the certificate and private key:
  - 1. In **ZEC UI**, go to **Settings** > **General**.

#### **Configuring HTTPS**

Uploading the Certificate and Private Key

- 2. Click + to expand the HTTPS and DTLS Streaming Certificate section
- 3. In the Certificate Uploaded field, click Upload and select the certificate file.
- 4. In the **Private Key Uploaded** field, click **Upload** and select the Private Key.
- 5. In the **Private Key Passphrase** field, type the passphrase or leave empty (Default passphrase is empty, ignore the '\*\*\*\*').
- Click Apply.If the process was successful, the SSL setup status field will turn to "OK".

MultiPath Modes

# **Configuring MultiPath TCP**

Developed by the Internet Engineering Task Force's (IETF) Multipath TCP working group, MultiPath TCP (MPTCP) is an effort towards enabling the simultaneous use of several IP-addresses/interfaces by a modification of TCP that presents a regular TCP interface to applications, while in fact spreading data across several subflows. This means that the Linux Kernel should be updated to support MPTCP.

The MPTCP functionality is similar to ZEC's "multi-link bonding" feature, which is available for UDP only, while MPTCP works on TCP.

If both the sending end and the receiving end support MultiPath TCP, ZEC can use this functionality to transmit a stream over TCP using multiple network interfaces (e.g. Wifi + mobile). The multiple links can be configured to:

- Aggregate aggregates the bandwidth of the multiple links in order to use the total capacity of these links. In this case ZEC will use all available bandwidth among all available flows (if needed) to send the stream.
- **Duplicate** enhance the path's resiliency by duplicating the stream and sending through all links in order to overcome errors and packet loss.

### **MultiPath Modes**

MultiPath TCP can be used in two modes:

- Pull when pulling the stream, the receiving-end has multiple network interfaces (e.g. two NIC) while the sending side has one network interface. When the stream is pulled by the receiving-end using the MultiPath feature, the client (receiving side / puller) creates the sub-flows, (one per nic) and connects to the "source" (the server). The definition of the NICs in the destination is done automatically at the OS socket level. To configure this mode:
  - In the sending side In Settings > Live Protocols screen, enable the Allow automatic HTTP pull output option. In this option the output will be created automatically when the Pull connection is established. Following the connection, the two links will be displayed as bonded links. When the connection is established, the two links will be displayed as bonded links as shown below.

#### MultiPath Modes

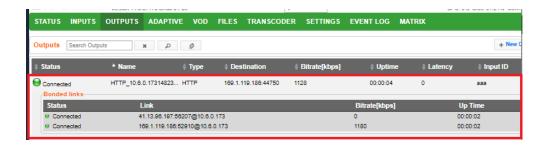

 In the receiving side – Configure a TS over HTTP Input as Pull. When the connection is established, only one link is displayed as shown below.

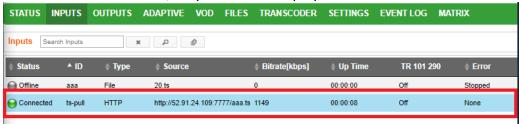

- **Push** when pushing the stream, the receiving-end has one or more network interfaces (e.g. two NICs) while the sending side can have one network interface. In this case, you should configure it in the following way:
  - In the sending side you will need to configure a TCP output from the ZEC in the sending side. In this case you can configure the two links as Aggregate or Duplicate, as described above. When the connection is established, the two links will be displayed as bonded links as shown below.

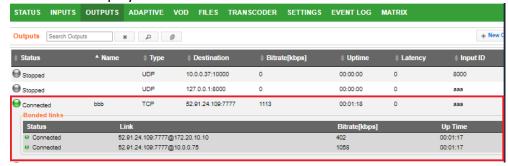

- In the receiving side In the receiving-end, if this is also a ZEC, you have two
  options:
  - Configure a TS over HTTP Input as Push. In this option the Push input is ready in advance and will show the bitrates of both TCP connections when the connection has been established.
  - In Settings > Live Protocols screen, enable the Allow automatic HTTP push input option. In this option the input will be created automatically when the Push connection is established.

When the connection is established, the two links will be displayed as bonded links as shown below.

#### MultiPath TCP Setup

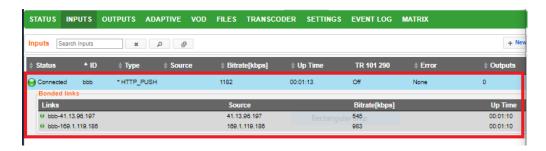

# MultiPath TCP Setup

ZEC supports MultiPath TCP for Linux based on the OS Kernel support. This means that the Linux Kernel should be updated to support MPTCP.

#### **→** To setup MultiPath TCP:

Follow the relevant instructions in - <a href="https://multipath-tcp.org/pmwiki.php/Users/HowToInstallMPTCP">https://multipath-tcp.org/pmwiki.php/Users/HowToInstallMPTCP</a>?

MultiPath TCP Setup

# **Using an External Storage**

Modification of location of the ZEC 'cache' directory may be desired to minimize HDD used at the default location for recording streams. The default storage location (C:\Program Files\Zixi\Broadcaster\cache) can be replaced by using a symbolic link.

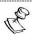

ZEC will need to be in in a Maintenance Window to apply these steps as the service will be turned off and on.

#### **▶** To configure an external storage path in windows:

- 1. On the ZEC Windows machine, stop the ZEC service, by going into the operating system **Services** screen.
- 2. Double click the ZEC service to open its configuration properties.
- 3. Under the **General** tab, in the **Startup type** drop-down menu, select the **Manual** option.
- 4. Click the **Stop** button and then click **OK**.

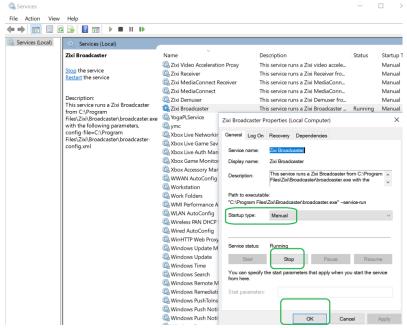

- 5. Delete the 'cache' file located at C:\Program Files\Zixi\Broadcaster\cache. This may require Administrator privileges depending on your environment.
- 6. On the planned new location create your new cache directory. In the example below the directory was created in d:\\_Zixi\Bx\cache.

### MultiPath TCP Setup

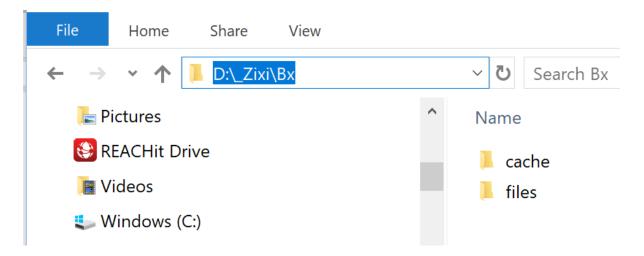

- 7. Go into the Windows Command line (cmd) as an Administrator.
- 8. Enter a makelink command to create a new Symbolic link from the original path to the newly created 'cache' folder. For example:

mklink /D "c:\Program Files\Zixi\Broadcaster\cache" d:\\_Zixi\Bx\cache

```
Administrator: Command Prompt

Microsoft Windows [Version 10.0.17134.885]
(c) 2018 Microsoft Corporation. All rights reserved.

C:\WINDOWS\system32>mklink /D "c:\Program Files\Zixi\Broadcaster\cache" d:\_Zixi\Bx\cache symbolic link created for c:\Program Files\Zixi\Broadcaster\cache <<===>> d:\_Zixi\Bx\cache

C:\WINDOWS\system32>
```

The newly created symbolic link for cache will be displayed in the following directory - C:\Program Files\Zixi\Broadcaster\

- 9. Go into the operating system **Services** screen.
- 10. Double click the ZEC service to open its configuration properties.
- 11. Under the **General** tab, in the **Startup type** drop-down menu, select the Automatic option.
- 12. Click the **Start** button and then click **OK**.

  The recording of input streams will be stored in the new directory.

- License for OpenSSL

This product includes software developed by the OpenSSL Project for use in the OpenSSL Toolkit

(http://www.openssl.org/)

THIS SOFTWARE IS PROVIDED BY THE OpenSSL PROJECT ``AS IS'' AND ANY EXPRESSED OR IMPLIED WARRANTIES, INCLUDING, BUT NOT LIMITED THIS SOFIWARE IS PROVIDED BY THE OPENSAL PROJECT. AS IS: AND ANY EXPRESSED ON IMPLIED WARRANTIES, INCLUDING, BUT NOT LIMITED TO, THE IMPLIED WARRANTIES OF MERCHANTABILITY AND FITNESS FOR A PARTICULAR PURPOSE ARE DISCLAIMED. IN NO EVENT SHALL THE OPENSAL PROJECT OR ITS CONTRIBUTORS BE LIABLE FOR ANY DIRECT, INDIRECT, INCIDENTAL, SPECIAL, EXEMPLARY, OR CONSEQUENTIAL DAMAGES (INCLUDING, BUT NOT LIMITED TO, PROCUREMENT OF SUBSTITUTE GOODS OR SERVICES; LOSS OF USE, DATA, OR PROFITS; OR BUSINESS INTERRUPTION) HOWEVER CAUSED AND ON ANY THEORY OF LIABILITY, WHETHER IN CONTRACT, STRICT LIABILITY, OR TORT (INCLUDING NEGLIGENCE OR OTHERWISE) ARISING IN ANY WAY OUT OF THE USE OF THIS SOFTWARE, EVEN IF ADVISED OF THE POSSIBILITY OF SUCH DAMAGE.

This product includes cryptographic software written by Eric Young (eay@cryptsoft.com). This product includes software written by

Hudson (tjh@crvptsoft.com).

Copyright (c) 1998-2017 The OpenSSL Project. All rights reserved.

- License for Libssh2

Copyright (c) 2004-2007 Sara Golemon <sarag@libssh2.org>

Copyright (c) 2005,2006 Mikhail Gusarov <dottedmag@dottedmag.net>

Copyright (c) 2006-2007 The Written Word, Inc.

Copyright (c) 2007 Eli Fant <elifantu@mail.ru>

Copyright (c) 2009-2014 Daniel Stenberg

Copyright (C) 2008, 2009 Simon Josefsson

Redistribution and use in source and binary forms, with or without modification, are permitted provided that the following conditions are met: Redistributions of source code must retain the above copyright notice, this list of conditions and the following disclaimer. Redistributions in binary form must reproduce the above copyright notice, this list of conditions and the following disclaimer in the documentation and/or other materials provided with the distribution.

Neither the name of the copyright holder nor the names of any other contributors may be used to endorse or promote products derived from this software without specific prior written permission.

THIS SOFTWARE IS PROVIDED BY THE COPYRIGHT HOLDERS AND CONTRIBUTORS "AS IS" AND ANY EXPRESS OR IMPLIED WARRANTIES, INCLUDING, BUT NOT LIMITED TO, THE IMPLIED WARRANTIES OF MERCHANTABILITY AND FITNESS FOR A PARTICULAR PURPOSE ARE DISCLAIMED. IN NO EVENT SHALL THE COPYRIGHT OWNER OR CONTRIBUTORS BE LIABLE FOR ANY DIRECT, INDIRECT, INCIDENTAL, SPECIAL, EXEMPLARY, OR CONSEQUENTIAL DAMAGES (INCLUDING, BUT NOT LIMITED TO, PROCUREMENT OF SUBSTITUTE GOODS OR SERVICES; LOSS OF USE, DATA, OR PROFITS; OR BUSINESS INTERRUPTION) HOWEVER CAUSED AND ON ANY THEORY OF LIABILITY, WHETHER IN CONTRACT, STRICT LIABILITY, OR TORT (INCLUDING NEGLIGENCE OR OTHERWISE) ARISING IN ANY WAY OUT OF THE USE OF THIS SOFTWARE, EVEN IF ADVISED OF THE POSSIBILITY OF SUCH DAMAGE.

- License for DekTec's Linux SDK. Version 1, August 2012

Copyright (C) 2000-2015 DekTec Digital Video B.V.

Redistribution and use in source and binary forms, with or without modification, are permitted provided that the following conditions are met:

1. Redistributions of source code must retain the above copyright notice, this list

- of conditions and the following disclaimer.

  2. Redistributions in binary format must reproduce the above copyright notice, this

list of conditions and the following disclaimer in the documentation.

THIS SOFTWARE IS PROVIDED "AS IS", WITHOUT WARRANTY OF ANY KIND, EXPRESS OR IMPLIED,
INCLUDING BUT NOT LIMITED TO WARRANTIES OF MERCHANTABILITY, FITNESS FOR A PARTICULAR
PURPOSE AND NONINFRINGEMENT. IN NO EVENT SHALL DEKTEC DIGITAL VIDEO BV, ITS AGENTS OR ITS EMPLOYEES BE LIABLE FOR ANY DIRECT,

INDIRECT, CONSEQUENTIAL, INCIDENTAL, OR OTHER DAMAGES (INCLUDING DAMAGES FOR THE LOSS OF USE, INFORMATION, GOODWILL, PROFIT, WORK STOPPAGE, DATA, BUSINESS OR REVENUE) UNDER ANY CIRCUMSTANCES, OR UNDER ANY LEGAL THEORY, WHETHER IN CONTRACT, IN TORT, IN NEGLIGENCE, OR OTHERWISE, ARISING FROM THE USE OF, OR INABILITY TO USE THIS SOFTWARE, EVEN IF ADVISED OF THE POSSIBILITY OF SUCH DAMAGES.